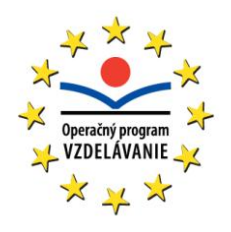

Publikácia vychádza s podporou Európskeho sociálneho fondu a Univerzity Mateja Bela v Banskej Bystrici.

Projekt "Rozvoj znalostných a pedagogických kompetencií pra**covníkov vedy a výskumu a doktorandov na UMB v Banskej Bystrici"**

Kód ITMS projektu: 26110230019

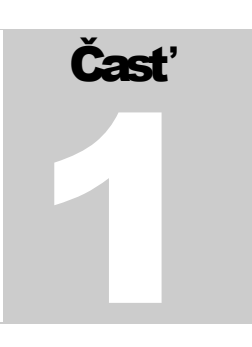

## UČEBNÉ MATERIÁLY – MODUL 3

## Elektronická prezentácia výsledkov výskumu

## Spracovanie textových dokumentov

**Autor: Jolana Gubalová**

## **OBSAH**

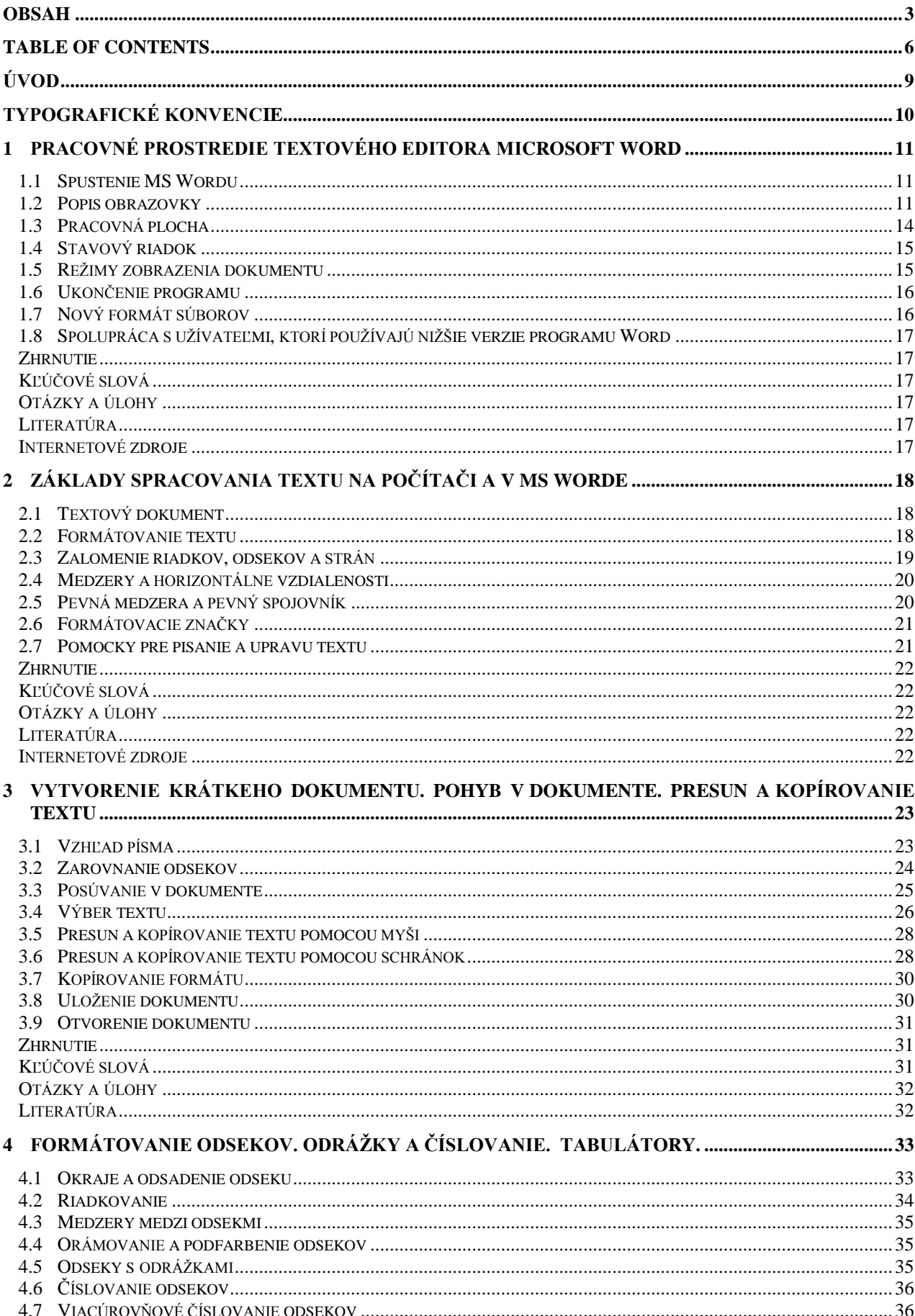

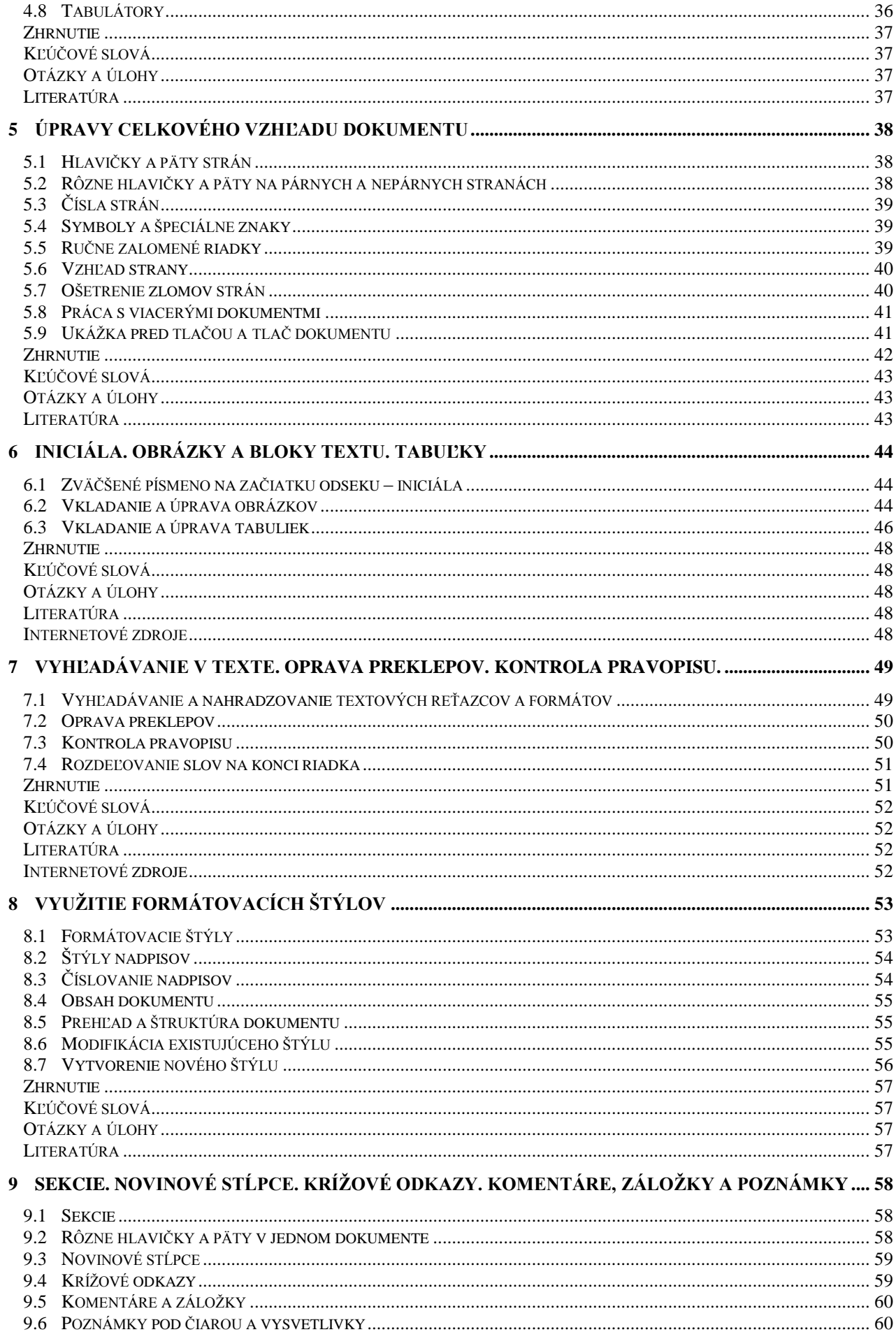

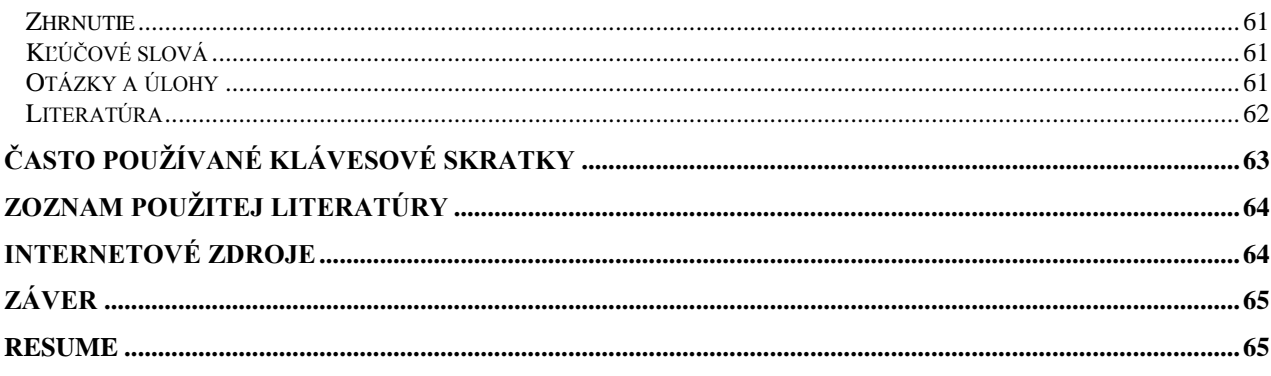

## **TABLE OF CONTENTS**

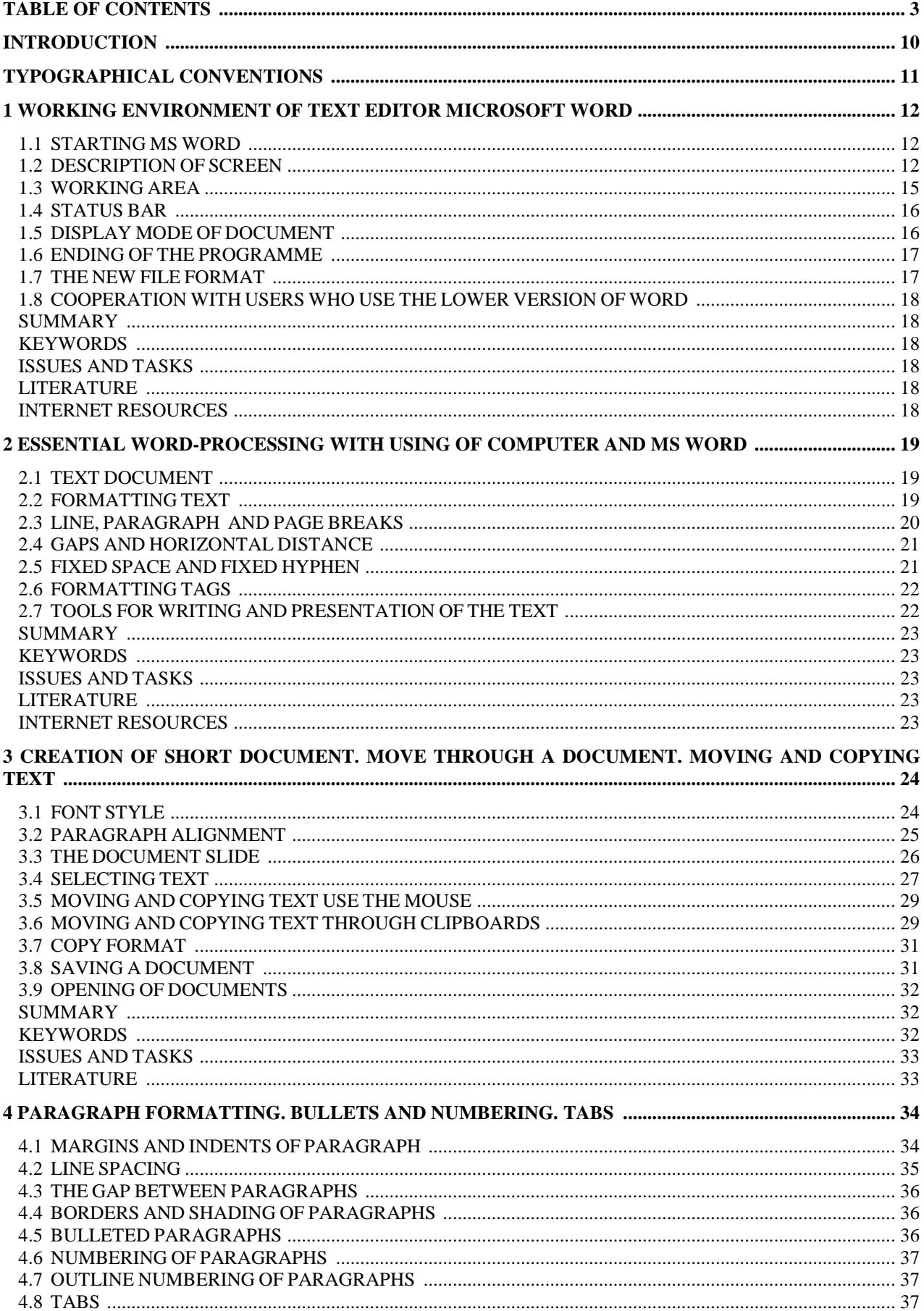

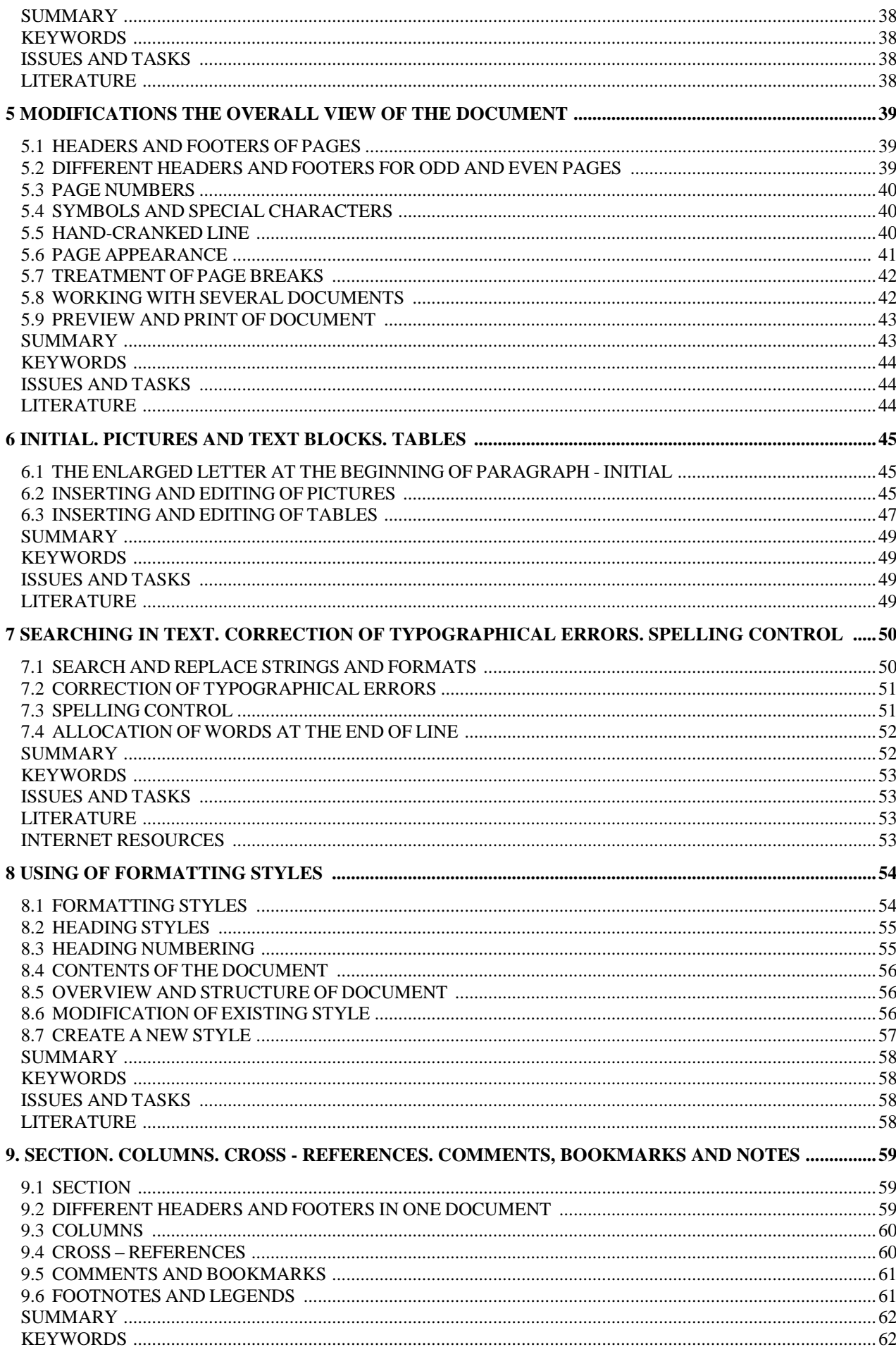

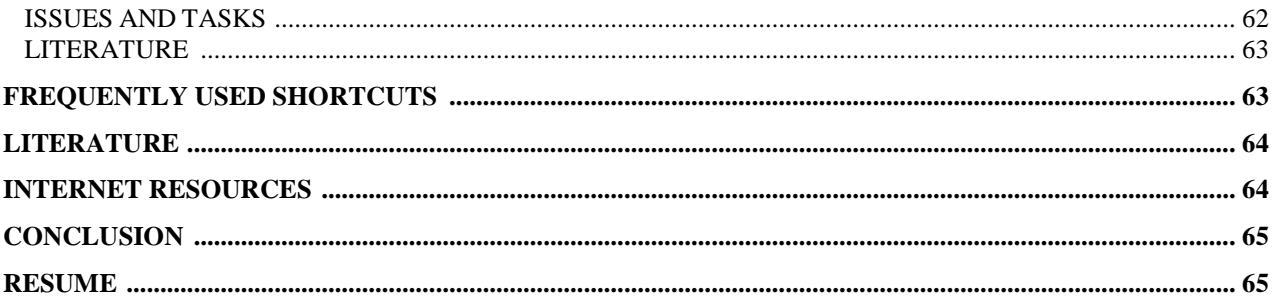

## Úvod

Textový editor (procesor) Microsoft Word je súčasťou kancelárskeho balíka Microsoft Office a je dnes vo svete i u nás jedným z najpoužívanejších programov pre tvorbu a úpravu textových dokumentov. V učebnici je popísaná jeho anglická verzia Microsoft Word 2010. Použitá terminológia vychádza z lokalizovanej slovenskej verzie produktu. Používateľom slovenskej verzie i ostatným čitateľom môžu pomôcť slovenské ekvivalenty príkazov, nástrojov a volieb uvedené priamo v texte.

Učebnica je určená všetkým, ktorí sa chcú oboznámiť alebo zdokonaliť v oblasti práce s programom MS Word a chcú s jeho pomocou pripravovať aj zložitejšie texty. Určite nepokrýva celé rozsiahle spektrum možností MS Wordu, snaží sa však zamerať na problémy, ktoré sa pri práci s ním najčastejšie vyskytujú. U čitateľa sa predpokladá základná znalosť práce s počítačom a operačným systémom Windows.

Text knihy je rozčlenený do deviatich kapitol. Prvá kapitola je najdlhšia a obsahuje popis pracovného prostredia textového editora MS Word, postup na spustenie programu, popis jeho obrazovky, pracovnej plochy, stavového riadka a režimy zobrazenia dokumentu. Záver kapitoly sa venuje novým formátom súborov a možnostiam spolupráce s používateľmi, ktorí sa nevedia rozlúčiť s nižšími verziami Wordu. Druhá a tretia kapitola sa venujú základom spracovania textu v MS Worde a rýchlej orientácii v dokumente, ktoré by mal ovládať každý užívateľ pre prípravu profesionálne vyzerajúcich dokumentov. V náväznosti na tieto informácie ďalej štvrtá kapitola popisuje možnosti formátovania odsekov - vrátane ich orámovania a podfarbenia, či nastavenia odrážok a číslovania. Piata kapitola je zameraná na úpravy celkového vzhľadu dokumentu - nastavenia hlavičiek a piat, číslovania strán a samotnej tlače dokumentu. Informácie, ako vložiť do odseku iniciálu alebo iné objekty – napr. obrázok, blok textu či tabuľku sú súčasťou piatej kapitoly, kde sú zároveň popísané aj náročnejšie úpravy a spôsoby označovania týchto objektov. V siedmej kapitole sú popísané spôsoby a možnosti ako skontrolovať pravopis a gramatiku, opravovať preklepy či vyhľadávať a nahrádzať texty v dokumente. Posledné dve kapitoly sú venované formátovacím štýlom a sekciám, ako veľmi silným prostriedkom určeným pre komfortnú prácu a úpravu dokumentov väčšieho rozsahu.

Chcem sa na tomto mieste poďakovať všetkým, ktorí svojimi radami a podporou umožnili vznik tejto učebnice. Ďakujem jej recenzentom - prof. RNDr. Pavlovi Hanzelovi, CSc., Ing. Jarmile Škrinárovej, PhD., Ing. Ivanovi Sámelovi a Ing. Janke Butkovej za pozorné prečítanie a cenné pripomienky, ktoré mi pomohli vylepšiť konečnú podobu učebnice.

## Typografické konvencie

V učebnom texte používame pri opise pracovných postupov tieto slovné spojenia:

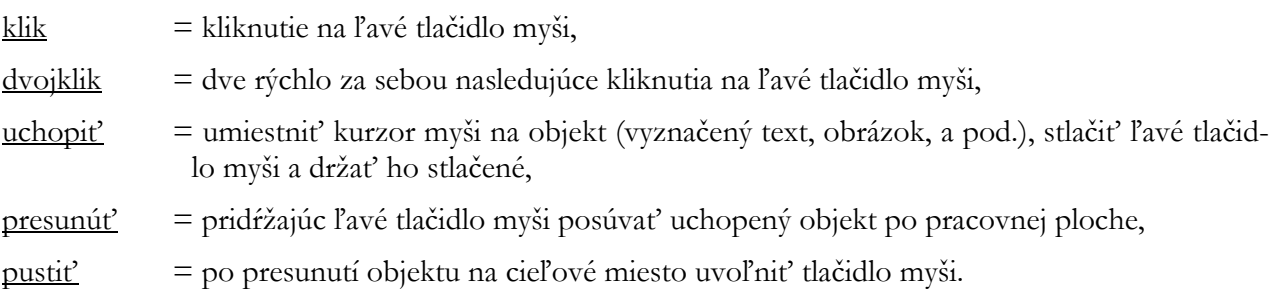

Posledné dve operácie tvoria spolu techniku presunúť a pustiť (drag&drop). Nielen v počítačovom slangu ale napriek výhradám jazykovedcov aj v odbornej tlači a v elektronickom pomocníkovi slovenskej verzie kancelárskeho balíka Microsoft Office sa používa slovo kliknúť, ktoré vzniklo priamym poslovenčením anglického termínu to click.

Pri popise programu budeme tiež používať nasledujúce označenia:

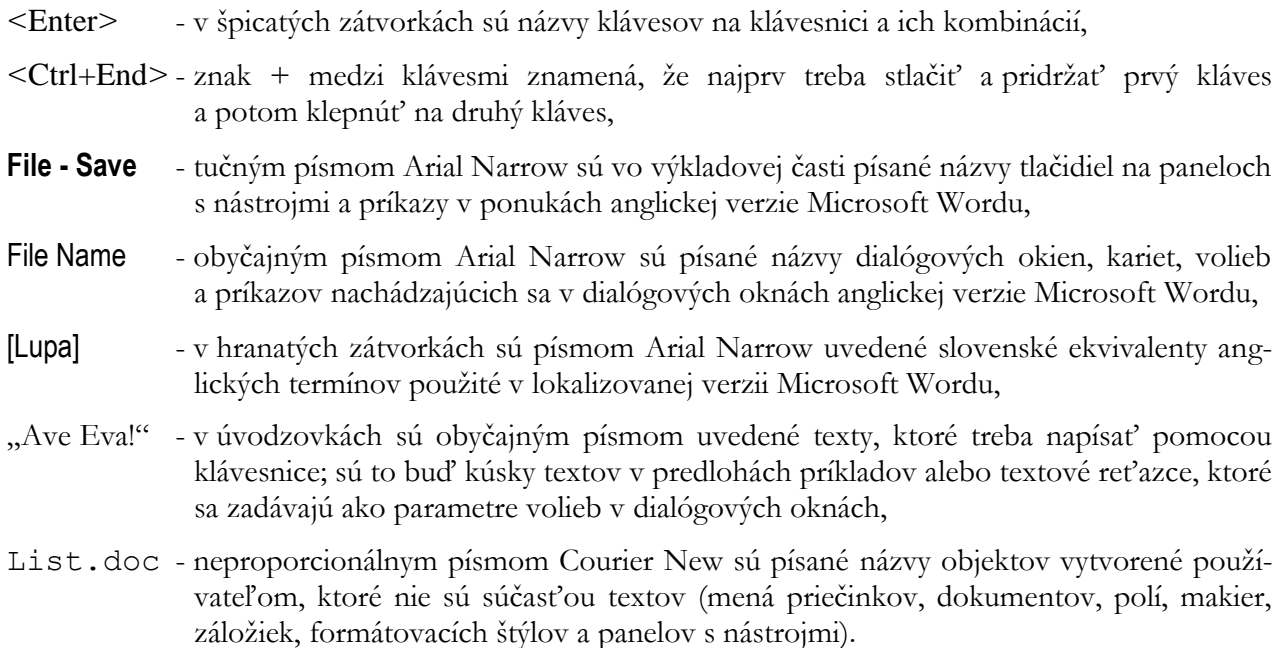

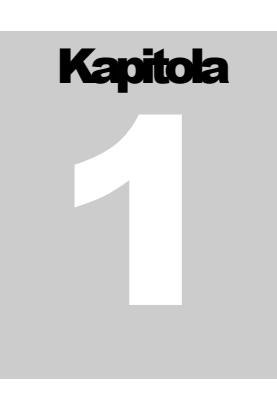

### 1 Pracovné prostredie textového editora Microsoft Word

**T**icrosoft Word 2010 je program určený pre osobné počítače vybavené operačným systémom Windows od Microsoftu a jeho pracovné prostredie a ovládanie zodpovedá štandardom zaužívaným v týchto operačných systémoch. V nasledujúcich kapitolách si ich preto len stručne pripomenieme a viac sa zameriame na tie prvky prostredia, ktoré sú charakteristické pre samotný Word. M

#### 1.1 Spustenie MS Wordu

Program môžete uviesť do chodu viacerými spôsobmi. Najjednoduchšie to máte vtedy, ak sa ikona MS Wordu (alebo ikona jeho zástupcu) nachádza priamo na pracovnej ploche operačného systému. Potom stačí na túto ikonu zaklikať myšou. Môžete tiež kliknúť na tlačidlo **Start** v ľavom dolnom rohu obrazovky, v jeho ponuke ukázať myšou na príkaz **Programs** a z rozbalenej ponuky dostupných programov vybrať **Microsoft Office** - **Microsoft Word**.

Ak by oba uvedené postupy zlyhali, treba si na pevnom disku vyhľadať (napr. príkazom **Start - Find** [Štart - Hľadať]) programový súbor Winword.exe a dvojklikom ho spustiť. Vo všetkých týchto prípadoch sa po spustení Wordu automaticky otvorí prázdny dokument a môžete doň začať písať nový text.

Keď si chcete vo Worde prezrieť alebo upraviť už existujúci dokument, môžete najprv na disku vyhľadať príslušný súbor. Zaklikaním naň spustíte program a zároveň aj otvoríte dokument. V prípade, že dlhší čas pracujete na tom istom dokumente, môžete si na pracovnej ploche vytvoriť jeho zástupcu. Potom už Word kedykoľvek rýchlo spustíte a dokument zároveň otvoríte dvojklikom na ikonu zástupcu.

#### 1.2 Popis obrazovky

#### **Pás s nástrojmi**

Pri prvom otvorení programu Word 2010 vás môže prekvapiť jeho nový vzhľad, oproti verzii Word 2003, ale ak ste už predtým používali verziu Word 2007, tak až takú zmenu nepocítite. Najviac zmien je na páse s nástrojmi, ktorý sa nachádza v hornej časti programu Word.

**Pás s nástrojmi** obsahuje najpoužívanejšie príkazy, takže už nemusíte v rôznych častiach programu hľadať položky, ktoré často používate. Táto zmena je dobrá na zjednodušenie a urýchlenie práce s textovým editorom

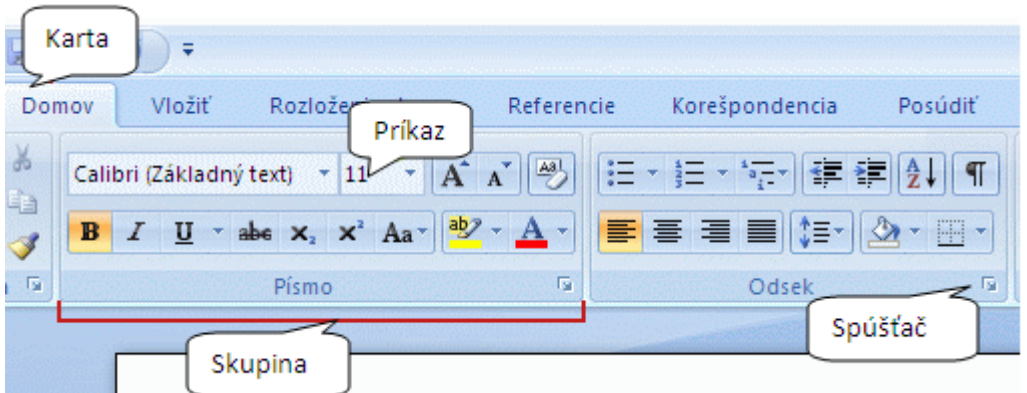

Pás s nástrojmi obsahuje tri základné súčasti:

- 1. **Karty** v hornej časti je osem základných kariet každá z nich predstavuje určitú oblasť činnosti.
- 2. **Skupiny** každá karta obsahuje niekoľko skupín, ktoré zobrazujú súvisiace položky. Názov skupiny je uvedený v spodnej časti skupiny.
- 3. **Príkazy** príkaz je tlačidlo, pole na zadanie informácie alebo ponuka. Príkazy na karte boli zoskupené podľa činností používateľov. Karta **Home** [Domov] napríklad obsahuje príkazy na zmenu písma textu v skupine **Font** [Písmo] a podobne.

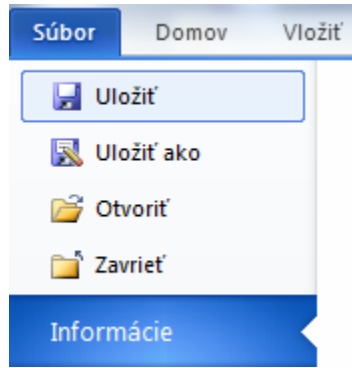

Panely nástrojov na jednotlivých kartách sú určené na prácu s obsahom dokumentu, výnimkou je karta s názvom **File** [Súbor]. Táto karta sa nazýva **Backstage View** a sú na nej sústredené funkcie na prácu s dokumentom ako celkom, teda na jeho vytvorenie, uloženie, vytlačenie, publikovanie na webe, a podobne. Aby sa odlíšila od ostatných kariet, je zvýraznená modrou farbou. Vo verzii Office 2007 boli tieto funkcie aktivované pomocou tlačidla Office v ľavom

hornom rohu okna aplikácie . Toto tlačidlo bolo akýmsi dizajnovým ekvivalentom okrúhleho tlačidla **Štart** na zobrazenie hlavné-

ho menu operačného systému Windows, ktoré je situované oproti – v ľavej dolnej časti obrazovky. U užívateľov sa však táto zmena nestretla s pozitívnym ohlasom, preto sa vo verzii Office 2010 opäť prešlo ku klasicke ponuke **Súbor**.

Ak sa vám cnie za starou verziou MS Office 2003, tak si určite obľúbite malú šikmú šípku, ktorú niektoré skupiny nástrojov majú v pravom dolnom rohu a nazýva sa Spúšťač dialógového okna. Ak na ňu kliknete, zobrazia sa ďalšie možnosti pre súvisiacu skupinu. Možnosti sa zvyčajne zobrazia vo forme dialógového okna, ktoré už poznáte zo starších verzií programu Word. Samotný vzhľad a štýl pásu s nástrojmi vo verzii Office 2010, na rozdiel od predchádzajúcej verzie Office 2007 možno meniť. Na karte **File** – **Options** – Customize Ribbon [Súbor - Možnosti – Prispôsobiť pás s nástrojmi], sú v ponuke tlačidlá New Tab [Nová karta] a New Group [Nová skupina], prostredníctvom ktorých môžete pripraviť takéto objekty a naimportovať do nich príkazy podľa vlastnej potreby.

Pomocou pása s nástrojmi sú v programe Word 2010 všetky položky pekne sústredené a jednoducho prístupné. Niekedy ich však nepotrebujete – napr. keď chcete pracovať iba s dokumentom a potrebujete preň viac miesta. Dočasné skrytie pása s nástrojmi zabezpečíte dvojklikom na aktívnu kartu. A naopak - ak chcete znova zobraziť všetky príkazy, tak to zariadite opätovným dvojklikom na aktívnu kartu. Tento spôsob nefunguje iba na karte **Backstage View**, ktorú nemožno skryť. Tú istú službu Vám poskytne aj tlačidlo Minimize the Ribbon  $\infty$  alebo Expand the Ribbon  $\infty$  v pravom hornom rohu programu.

#### **Kontextové karty**

Pri tvorbe alebo úpravách objektov v programe Word 2010, ako napr. úprave obrázkov, grafov, diagramov alebo tabuliek, sú užívateľom k dispozícii ďalšie - **kontextové karty**, ktoré obsahujú nástroje pre prácu práve s týmito zvolenými objektami. Ich výhodou je to, že sa zobrazujú iba v prípade, že ich potrebujete a pri kliknutí mimo upravovaný objekt diskrétne zmiznú.

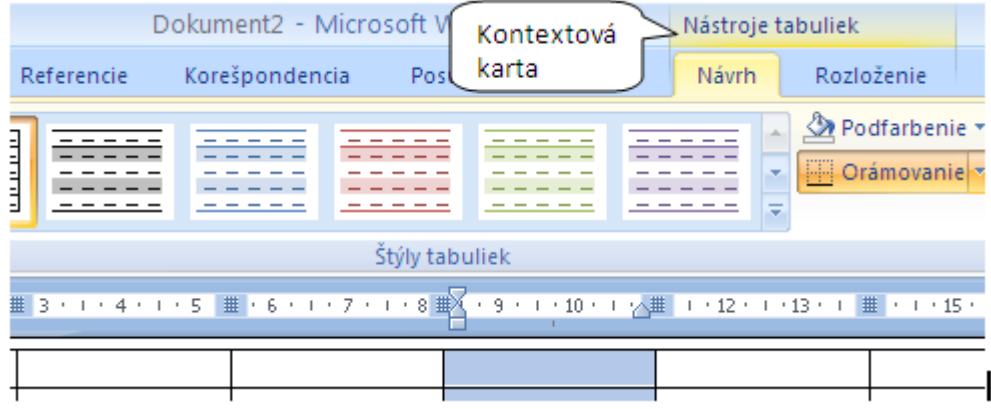

#### **Miniatúrny panel s nástrojmi**

Niektoré najpoužívanejšie príkazy pre formátovanie môžete mať pri práci vždy k dispozícii. Ak napr. potrebujete rýchlo naformátovať text, pričom práve pracujete na inej karte ako je karta **Home** [Domov], pomocou myši vyberte text a ukážte na výber. Zobrazí sa stlmený **miniatúrny panel s nástrojmi**. Ak naň ukážete s kurzorom, zvýrazní sa a potom možno na ňom kliknúť a zvoliť si ľubovoľnú ponuku formátovania.

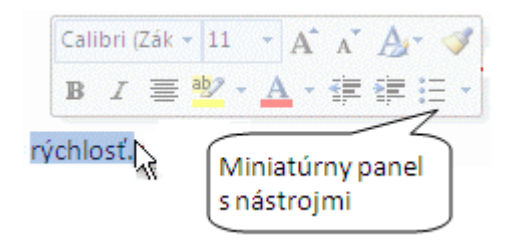

#### **Panel s nástrojmi: Rýchly prístup**

Miniatúrny panel s nástrojmi je vhodný na možnosti formátovania, ale čo ak chcete, aby boli vždy zobrazené iné typy príkazov? Vtedy použite panel s nástrojmi **Quick Access** [Rýchly prístup], ktorý tvorí malá oblasť nad pásom s nástrojmi  $\blacksquare \blacksquare$   $\blacktriangleright \blacksquare \blacksquare$   $\blacktriangleright \blacksquare \blacksquare$  . Štandardne obsahuje príkazy, ktoré sa často používajú: Uložiť, Späť a Opakovať. Ak chceme nejaký príkaz pridať na panel Rýchly prístup, stačí ak na ňom kliknete na pravé tlačidlo myši a z kontextového menu si vyberiete ponuku: Add to Quick Access Toolbar [Pridať na panel s nástrojmi Rýchly prístup]. V prípade, že ho už nebudete na tomto paneli potrebovať, ho jednoducho dáte odstrániť tak, že naň kliknete pravým tlačidlom myši a z kontextového menu vyberiete príkaz: Remove from Quick Access Toolbar [Odstrániť z panela s nástrojmi Rýchly prístup].

#### **Kontextové ponuky**

Okrem hlavnej ponuky príkazov možno pri práci s Wordom využívať tiež kontextové ponuky, obsahujúce základné príkazy pre manipuláciu s určitými objektami textového dokumentu alebo okna programu. Kontextovú ponuku pre objekt, ktorý chcete upraviť (text, obrázok, a pod.), získate tak, že na objekt kliknete pravým tlačidlom myši. Ak napr. kliknete pravým tlačidlom do pracovnej plochy vymedzenej pre text, v zobrazenej kontextovej ponuke nájdete o. i. príkaz pre zmenu písma **Font** [Písmo] a úpravy odseku **Paragraph** [Odsek]. Výber príkazov z kontextovej ponuky sa realizuje takisto ako v hlavnej ponuke.

#### **Klávesové skratky**

Klávesové skratky začínajúce klávesom CTRL (napríklad <CTRL+C> na kopírovanie alebo <CTRL+ALT+1> na zadanie Nadpisu 1) zostávajú rovnaké ako v starších verziách programu Word.

Nové klávesové skratky majú nový názov **klávesové tipy**. Ak stlačíte kláves ALT, zobrazia sa symboly pre všetky karty na páse s nástrojmi a príkazy panela s nástrojmi Rýchly prístup. Ak chcete zobraziť kartu, môžete stlačiť príslušný klávesový tip. Ak chcete zobraziť napríklad kartu Domov, stlačte kláves X. Zobrazia sa tak všetky klávesové tipy pre príkazy tejto karty. Potom môžete stlačiť klávesový tip pre požadovaný príkaz. Klávesové skratky sú teda k dispozícii pre každé jednotlivé tlačidlo, ktoré je na páse s nástrojmi.

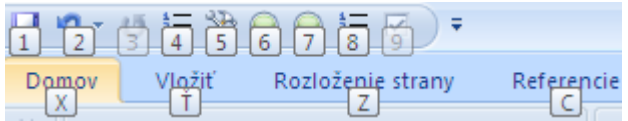

*Poznámka: Naďalej môžete používať pôvodné klávesové skratky <ALT+>, ktoré sprístupňovali ponuky a príkazy v predchádzajúcich verziách programu Word. Keďže však staré ponuky sú nedostupné, nezobrazia sa obrazovkové pripomienky, ktoré písmená sa majú stlačiť. Ak ich chcete použiť, musíte preto vedieť celú klávesovú skratku.*

#### 1.3 Pracovná plocha

V širšom slova zmysle je pracovnou plochou celé programové okno Wordu. V tejto kapitole sa však sústredíte na opis tej jeho časti, v ktorej sa nachádza samotný text.

Na pracovnej ploche sa nachádza (a niekedy aj bliká) zvislá tučná čiarka, ktorej výška sa mení v závislosti od veľkosti písma a mierky priblíženia dokumentu. Je to textový kurzor a označuje miesto, kde sa vloží text napísaný pomocou klávesnice alebo sa vykoná vybraný príkaz. Textový kurzor si začiatočníci občas mýlia s kurzorom myši, ktorý má v pracovnej ploche tvar neblikajúceho písmena I konštantnej veľkosti.

Nad pracovnou plochou je umiestnené vodorovné pravítko so značkami ukazujúcimi okraje textu a zarážky tabulátora. Vodorovné pravítko možno z pracovnej plochy dočasne odstrániť (a opätovne zobraziť) ikonou **Ruler** [Pravítko] **a**, ktorá sa nachádza nad zvislým posúvačom.

Posúvače už iste poznáte, ak ste robili s nejakou aplikáciou vo Windows. V okne Wordu sa nachádza vertikálny aj horizontálny posúvač. Na obidvoch koncoch posúvačov sú malé tlačidlá so šípkami  $\blacktriangledown$  a vo vnútri každého posúvača je jazdec  $\equiv$ , ktorý má tvar obdĺžnika premenlivej veľkosti. Výška jazdca zvislého posúvača je nepriamo úmerná dĺžke dokumentu, šírka jazdca vodorovného posúvača závisí nepriamo úmerne od mierky zobrazenia dokumentu a od šírky strany.

V dokumente sa možno pomaly posúvať vo vodorovnom aj zvislom smere klikaním na šípku posúvača. Presunutím jazdca medzi šípkami sa rýchlo dostanete do ľubovoľnej časti dokumentu, pričom kliknutím na jazdec zvislého posúvača program poskytuje informáciu o aktuálnej polohe (číslo strany, prípadne aj číslo a názov kapitoly). Kliknutím do priestoru medzi jazdcom a šípkou sa posuniete v určenom smere o dĺžku jednej obrazovky.

Pri posúvaní vo väčšom dokumente môže byť veľmi užitočná aj trojica tlačidiel pod zvislým posúvačom. Pomocou krajných tlačidiel (dvojité šípky) skáčete zvoleným smerom po jednotlivých objektoch rovnakého typu. Aktuálny objekt prehľadávania sa zobrazí v bubline, keď myšou ukážete na niektoré

z týchto dvoch tlačidiel a možno ho zmeniť prostredným tlačidlom s krúžkom **Select Browse Object** [Vybrať objekt prehľadávania]. Takýmto spôsobom sa môžete jedným kliknutím preniesť na začiatok nasledujúcej alebo predchádzajúcej strany alebo kapitoly, na miesto poslednej úpravy textu, ďalej prehľadávať vysvetlivky a poznámky pod čiarou, komentáre, záložky, tabuľky, rovnice, grafické a iné objekty vložené do dokumentu.

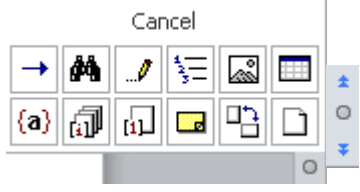

#### 1.4 Stavový riadok

V spodnej časti okna Wordu sa v stavovom riadku zobrazujú niektoré údaje o dokumente, polohe textového kurzora, prepínače špeciálnych pracovných režimov a kontextové informácie.

Ak v oblasti stavového riadka klikneme na pravé tlačidlo myši, z kontextového menu si môžeme vybrať zobrazenie takýchto informatívnych údajov a nástrojov:

Strana: 8 Sekcia: 2 Strana: 8 z 75 Kde: 2,9 cm Čiara: 2 Stĺpec: 8 Stová: 28 077 Stovenčina Sledovať zmeny: Vypnuté Vložiť

- číslo zobrazenej strany podľa číslovania strán dokumentu,
- číslo sekcie, do ktorej patrí zobrazená strana,
- číslo strany / celkový počet strán, ktoré vychádza zo skutočného počtu strán v dokumente.
- vzdialenosť kurzora od horného okraja papiera v centimetroch,
- poradové číslo aktuálneho riadku na strane,
- číslo stĺpca (poradové číslo znaku nachádzajúceho sa za kurzorom v rámci daného riadku),
- počet slov v dokumente,
- stav kontroly pravopisu a gramatiky,
- jazyk nastavený pre aktuálne slovo,
- režim sledovania zmien v dokumente,
- Vložiť / Prepísať umožňuje prepnúť do režimu prepisovania, v ktorom sa pôvodný text pri písaní nahradzuje (znak po znaku) novým textom (a neposúva sa teda doprava ako v režime vkladania).
- Ikona na spustenie záznamu makra.

#### 1.5 Režimy zobrazenia dokumentu

Počas práce si textový dokument a jeho časti môžete zobraziť rozličným spôsobom, pričom každý uhol pohľadu má svoje špecifické vlastnosti a využitie.

V pravej časti stavového riadka sú štyri tlačidlá, ktoré menia spôsob zobrazenia dokumentu.  $\frac{1}{2}$  3 3  $\frac{1}{2}$  3  $\frac{1}{2}$  3  $\frac{1}{2}$  100%  $\left(\frac{1}{2}\right)$ U Prvé tlačidlo **Print Layout** [Rozloženie pri tlači] ukazuje rozloženie textu, grafických objektov a ostatných prvkov tak, ako budú umiestnené na jednotlivých stranách pri tlači dokumentu. Toto zobrazenie je užitočné pri úprave hlavičiek a piat, pri nastavení okrajov a pri práci so stĺpcami a nakreslenými objektmi. Ak chcete na obrazovke vidieť len samotný

dokument, použite tlačidlo **Full Screen Reading** [Zobrazenie na čítanie na celú obrazovku]. Tlačidlom **Close** [Zavrieť] alebo klávesom <Esc> obnovíte pôvodné zobrazenie dokumentu.

Tlačidlo **Web Layout** [Webové rozloženie] sa hodí pri vytváraní webovej stránky alebo dokumentu určeného na prezentáciu na obrazovke. V tomto režime sa zobrazuje pozadie, text sa zalamuje tak, aby sa prispôsobil veľkosti okna a grafické objekty sa umiestňujú rovnako ako vo webovom prehliadači.

Ďalšie tlačidlo je **Outline** [Prehľad]. V tomto zobrazení si môžete prehliadnuť rôzne úrovne dokumentu, meniť poradie kapitol, a pod. Tlačidlom **Draft** [Koncept] sa zapína režim, ktorý je najvhodnejší pre písanie a formátovanie textu a pre rýchle posúvanie v dokumente. Normálne zobrazenie ukazuje úpravu textu a zjednodušuje vzhľad strán. V tomto režime sa však niektoré prvky a objekty vôbec nezobrazia (napr. hlavičky a päty strán, pozadia, kreslené obrázky).

Pri rôznych spôsoboch zobrazenia môžete meniť aj veľkosť dokumentu. Slúži na to tlačidlo **Zoom** [Lupa].

Na hornom konci zvislého posúvača sa nad ikonou **View Ruler** nachádza malé nenápadné tlačidlo –, ktoré už prekvapilo nie jedného zelenáča. Je to tzv. deliace políčko: keď naň ukážete myšou, jej kurzor sa zmení na dvojitú vodorovnú čiaru s dvojicou vertikálnych šípok. Ak tlačidlo uchopíte a posúvate nadol, výrazná vodorovná čiara pretne celý dokument a rozdelí jeho okno na dve samostatné okná s vlastnými ovládacími prvkami. To vám poskytuje možnosť zobraziť si nad sebou vzdialené časti dokumentu, porovnávať ich alebo ľahko premiestňovať text medzi nimi. Rozdelenie okien najrýchlejšie odstránime dvojklikom na ich hranici.

#### 1.6 Ukončenie programu

Prácu s MS Wordom môžete ukončiť ktorýmkoľvek zo štandardných postupov používaných v prostredí Windows, napr. príkazom **File - Exit** [Súbor - Skončiť].

Ak ste predtým neuložili na disk všetky zmenené dokumenty, program nás postupne požiada o ich uloženie. Na otázku Do you want to save the changes you made to XY? môžete odpovedať tromi spôsobmi. Tlačidlom Cancel [Zrušiť] operáciu prerušíte a vrátite sa do dokumentu XY. Tlačidlom No [Nie] dokument XY uzavriete, neuložené údaje budú však naveky zabudnuté. Keď teda chcete vykonané zmeny uložiť, musíte použiť tlačidlo Yes [Áno]. Ak sa ale na disku nenachádza ani staršia verzia tohto dokumentu, program nás požiada o zadanie názvu súboru a určenie miesta, kam sa má súbor uložiť.

#### 1.7 Nový formát súborov

Formát súboru dokumentu v novom programe Word je založený na nových otvorených formátoch XML (Extensible Markup Language) balíka Office. Pomáha lepšie zabezpečiť dokumenty tak, že oddelí súbory ktoré obsahujú skripty alebo makrá, čím sa identifikovanie a zablokovanie nežiaducich kódov alebo makier zjednoduší. Taktiež znižuje veľkosť dokumentu a zvyšuje odolnosť dokumentov voči poškodeniu. Opakovane vykonávaná úloha sa môže v programe Word automatizovať pomocou makra. Makro je postupnosť príkazov a inštrukcií programu Word, ktoré zoskupené do jedného celku vykonávajú úlohu automaticky.

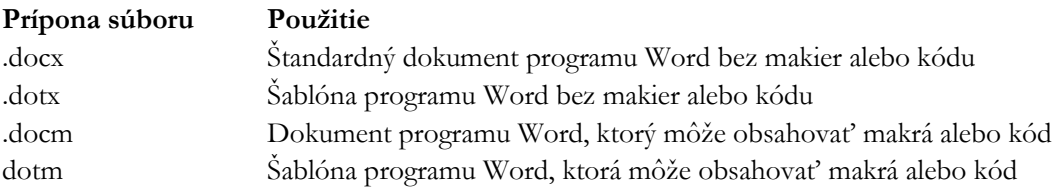

#### 1.8 Spolupráca s užívateľmi, ktorí používajú nižšie verzie programu Word

Program Word 2010 dokáže otvoriť súbory vytvorené vo všetkých predchádzajúcich verziách programu Word. Program Word otvorí staršie dokumenty v režime kompatibility. Zistíte to podľa toho, že v hornej časti dokumentu sa vedľa názvu súboru zobrazí text Compatibility mode [režim kompatibility] MS Word [režim kompatibility] - Microsoft Word .

Keď ukladáte súbor, ktorý bol pôvodne vytvorený v predchádzajúcej verzii, automatickou možnosťou v dialógovom okne Uložiť ako je uloženie súboru vo formáte staršej verzie (.doc). Keď súbor uložíte vo formáte predchádzajúcej verzie a žiadna z funkcií z verzie 2010 nie je kompatibilná s touto predchádzajúcou verziou, funkcia Kontrola kompatibility vás o tom bude informovať a žiadna z nových funkcií nebude k dispozícii. Samozrejme, keď otvoríte súbor programu Word vytvorený v predchádzajúcej verzii, alebo keď uložíte súbor vytvorený vo verzii 2010 vo formáte z predchádzajúcej verzie, funkcia Režim kompatibility sa automaticky zapne.

#### Zhrnutie

MS Word 2010 je podobného vzhľadu ako jeho predchodca MS Word 2007. Na rozdiel od ich predošlej verzie (MS Word 2003) sa tu vyskytuje pás s nástrojmi ktorý sa člení na osem základných kariet, zameraných na určitú oblasť činnosti. Každá karta pozostáva z viacerých skupín nástrojov, ktoré sa ďalej členia na ikony jednotlivých príkazov. Okrem toho sú pri tvorbe alebo úpravách objektov k dispozícii užívateľom aj kontextové karty k týmto objektom a kontextové menu.

Formát súboru dokumentu v nových verziách MS Word je založený na nových otvorených formátoch XML balíka Office. Nový formát pomáha lepšie zabezpečiť dokumenty, znižuje veľkosť dokumentu a zároveň zvyšuje jeho odolnosť voči poškodeniu.

#### Kľúčové slová

Textový editor, pracovná plocha, pás s nástrojmi, karta, Backstage View, skupina, príkaz, spúšťač, kontextová karta, miniatúrny panel s nástrojmi, panel pre rýchly prístup, kontextová ponuka, klávesová skratka, stavový riadok, režim zobrazenia dokumentu, formáty súborov.

#### Otázky a úlohy

- 1. Pripravte si jednoduchý krátky dokument, prípadne si otvorte jestvujúci dokument a dajte ho postupne zobraziť v štyroch režimoch zobrazenia dokumentu.
- 2. Skryte a opätovne zobrazte pás s nástrojmi a pravítko.
- 3. Vyneste na panel rýchleho prístupu ikonu Quick Print.
- 4. Aké nástroje sa nachádzajú na karte **Home** [Domov] v skupine nástrojov **Paragraph** [Odsek]?

#### Literatúra

- 1. Pecinovský R., Pecinovský J.: Word 2010. Praha: Grada, 2010. 232 s. ISBN: 978-80-247-3498-9.
- 2. Král M.: MS Word 2010. Praha: Grada, 2010. 144 s. ISBN: 978-80-247-3497-2.

#### Internetové zdroje

- 1. Getting started with Word 2010: [http://office.microsoft.com/en-us/word-help/getting-started](http://office.microsoft.com/en-us/word-help/getting-started-with-word-2010-HA010370239.aspx)[with-word-2010-HA010370239.aspx](http://office.microsoft.com/en-us/word-help/getting-started-with-word-2010-HA010370239.aspx)
- 2. Word help and how-to:<http://office.microsoft.com/en-us/word-help/>

## **Kapitola** 2

## 2 Základy spracovania textu na počítači a v MS Worde

V úvodnej kapitole ste sa podrobne zoznámili s pracovným prostredím programu a s možnosťami získania prvej pomoci pri riešení problémov, ktoré sa počas práce s Wordom skôr či neskôr kažzískania prvej pomoci pri riešení problémov, ktoré sa počas práce s Wordom skôr či neskôr každému pritrafia. Zdá sa, že môžete začať tvoriť prvý textový dokument. Ešte predtým však chceme vysvetliť zopár pojmov a pripomenúť niekoľko základných pravidiel, ktoré by ste pri písaní textu mali dodržať.

Poznanie a dôsledné dodržiavanie týchto zásad je totiž kľúčom nielen k vytváraniu pekných textových dokumentov ale aj k pochopeniu a plnému uplatneniu rozsiahlych možností, ktoré Word poskytuje pre ich úpravu. Práve preto je táto kapitola objasňujúca filozofiu práce s MS Wordom (a vo všeobecnosti s každým moderným textovým editorom) možno najdôležitejšou časťou celej učebnice.

#### 2.1 Textový dokument

Textovým dokumentom budeme nazývať text, ktorý tvorí jeden významový celok a v pamäti počítača je uložený ako jeden súbor alebo ako sústava navzájom previazaných súborov.

Základným stavebným prvkom textového dokumentu sú jednotlivé znaky (symboly), ktoré do neho možno vložiť pomocou klávesnice, vybrať z pripravenej ponuky symbolov a špeciálnych znakov alebo prekopírovať z iného dokumentu.

Skupiny za sebou nasledujúcich znakov tvoria slová, ktoré sú navzájom oddelené medzerami. Slová sa organizujú do riadkov, niekoľko za sebou idúcich riadkov vytvára odsek. Riadky a odseky sa umiestňujú na strany, pričom rozmery strán, veľkosť okrajov a rozloženie textu na jednotlivých stranách môžete presne stanoviť. Postupnosti za sebou idúcich strán s rovnakými parametrami vytvárajú sekcie. Textový dokument pozostáva z jednej alebo viacerých sekcií.

#### 2.2 Formátovanie textu

Vzhľad jednotlivých častí dokumentu môžete po napísaní alebo už počas písania rôznymi spôsobmi upravovať. Tieto úpravy textu budeme súhrnne nazývať formátovaním.

Z pohľadu formátovania najdôležitejšími časťami dokumentu sú slová, odseky a sekcie. Dôsledkom je, že ak vopred nevyberiete text, ktorý chcete upraviť, zvolená formátovacia operácia sa (v závislosti od svojho charakteru) automaticky použije na slovo, odsek alebo sekciu, v ktorej sa práve nachádza textový kurzor. Takto sa napr. zmena typu písma prejaví v aktuálnom slove, zmena zarovnania alebo riadkovania v aktuálnom odseku a zmena okrajov strany v aktuálnej sekcii. O charaktere jednotlivých formátovacích operácií budeme hovoriť pri ich opise.

Veľmi silným nástrojom na úpravu textu vo Worde sú štýly, ktoré najčastejšie aplikujeme na odseky. Každý štýl v dokumente reprezentuje konkrétnu množinu formátovacích charakteristík a je jedinečným spôsobom pomenovaný. Pomocou štýlov možno ľahko zariadiť, aby odseky s rovnakou funkciou v texte (napr. nadpisy tej istej úrovne) mali aj rovnaký vzhľad. Využitie štýlov je ale oveľa širšie a budeme o ňom podrobne hovoriť v ďalších kapitolách.

Existujú dva rôzne prístupy k písaniu a úprave textového dokumentu. Autor sa buď ortodoxne snaží vykonať hneď pri písaní textu aj všetky zamýšľané úpravy alebo napíše najprv celý text a až potom ho začne upravovať. Každý z týchto prístupov má svoje prednosti i nevýhody, väčšinou je preto vhodné obidva prístupy kombinovať. Najlepšie tak, že základné formátovanie (vzhľad písma, zarovnávanie odsekov, a pod.) vykonávate priebežne po napísaní krátkeho kúska textu a úpravy celkového vzhľadu (orámovanie odsekov, rozloženie textu na stranách, atď.) až vtedy, keď je celý dokument alebo aspoň jeho podstatná časť napísaná.

Samozrejme, výber vhodného prístupu závisí od rozsahu a charakteru textu (inak sa píše krátky list priateľovi a inak diplomová práca), od osobnosti pisateľa (niekto kladie dôraz na formu, iný na obsah) a takisto od jeho vedomostí (znalec formátovacích štýlov má nepochybne väčšie možnosti pri tvorbe dokumentu než začínajúci používateľ textového editora). V každom prípade by ste sa však mali snažiť vytvoriť text, ktorý bude možné aj dodatočne bez problémov upraviť.

Súčasťou textového dokumentu sú tiež formátovacie (riadiace) značky, ktoré sa do neho automaticky vkladajú pri písaní a formátovaní textu a obsahujú kompletnú informáciu o vzhľade jednotlivých častí dokumentu. Tak napr. na konci každého odseku (t.j. na mieste, kde ste pri písaní textu stlačili kláves <Enter>) sa nachádza znak ¶, ktorý obsahuje všetky informácie o formáte odseku. Odsek teda môžeme technicky presne definovať ako súvislý úsek textu nachádzajúci sa medzi dvomi susednými značkami ¶. Formátovacie značky sú obvykle skryté, na obrazovke si ich však môžete zobraziť a použiť ako pomôcku pri úpravách alebo pri pátraní po príčinách konkrétneho vzhľadu dokumentu.

Moderné textové editory umožňujú vkladať do dokumentov a následne formátovať mnohé ďalšie prvky, napr. tabuľky, grafické objekty a textové bloky, matematické výrazy, poznámky pod čiarou, hlavičky a päty strán, obsahy, komentáre a záložky, krížové a hypertextové odkazy, ba aj multimediálne objekty vytvorené inými programami.

Na druhej strane sú dokumenty vytvorené textovými editormi používané ako polotovary pri príprave klasických papierových publikácií pomocou aplikácií DTP (Desktop Publishing) a čoraz častejšie prezentované tiež priamo v elektronickej podobe (najmä vo forme webových stránok na internete a v podnikových intranetoch).

#### 2.3 Zalomenie riadkov, odsekov a strán

Prvé a zároveň najdôležitejšie pravidlo práce s textovým editorom je v podstate veľmi príjemné: pri písaní obyčajného textu sa na rozdiel od klasického písacieho stroja nemusíte vôbec starať o ukončenie riadkov. Word prejde do ďalšieho riadku automaticky vo chvíli, keď slovo, ktoré práve píšete, sa už celé nezmestí medzi stanovené okraje strany. To znamená, že klávesom <Enter> ukončíte až odsek.

Niekedy je však potrebné ukončiť riadok na inom mieste, než to navrhuje Word. Príkladom takej situácie sú dlhšie nadpisy, ktoré chcete (alebo potrebujete) rozdeliť do viacerých riadkov, hoci prirodzene tvoria jeden odsek. Predstavte si, že text

#### Ekonomická fakulta Univerzity Mateja Bela

chcete rozdeliť do dvoch riadkov. V takomto prípade je lepšie za slovom "fakulta" stlačiť kombináciu klávesov <Shift+Enter>, ktorou síce ručne zalomíte riadok, ale odsek pokračuje ďalej a ukončíte ho <Enter>-om až za slovom "Bela". Takéto riešenie vám rozhodne uľahčí neskoršie úpravy nadpisu.

Ak ho budete chcieť vycentrovať, nemusíte oba jeho riadky vyberať. Stačí posunúť textový kurzor do

ktoréhokoľvek riadku nadpisu a kliknúť na tlačidlo **Center** v skupine nástrojov **Paragraph** [Odsek].

U nadpisov v dlhších dokumentoch má takýto postup ešte jeden význam. Je totiž dôležité, aby nadpis vystupoval ako jeden celok v obsahu a prehľade dokumentu a tiež pri číslovaní jednotlivých kapitol. Tejto problematike sa budeme venovať aj v nasledujúcich kapitolách.

Kláves <Enter> sa tradične používa aj na vytvorenie prázdnych riadkov (vlastne prázdnych odsekov) v texte. Je to samozrejme možné aj vo Worde, ale najmä pri písaní viacstranových dokumentov by ste si mali zvyknúť na iný postup. MS Word vám totiž umožňuje nastaviť presne vzdialenosť, ktorá má zostať prázdna pred odsekom i za ním. Na prvý pohľad to vyzerá dosť zložito, ale získate tým viacero nie celkom zanedbateľných výhod, ktoré určite oceníte pri ďalších úpravách dokumentu. A ak si pomocou formátovacích štýlov dokážete celú prácu s odsekmi zautomatizovať, na kedysi nepostrádateľnú funkciu klávesu <Enter> možno raz aj celkom zabudnete.

To, čo sme povedali o ukončovaní riadkov, platí v plnej miere aj o koncoch strán. Ak Wordu predpíšete veľkosť papiera a okraje strany, po zaplnení vymedzeného priestoru program automaticky odstránkuje a text pokračuje na ďalšej strane. Ak chcete stranu ukončiť skôr, musíte odstránkovať ručne kombináciou klávesov <Ctrl+Enter>.

#### 2.4 Medzery a horizontálne vzdialenosti

<Medzerník> je najväčší spomedzi klávesov; napriek tomu by ste naň nemali siahať pričasto. Medzera samozrejme slúži na oddeľovanie slov a podľa pravidiel slovenskej gramatiky ju dávate za interpunkčné znamienka (.,:;?!) – nikdy však nie pred ne! Tým sa výpočet rozumných funkcií medzery končí. Za žiadnych okolností sa nenechajte vyprovokovať k tomu, aby ste nejaký zdrap textu posúvali na želané miesto vkladaním medzier. Dá sa to zakaždým urobiť jednoduchším a kultúrnejším spôsobom: centrovaním odseku alebo jeho zarovnaním podľa pravého okraja, odsadením okraja odseku, tabulátormi, alebo pomocou textových tabuliek.

Nadbytočné medzery sa vám môžu v ktorejkoľvek chvíli vypomstiť v podobe veľmi bizarnej úpravy textu. Ak je totiž zvolené zarovnávanie podľa obidvoch okrajov, program v prípade potreby rozširuje medzery medzi slovami tak, aby zachoval požiadavku na šírku okrajov. Objaviť príčinu rozhádzaného textu pritom nie je vždy ľahké – medzera je znak voľným okom takmer neviditeľný.

O jednu zo svojich tradičných funkcií prichádza v ostatnom čase aj kláves <Tab>. Dobre vychované sekretárky ho síce stále používajú na odsadenie prvého riadku odseku, vo Worde sa však táto úprava dá zariadiť aj inak a v kombinácii s použitím formátovacích štýlov, možno túto inováciu len odporučiť.

#### 2.5 Pevná medzera a pevný spojovník

Aby ste si nemysleli, že máme niečo proti medzerám, urobíme reklamu tzv. pevnej medzere. Do textu ju vložíte trojkombináciou <Ctrl+Shift+Medzerník>, no vynaložená námaha určite stojí za to. Pevnú medzeru odporúčame použiť namiesto obyčajnej medzery všade tam, kde si želáte, aby sa dve slová tvoriace významovo jeden celok od seba nikdy nevzdialili, či už na koncoch riadkov alebo v ich vnútri. Príkladmi môžu byť slovné spojenia EF UMB, MS Word, Ústava SR, 15 kg, 99 Sk, a pod.

Klasickým príkladom využitia pevnej medzery sú slovné spojenia, v ktorých vystupujú krátke predložky a spojky. Najmä slová tvorené jediným písmenom by ste nemali nechávať samotné na konci riadku. Takisto nevyzerá pekne, keď je medzera medzi krátkou predložkou a súvisiacim slovom príliš rozšírená pri zarovnaní textu podľa obidvoch okrajov.

Podobnú funkciu plní aj pevný spojovník. Ak totiž medzi dve slová vložíte obyčajnú pomlčku, Word ju chápe ako znak, za ktorým v prípade potreby môže riadok ukončiť. Pevný spojovník vložíte do textu kombináciou klávesov <Ctrl+\_> (kde \_ je znak podčiarknutia). Ak by ste tieto krkolomné klávesové skratky náhodou zabudli, nájdete ich na karte **Insert** [Vložiť] **- Symbol** – Ďalšie symboly – záložka Special Characters [Špeciálne znaky]. Odtiaľto samozrejme môžete pevnú medzeru a spojovník do textu aj vložiť.

#### 2.6 Formátovacie značky

Viete už, že Word starostlivo vkladá do textu nielen znaky, ktoré naklikáte z klávesnice, ale aj formátovacie značky určujúce štruktúru a tvar textu. Tieto značky sa samozrejme netlačia a aj na obrazovke zostávajú väčšinou ukryté pred zrakom náhodného pozorovateľa. Môžete si ich však v prípade potre-

by zobraziť (alebo opätovne skryť) prepínacím tlačidlom **Show/Hide¶** [Zobraziť všetko] na karte **Domov** v skupine nástrojov **Odsek**.

Na koncoch odsekov sa objaví utajený dvojník klávesu <Enter> – znak ¶, na mieste pevnej medzery uvidíte krúžok (°) a polohu obyčajnej medzery bude signalizovať ešte obyčajnejšia bodka. Tabulátor sa zobrazí ako → a tam, kde ste ukončili riadok kombináciou <Shift+Enter>, bude teraz tróniť zalomená šípka (-). S formátovacími značkami môžete manipulovať takisto ako s ostatnými znakmi textu. Môžete ich aj vymazať klávesom <Delete> (na klávesnici sa nachádza aj pod označením <Del>) alebo <Backspace>. Týmito operáciami samozrejme meníte vzhľad textu, takže pohľad do zákulisia sa vám môže báječne hodiť zakaždým, keď potrebujete zistiť, prečo váš text vyzerá práve tak, ako vyzerá.

Ilustrujme si manipuláciu s formátovacími značkami na príklade znaku ¶. Ak ste si pri písaní textu zapli ich zobrazovanie a pokračujete v písaní ďalej, na obrazovke vidíte, ako vkladaný text jednu takúto značku tlačí pred sebou. Je to značka konca odseku, ktorý práve píšete a práve do nej sa zapisujú informácie o všetkých úpravách tohto odseku. Ak sa teraz vrátite aspoň o jeden znak dozadu (dovnútra aktuálneho odseku) a stlačíte kláves <Enter>, odsek sa rozdelí a oba nové odseky budú vyzerať rovnako. Pri rozdelení odseku sa totiž kópie značky ¶ pôvodného odseku priradili obidvom novým odsekom.

Ak pri písaní textu stlačíte <Enter> na konci odseku (tesne pred jeho koncovou značkou ¶), vytvorí sa nový prázdny odsek s vlastnou značkou ¶. Tento odsek môže ale nemusí mať rovnaký vzhľad ako jeho predchodca, v závislosti od toho, či je obidvom odsekom priradený rovnaký štýl alebo nie (podrobnejšie to rozoberieme v ďalších kapitolách). Keď naopak dva za sebou idúce odseky spojíte do jedného (k tomu stačí odstrániť značku ¶ medzi nimi), nový odsek prevezme (trochu prekvapujúco) formátovanie prvého z pôvodných dvoch odsekov (čiže informácie obsiahnuté vo vymazanej značke ¶).

#### 2.7 Pomôcky pre písanie a úpravu textu

Pre písanie a úpravu textu ponúka MS Word množstvo komfortných nástrojov, napr. kontrolu pravopisu a gramatiky, možnosti rozdeľovania slov, vyhľadávanie a nahradzovanie textových reťazcov a formátov, sledovanie a revíziu zmien v dokumente, automatické opravy preklepov i rýchle vkladanie často používaných textových reťazcov.

Program pozoruje a starostlivo si zaznamenáva vašu činnosť, takže je schopný pomôcť vám aj vtedy, keď nejakú operáciu krátko po jej vykonaní oľutujete a rozhodnete sa vrátiť dokument do pôvodného stavu. Pomocou tlačidla **Undo** [Späť] na paneli nástrojov Quick Access [Rýchly prístup], príkazom **Edit - Undo** [Úpravy - Späť] alebo klávesovou skratkou <Ctrl+Z> môžete odvolať vraj až sto posledných operácií . Keby ste to s odvolávaním vykonaných operácií prehnali a chceli niektorú z nich opätovne aplikovať, kliknite na susedné tlačidlo **Redo** [Opakovať]. Ak si zvyknete na používanie tejto služby, ušetrí vám kopu infarktových situácií a umožní učiť sa a experimentovať bez obáv z dôsledkov vlastných omylov (len pozor na to, že v reálnom svete takéto služby zatiaľ nikto neposkytuje ).

Zrejme najhoršia vec, ktorá vás môže počas práce s textovým editorom postihnúť, je strata rozpracovaného dokumentu alebo jeho časti v dôsledku vlastnej chyby, zatuhnutia počítača alebo výpadku elektrického prúdu. Keďže týmto krstom prejde skôr či neskôr každý používateľ, je dobré naň pamätať a snažiť sa preventívne minimalizovať rozsah možných strát. Základnou metódou ochrany je priebežné ukladanie dokumentu na disk. Môžete to robiť ručne (napr. vždy po úspešnom dokončení zložitejšej operácie alebo napísaní niekoľkých odsekov textu) alebo si zvoliť automatické ukladanie všetkých spracúvaných dokumentov v pravidelných časových intervaloch.

#### Zhrnutie

Základným stavebným prvkom textového dokumentu sú jednotlivé znaky (symboly), ktoré sa ďalej organizujú do slov, riadkov a odsekov. Riadky a odseky sa umiestňujú na strany, pričom rozmery strán, veľkosť okrajov a rozloženie textu na jednotlivých stranách môžete presne stanoviť. Profesionálne vyzerajúci dokument nie je možné pripraviť bez dôkladnej znalosti formátovacích pravidiel a formátovacích značiek.

#### Kľúčové slová

Formátovanie textu, formátovacie (riadiace) značky, symboly, zalomenie riadkov, odsekov a strán, pevná medzera, pevný spojovník, automatické ukladanie dokumentu.

#### Otázky a úlohy

- 1. Uveďte a zrealizujte vhodný príklad na pevnú medzeru a pevný spojovník.
- 2. Pripravte trojriadkový odsek tak, že prvé dva riadky odseku predčasne ukončíte.
- 3. Napíšte krátky dvojriadkový odsek a potom predčasne ukončite stranu a pokračujte v písaní na nasledujúcej strane.
- 4. Do nového riadku v novom odseku vložte symbol obálky a telefónu.

#### Literatúra

- 1. Křížková, Z., Hužvár, M., Gubalová, J.: MS WORD 2000. Banská Bystrica : Univerzita Mateja Bela, Ekonomická fakulta, 2000. 110 s. ISBN 80-8055-458-7.
- 2. Getting started with Word 2010 [http://office.microsoft.com/en-us/word-help/getting-started](http://office.microsoft.com/en-us/word-help/getting-started-with-word-2010-HA010370239.aspx)[with-word-2010-HA010370239.aspx](http://office.microsoft.com/en-us/word-help/getting-started-with-word-2010-HA010370239.aspx)
- 3. Pecinovský R., Pecinovský J.: Word 2010. Praha: Grada, 2010. 232 s. ISBN: 978-80-247-3498-9.
- 4. Král M.: MS Word 2010. Praha: Grada, 2010. 144 s. ISBN: 978-80-247-3497-2.
- 5. Pírková, K.: Microsoft Office Word 2010. Brno: Computer Press, 2011. 212 s. ISBN 978-80-251- 3377-4.

#### Internetové zdroje

1. MS Office: Školenia: <http://office.microsoft.com/sk-sk/support/skolenia-FX010056500.aspx>

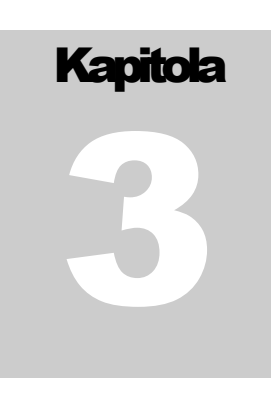

## 3 Vytvorenie krátkeho dokumentu. Pohyb v dokumente. Presun a kopírovanie textu

Za jednoduchý krátky dokument budeme považovať text, ktorý neobsahuje žiadne špeciálne ob-<br>Ziekty a celý sa zmestí na jednu stranu. Určité časti textu sú však zvýraznené odlišným písmom jekty a celý sa zmestí na jednu stranu. Určité časti textu sú však zvýraznené odlišným písmom a odseky môžu byť rôznym spôsobom zarovnané vzhľadom na svoje okraje. V tomto príklade si ukážeme postup pri tvorbe takéhoto dokumentu.

#### 3.1 Vzhľad písma

Rozličné spôsoby úpravy písma patria prirodzene k základným funkciám každého textového editora. Určitý vzhľad písma možno nastaviť pre celý dokument, jeho časť, ba dokonca aj pre jednotlivé znaky. Pritom je vhodné uvedomiť si, že úprava písma patrí vo Worde medzi slovné formátovacie operácie. Znamená to, že ak dopredu nevyberiete text, ktorého písmo chcete upraviť, písmo sa zmení len v tom slove, v ktorom sa práve nachádza textový kurzor (čitateľovi odporúčame využiť túto skutočnosť už pri štúdiu tejto kapitoly). Ak je kurzor medzi slovami, zvolené písmo sa prejaví len v tom prípade, ak na tomto mieste začnete hneď písať nový text.

Po spustení programu alebo vytvorení nového dokumentu na karte **File** [Súbor] - **New** [Nový] – [Prázdny dokument] Word automaticky ponúkne aj predvolený typ a veľkosť písma. Predvolené hodnoty vidno na obrazovke, pokiaľ máte zobrazenú kartu **Home**, [Domov] kde sa nachádza panel s nástrojmi **Font** [Písmo].

Názov aktuálneho písma je uvedený na výberovom tlačidle **Font** [Písmo]; kliknutím na šípku **Arial Narrow**  $\overline{12}$ sa zobrazí ponuka všetkých typov písma, ktoré sú k dispozícii. Pre výber z ponuky stačí opäť len kliknúť na príslušnú voľbu. Obdobne postupujete pri výbere veľkosti písma tlačidlom **Font Size** [Veľkosť písma]. Veľkosť písma sa udáva v bodoch (points, pt). Jeden bod má veľkosť 1/72 palca (inch), 1 palec = 2,54 cm (to znamená, že 3 pt sa približne rovnajú 1 mm). Ak požadovaná veľkosť písma nie je v ponuke, napíšete číselnú hodnotu priamo do okienka na tlačidle a potvrdíte ju klávesom <Enter>.

Ďalšie tri tlačidlá určujú rez písma: **Bold** [Tučné], **Italic** [Kurzíva], **Underline** [Podčiarknuté] . Obyčajné písmo nemá ani jednu z týchto vlastností a všetky tri tlačidlá sú vypnuté. Kliknutím myšou môžete zapnúť ľubovoľnú ich kombináciu. Zapnuté tlačidlá sú svetložlté.

Na formátovacom paneli sa nachádza aj trojica tlačidiel  $\mathbb{R}$  +  $\mathbb{A}$  +  $\mathbb{A}$  + , ktorými možno nastavovať a meniť textové efekty, farbu zvýraznenia textu či farbu písma. Na tlačidlách sa v prúžku zobrazuje farba, ktorá bola na daný účel naposledy použitá. Ak ju chcete znova použiť, kliknete priamo na ikonu tlačidla; ak chcete vybrať inú farbu, kliknete na šípku pri ikone.

Word ponúka aj iné možnosti pre úpravu písma, ktoré nie sú štandardne dostupné na páse s nástrojmi, ale s využitím spúšťača **Font** [Písmo] v skupine nástrojov s tým istým názvom. V jeho dialógovom okne sa nachádzajú tri karty s množstvom volieb. Vybrané charakteristiky písma si na každej karte možno hneď overiť pohľadom do okienka Preview [Ukážka].

Na karte Font [Písmo] si možno vybrať písmo, jeho rez, veľkosť a farbu (tieto nstavenia sú ekvivalentné už spomínaným tlačidlám). Okrem toho možno text podčiarknuť, pričom v ponukách Underline style [Štýl podčiarknutia] a Underline color [Farba podčiarknutia] sú k dispozícii rozličné druhy a farby čiar. Špeciálne efekty možno dosiahnuť zapnutím volieb v časti Effects [Efekty].

Ak treba zdôrazniť, že čosi neplatí, možno to napísať písmom Strikethrough [Prečiarknuté] alebo Double strikethrough [Dvojito prečiarknuté]. Prečiarknuté písmo sa často používa pri korektúrach. Exponent mocniny (napr. vo výraze 3 m<sup>2</sup>) vytvoríte začiarknutím políčka Superscript [Horný index] a index (napr. H**2**O) voľbou Subscript [Dolný index].

Poznámky, ktoré autor nemá v úmysle vytlačiť spolu s ostatným textom na papier, sa píšu so začiarknutým atribútom Hidden [Skryté]. Takéto písmo bude na obrazovke obvykle viditeľné len pri zapnutom tlačidle **Show/Hide ¶** [Zobraziť alebo skryť ¶] zo skupiny nástrojov **Paragraph** [Odsek]. Presnejšie povedané, pomocou začiarkavacích políčok Hidden text [Skrytý text] na karte **Súbor** –Možnosti – Zobraziť – Vždy zobrazovať – Značky formátovania na obrazovke a Možnosti tlače, možno rozhodnúť o tom, či sa skrytý text bude zobrazovať na obrazovke resp. tlačiť s dokumentom na tlačiarni.

Vlastné mená, nadpisy, a pod. sa dajú zvýrazniť veľkými písmenami abecedy – umožní to voľba All Caps [Všetky písmená VEĽKÉ]. Podobný efekt dosiahnete voľbou Small Caps [Kapitálky], ktorá však v každom slove zmenší výšku ostatných písmen v porovnaní s prvým písmenom.

Vertikálne posunutie textu a horizontálnu vzdialenosť medzi znakmi možno upraviť na karte Character Spacing [Spresnenie] spúšťača **Font** [Písmo]. Normálne medzery medzi znakmi sa buď rozšíria (voľba Spacing, položka Expanded) alebo zúžia (voľba Spacing, položka Condensed) o hodnotu zadanú (v bodoch, cm alebo mm) do okienka By [O koľko]. Samozrejme, najmä so zužovaním medzier to neslobodno preháňať, pretože text sa ľahko môže stať nečitateľným. Ak do okienka Scale [Mierka] zadáte percentuálnu hodnotu (1-600), text sa vodorovne predĺži alebo skráti v percentuálnom pomere k aktuálnej veľkosti.

Väčšinou sa text riadku umiestňuje v jednej vodorovnej línii, ale ak chcete nejakú časť textu posunúť nad túto pomyslenú čiaru, použijete voľbu Position: Raised [Umiestnenie: Zvýšené], resp. pri posune pod čiaru Lowered [Znížené]. Doladenie vzdialeností medzi dvojicami písmen v proporcionálnych písmach (tzv. True Type fonts, v ktorých šírky znakov nie sú zhodné) zabezpečí voľba Kerning for Fonts [Previs písma]. V nej sa zadá aj minimálna veľkosť písma, pre ktorú má platiť táto úprava. Všimnite si jemný rozdiel medzi  $Ta \, a \, Ta - v$  druhom prípade bola zapnutá voľba Kerning for Fonts.

Na každej z kariet príkazu **Font** [Písmo] sa nachádza tlačidlo Default [Predvolené]. Použijete ho vtedy, ak chceme, aby písmo s práve nadefinovanými parametrami sa stalo štandardným predvoleným písmom, ktoré bude automaticky ponúkané nielen v aktívnom dokumente ale aj vo všetkých neskôr vytváraných dokumentoch MS Wordu.

#### 3.2 Zarovnanie odsekov

Pri písaní textu uvažujete nielen o vzhľade písma, ale napr. aj o zarovnaní odsekov podľa ich okrajov. Zarovnanie je – na rozdiel od písma – odsekovou operáciou, ktorá sa aplikuje na aktuálny odsek alebo na všetky odseky, do ktorých zasahuje predom vybraný text.

Zmenu zarovnania vykonáte veľmi jednoducho – prepínaním štvorice tlačidiel v skupine nástrojov **Paragraph** [Odsek]. Z týchto štyroch tlačidiel je pre každý odsek zapnuté práve jedno; zapnutím nového zároveň vypnete dovtedajšie. Ak je zapnuté tlačidlo **Align Left** [Zarovnať text vľavo], odsek je zarovnaný podľa svojho ľavého okraja (typické pre písacie stroje). Tlačidlo **Center** [Centrovať] sa používa veľmi často pri nadpisoch a umiestni odsek presne do stredu medzi jeho okraje. **Align Right** [Zarovnať text vpravo] zarovná odsek podľa pravého okraja a **Justify** [Zarovnať] podľa obidvoch jeho okrajov

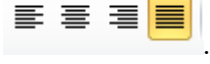

Najmä začiatočníkom vo Worde od nepamäti vadilo, že svoj text nemôžu umiestniť priamo na ľubovoľné miesto pracovnej plochy, ale ho musia disciplinovane pridávať k už napísanému textu a na želané miesto posúvať viac či menej zložitými technikami. Dnes to však už nie je pravda, pretože k dispozícii je funkcia Click and Type [Kliknúť a zadať], ktorá umožňuje rýchle vkladanie textu, grafických objektov, tabuliek a ďalších položiek do prázdnej oblasti dokumentu. Stačí kliknúť dvakrát v prázdnej oblasti a funkcia Click and Type automaticky použije formátovanie potrebné na umiestnenie položky na miesto, kde ste dvakrát klikli. Ak napríklad chcete vytvoriť titulnú stranu nejakej práce, kliknete dvakrát do stredu prázdnej strany a napíšete vycentrovaný názov práce. Potom kliknete dvakrát na okraj strany vpravo dolu a napíšete meno autora zarovnané doprava. Funkciu je možné použiť len v režimoch zobrazenia Rozloženie pri tlači a Rozloženie WWW a aj tam je jej použitie limitované, napr. nie je dostupná vo viacstĺpcových textoch, v číslovaných zoznamoch a v zoznamoch s odrážkami.

Napriek uvedeným obmedzeniam predstavuje táto funkcia šikovný prostriedok, pomocou ktorého môžete vkladať položky do väčšiny prázdnych oblastí dokumentu. Word nás navyše na ňu taktne upozorňuje zakaždým, keď sa myšou pohybujete v oblasti jej možného použitia. Vedľa kurzora myši sa totiž objavujú ikony, ktoré sa väčšinou zhodujú s obrázkami na zarovnávacích tlačidlách. Ak sa kurzor nachádza v strede medzi okrajmi strany, funkcia Click and Type ponúka centrovanie; ak sa kurzor ocitne v blízkosti pravého okraja strany, funkcia ponúka zarovnanie podľa neho. Inak väčšinou ponúka zarovnanie doľava. Funkcia je užívateľom k dispozícii ak na karte **File** [Súbor] vo voľbe Možnosti – Rozšírené je začiarknuté Zapnúť možnosť kliknúť a zadať.

Použitie funkcie Click and Type je veľmi jednoduché: dvojklikom presuniete textový kurzor na zvolené miesto a môžete začať písať. Po dokončení jednej časti textu kliknete raz kamkoľvek do dokumentu a celý postup v prípade potreby zopakujete na inom mieste. Ak si zobrazíte formátovacie značky, vidíte, že Word túto funkciu realizuje použitím jednoduchých nástrojov (vertikálny posun pomocou prázdnych odsekov, zarovnanie odsekov, rozmiestnenie textu v riadku pomocou tabulátorov). Preto možno túto technológiu odporučiť predovšetkým pre kratšie texty a dokumenty určené na tlač, u ktorých sa nepredpokladá ďalšie spracovanie pomocou počítača (listy, oznamy, a pod.).

#### 3.3 Posúvanie v dokumente

Počas práce s textom sa potrebujete často presúvať z jedného miesta dokumentu na iné. Pri písaní nám napríklad zíde na um nová myšlienka, ktorú chcete ihneď zakomponovať do už existujúceho textu a potom pokračovať v písaní a úpravách na pôvodnom mieste. Alebo sa trebárs rozhodnete vyhľadať a upresniť všetky formulácie obsahujúce určité slovo.

V textovom dokumente sa možno posúvať pomocou myši aj klávesnice. Najjednoduchšia situácia nastane vtedy, ak cieľové miesto už vidíte na obrazovke: stačí myšou presne kliknúť naň. Keď na obrazovke vidno východiskové aj cieľové miesto, môžete prirodzene použiť niektoré zo štvorice pohybových klávesov (šípok) umiestnených medzi alfanumerickou a numerickou časťou klávesnice. Nasledujúci zoznam obsahuje iné užitočné klávesy a klávesové skratky, ktoré slúžia na posun v dokumente:

- <Ctrl+> na začiatok nasledujúceho slova,
- $\langle \text{Ctrl}+\leftarrow \rangle$  na začiatok aktuálneho alebo predchádzajúceho slova,
- $\langle \text{Ctrl+} \downarrow \rangle$  na začiatok nasledujúceho odseku,
- $\langle \text{Ctrl+} \uparrow \rangle$  na začiatok aktuálneho alebo predchádzajúceho odseku,
- <End> na koniec riadku,
- <Home> na začiatok riadku,
- <PageDown> o obrazovku nadol,
- <PageUp> o obrazovku nahor,
- <Ctrl+End> na koniec dokumentu,
- <Ctrl+Home> na začiatok dokumentu,
- <Shift+F5> na miesto poslednej úpravy.

Kým orientácia a posúvanie v krátkom dokumente nie je obvykle vážnejším problémom ani pre úplných začiatočníkov, schopnosť rýchlej orientácie a znalosť úsporného pohybu vo veľkých textových dokumentoch je nevyhnutným predpokladom pre efektívnu prácu s nimi. Word ponúka aj v tejto oblasti viacero komfortných nástrojov.

#### 3.4 Výber textu

Viete už, že celý textový dokument je možné napísať rovnakým nezvýrazneným písmom a s rovnako zarovnanými odsekmi. Písmo, zarovnanie odsekov a ďalšie formátovacie parametre sa totiž dajú zmeniť aj neskôr.

Ak však chcete robiť spomínané úpravy dodatočne, musíte vedieť vybrať text, ktorý treba upraviť. Výber (selection) je akákoľvek súvislá časť textového dokumentu vyznačená napríklad niektorým zo spôsobov uvedených v tejto kapitole.

Keď po výbere určitej časti textu dáte príkaz na úpravu vzhľadu písma, zmena sa logicky prejaví len vo vybranom texte. Ak zadáte príkaz na úpravu parametrov odseku, zmenia sa všetky odseky, do ktorých výber zasahuje. Vybraný text možno ľahko vymazať klávesom <Delete>.

Pri opravách textu je možné výber rovno prepisovať iným textom, šetrí sa tým čas a energia potrebná na vymazanie výberu. Ak máte vyznačený kus dokumentu, ktorý nechcete prepisovať, nemali by ste stláčať žiaden z klávesov vkladajúcich znaky do textu (najmä nie <Medzerník> či <Enter>). V prípade, že Vám tento efekt vadí, môžete na karte **Súbor** – Možnosti - Rozšírené zrušiť začiarknutie políčka Typing Replaces Selection [Písanie nahrádza vybraný text].

Výber zrušíte kliknutím do pracovnej plochy alebo stlačením ktoréhokoľvek klávesu pre posun v dokumente (napr. <Home>). Tým sa samozrejme zruší len jeho vyznačenie, samotný text a jeho úprava sa vôbec nezmenia.

Praktický význam operácie výberu textu podčiarkuje aj fakt, že existuje veľmi veľa rôznych spôsobov, ako možno vybrať určitú časť textového dokumentu. Predstavíme si teraz najčastejšie používané z nich. Keďže sú medzi nimi aj viaceré alternatívy, používateľ si v konkrétnej situácii väčšinou môže zvoliť postup, ktorý mu najlepšie vyhovuje.

#### Výber textu pomocou myši:

- presúvaním myši so stlačeným ľavým tlačidlom od začiatku po koniec zamýšľaného výberu (alebo v opačnom smere) možno vybrať ľubovoľný úsek textu,
- dvojklikom medzi dva znaky vyberiete celé slovo,
- klikom vľavo od textu (kurzor myši má tvar šípky smerujúcej do textu) vyberiete riadok,
- dvojklikom vľavo od textu vyberiete odsek,
- e trojnásobným kliknutím vľavo od textu vyberiete celý dokument.

Výber textu pomocou klávesnice:

- klávesovou skratkou <Ctrl+A> najrýchlejšie vyberiete celý dokument,
- kombináciou klávesu <Shift> s klávesmi a klávesovými skratkami pre posun v dokumente možno presne a niekedy aj veľmi rýchlo vybrať ľubovoľný úsek textu: ak držíte stlačený kláves <Shift> a pritom stláčate pohybové klávesy, výber sa rozširuje od pôvodnej polohy textového kurzora vo zvolenom smere:
	- $\langle \text{Shift+} \rightarrow \rangle$  o jeden znak vpravo,
	- $\le$ Shift+ $\leftarrow$ > o jeden znak vľavo,
	- $\langle \text{Shift+} \downarrow \rangle$  o jeden riadok nadol,
	- $\langle \text{Shift+} \uparrow \rangle$  o jeden riadok nahor,
	- $\le$ Shift+Ctrl+ $\rightarrow$  po začiatok nasledujúceho slova,
	- $\le$ Shift+Ctrl+ $\leftarrow$ > po začiatok aktuálneho alebo predchádzajúceho slova,
	- $\le$ Shift+Ctrl+ $\downarrow$ > po začiatok nasledujúceho odseku,
	- $\bullet$  <Shift+Ctrl+ $\uparrow$  po začiatok aktuálneho alebo predchádzajúceho odseku,
	- <Shift+End> po koniec riadku,
	- <Shift+Home> po začiatok riadku,
	- <Shift+PageDown> o obrazovku nadol,
	- <Shift+PageUp> o obrazovku nahor,
	- <Shift+Ctrl+End> po koniec dokumentu,
	- <Shift+Ctrl+Home> po začiatok dokumentu.

#### Výber textu spoločným úsilím klávesnice a myši:

- <Shift> + myš ak držíte stlačený kláves <Shift> a kliknete myšou na ľubovoľné miesto v dokumente, do výberu sa zahrnie text od pôvodného umiestnenia textového kurzora po miesto, kam ste klikli.
- <Ctrl> + myš ak držíte stlačený kláves <Ctrl> a kliknete myšou do textu, vyberie sa veta, na ktorú ste klikli.

#### Výber textu pomocou špeciálneho režimu rozšírenia výberu:

Do tohto režimu sa dostanete klávesom **<**F8**>**. Po umiestnení textového kurzora na začiatok budúceho výberu zapnete režim rozšírenia výberu a na koniec výberu kliknete myšou alebo sa tam presuniete pohybovými klávesmi. Ak v tomto režime stlačíte niektorý znak na klávesnici, výber sa rozšíri po prvý výskyt daného znaku v texte. Režim rozšírenia výberu vypnete klávesom <Esc>.

#### Výber textu pomocou klávesu <F8>:

Viacnásobné použitie tohto klávesu má špeciálny význam:

- 2x <F8> výber aktuálneho slova,
- 3x <F8> výber aktuálnej vety,
- 4x <F8> výber aktuálneho odseku,
- 5x <F8> výber celého dokumentu.

#### 3.5 Presun a kopírovanie textu pomocou myši

Vybraný text (alebo grafický objekt) možno v rámci dokumentu premiestniť myšou technikou presunúť a pustiť (drag&drop). Ak chcete výber kopírovať, treba mať pritom stlačený aj kláves <Ctrl>. Tento postup je vhodný najmä pri premiestňovaní malých kúskov textu a jeho použitie je podmienené začiarknutím políčka Allow text to be Dragged and drop [Povoliť presúvanie textu myšou], ktoré sa nachádza na karte **File** [Súbor] vo voľbe **Options** – Advanced – Editing options [Možnosti - Rozšírené – Možnosti úprav].

Pocit, že sa vám takto nedarí vybraný text premiestniť, môže vzniknúť vtedy, ak počítač pomaly reaguje. Všímajte si, ako sa kurzor myši mení pri použití tejto metódy. Keď myšou ukážete na výber, kurzor má podobu bielej šípky. Ak výber myšou uchopíte, objaví sa pri šípke obdĺžnik a prerušovaná zvislá čiara, ktorá ukazuje aktuálnu polohu textového kurzora. (Ak navyše stlačíte kláves <Ctrl>, pri obdĺžniku bude aj znak +). Vtedy môžete začať presúvať výber myšou. Dôležité je, aby ste prerušovanú zvislú čiaru nakoniec dostali na miesto, kam chcete výber umiestniť.

Pri presúvaní výberu môžete držať stlačené namiesto ľavého pravé tlačidlo myši. Vtedy sa po pustení výberu na cieľovom mieste zobrazí kontextová ponuka so štyrmi možnosťami: Move here [Premiestniť sem], Copy here [Kopírovať sem], Link here [Vytvoriť prepojenie tu] a Cancel [Zrušiť]. Vytvorením prepojenia sa do dokumentu vloží pole, ktoré zabezpečí automatickú aktualizáciu kópie v prípade zmeny originálu.

#### 3.6 Presun a kopírovanie textu pomocou schránok

Schránka operačného systému Windows (Windows Clipboard) je univerzálny nástroj, vďaka ktorému možno premiestniť vybrané objekty nielen vo vnútri dokumentu či medzi dokumentmi tej istej aplikácie, ale tiež medzi rôznymi aplikáciami. Schránka je vlastne dočasná pamäť spravovaná operačným systémom počítača. Do nej sa prechodne uloží vybraná položka, ktorú potom možno vložiť na iné miesto určené polohou kurzora.

Presun a kopírovanie akéhokoľvek objektu pomocou schránky sa odohráva v štyroch krokoch. Najprv je samozrejme nutné vybrať objekt, ktorý máte v úmysle niekam premiestniť. Ak chcete vytvoriť kópiu výberu, umiestnite ju do schránky ikonou **Copy Copy**, **El Kopírovať**, na karte **Home** [Domov] v skupine nástrojov **Clipboard** [Schránka] alebo klávesovou skratkou <Ctrl+C>. Ak chcete výber presunúť, vložíte ho do schránky ikonou **Cut** <sup>k Vystrihnúť</sup> alebo klávesovou skratkou <Ctrl+X>. Potom

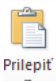

treba presunúť textový kurzor na cieľové miesto a vložiť tam obsah schránky ikonou **Paste** alebo klávesovou skratkou <Ctrl+V>.

V schránke je naposledy kopírovaný objekt uložený dovtedy, kým tam nevložíte iný objekt (alebo nevypnete počítač ). To znamená, že príkaz **Edit - Paste** alebo niektorý z jeho ekvivalentov možno použiť aj opakovane a text zo schránky skopírovať na viaceré miesta dokumentu, prípadne do rôznych dokumentov Wordu. Schránka je spoločná pre celé prostredie Windows, takže môžete prenášať údaje aj medzi rôznymi aplikáciami, napr. do listu napísaného vo Worde vložiť obrázok nakreslený v grafickom editore Paintbrush alebo CorelDRAW!.

V kancelárskom balíku programov Microsoft Office máte k dispozícii ešte jednu schránku so značne rozšírenými možnosťami. Kým v schránke systému Windows sa nachádza vždy najviac jedna položka, schránka programu Office môže obsahovať až 24 položiek. Aby sme mohli využívať služby tejto rozšírenej schránky, je potrebné si ju najskôr preniesť na pás s nástrojmi napr. na kartu **Home**, kde pre ňu najskôr musíte vytvoriť vlastnú skupinu nástrojov a nazvať ju napr. Rozšírená schránka a následne do

tejto novovytvorenej skupiny naimportovať ikonu **Koltanka Clipboard** [Schránka balíka Office], spôsobom popísaným v kapitole 1B.

Po kliknutí na túto ikonu sa v samostatnom okne **Clipboard** [Schránka] zobrazí zoznam položiek schránky, kde si možno postupne kopírovaním pridávať ďalšie položky.

V okne sa nachádza aj niekoľko ďalších nástrojov pre prácu so schránkou. Tlačidlo **Paste All** Prilepit' všetko umožní vložiť do dokumentu na pozíciu kurzora súčasne všetky položky schránky (v tom poradí, ako ste ich do schránky umiestnili). Je to výhodné napr. vtedy, ak potrebujete zmeniť slovosled vety alebo poradie odsekov v texte. Význam posledného tlačidla **Clear Clipboard** Vymazať všetky je zrejmý už z jeho názvu.

Ak sa počas práce s niektorým programom balíka Office pokúsite do schránky skopírovať 25. položku, zobrazí sa otázka, či chcete odstrániť prvú (najstaršiu) položku a novú položku pridať do schránky na posledné miesto. Obsah schránky programu Office sa uchováva dovtedy, kým neukončíte všetky programy balíka Office spustené na počítači.

Schránka programu Office nie je totožná so schránkou systému Windows, niektoré funkcie však majú spoločné. Napríklad pri kopírovaní viacerých položiek do schránky programu Office sa posledná položka vždy skopíruje aj do schránky systému Windows. Pri [vymazaní všetkých položiek zo schránky](file:///F:/UCEBNE%20TEXTY%20-%20AKTIVITA%201.3%20+%202.2/pphowClearMultipleSel.htm)  [programu Office](file:///F:/UCEBNE%20TEXTY%20-%20AKTIVITA%201.3%20+%202.2/pphowClearMultipleSel.htm) sa zároveň vymaže aj schránka systému Windows.

V závere tejto kapitoly si ešte ujasnime súvislosť medzi formátovaním odseku a kopírovaním textu. Prvoradé je uvedomiť si, že nositeľom formátu odseku je jeho koncová značka. Vieme, že formátovacie značky si môžete zobraziť tlačidlom **Show/Hide ¶** [Zobraziť všetko] v skupine nástrojov **Paragraph** [Odsek] na karte **Home** [Domov]. Ak značku konca odseku (¶) zahrniete do výberu, pri kopírovaní sa zachová aj formát odseku. Takže pred presunutím odseku, ktorý má trebárs špeciálne riadkovanie, musíte vybrať aj značku jeho konca, ináč sa táto úprava pri prenose zruší. A celkom nakoniec jeden tip: ak chcete použiť úpravu jedného odseku v inom odseku, prekopírujte na jeho koniec len koncovú značku vzorovo upraveného odseku.

#### 3.7 Kopírovanie formátu

Zaujímavú funkciu má tlačidlo **Format Painter** [Kopírovať formát] na karte Domov v skupine nástrojov Schránka Kopírovať formát Pomocou neho môžete prekopírovať typ písma alebo iné formátovanie

z jednej časti textu do druhej. Jeho použitie pri kopírovaní písma je nasledovné:

- Umiestnite textový kurzor dovnútra slova napísaného tým písmom, ktoré chcete využiť aj na inom mieste.
- Kliknete na tlačidlo **Format Painter**.
- Vyberiete text alebo kliknete na slovo, v ktorom chcete použiť kopírované písmo.

Ak v druhom kroku miesto kliku použijete dvojklik, tlačidlo zostane po dokončení operácie zapnuté. Tretí krok môžete potom zopakovať viackrát a aplikovať tak kopírovaný formát na iné časti textu. V tomto prípade musíte nakoniec režim kopírovania formátu klikom na to isté tlačidlo ručne vypnúť.

V prípade, že chcete takýmto spôsobom prekopírovať kompletný formát odseku, musíte v prvom kroku uvedeného algoritmu vybrať celý vzorovo upravený odsek. V treťom kroku treba zasa vybrať celé odseky, ktoré zamýšľate kopírovaným formátom upraviť.

Popri kopírovaní formátu môžete rovnaký vzhľad v rôznych častiach dokumentu rýchlo dosiahnuť aj inými spôsobmi. Ak napríklad chcete mať rovnaké písmo vo viacerých slovách, upravíte najprv vzorovo jedno z nich. Hneď potom postupne presuniete kurzor do ostatných slov a v každom slove zadáte klávesovú skratku <Ctrl+Y> pre zopakovanie posledne vykonanej činnosti. Na tento účel sa dajú výhodne využiť aj používateľské formátovacie štýly, o ktorých budeme hovoriť v posledných kapitolách tohto dokumentu.

#### 3.8 Uloženie dokumentu

Keď nejaký dokument napíšete, chcete si ho vo väčšine prípadov aj uchovať pre neskoršie použitie. Príkazom **File - Save** [Súbor - Uložiť] ho uložíte do súboru, ktorého meno v dialógovom okne zapisujete do okienka File Name [Názov súboru]. Príponu súboru zadávať nemusíme, texty písané editorom Word 2010 automaticky získavajú príponu.docx.

Program automaticky navrhne aj priečinok určený na ukladanie dokumentov a zobrazí ho v okienku rozbaľovacieho poľa Save in [Uložiť do], ktoré sa nachádza v hornej časti dialógového okna Save As [Uložiť ako]. Vychádza pritom z predvoleného nastavenia položky Documents na karte Súbor – Možnosti – Uložiť – Predvolené umiestnenie súboru.

Dokument možno samozrejme uložiť aj na iné miesto. Kliknutím na šípku rozbaľovacieho poľa Save in si môžete zvoliť miesto uloženia, napr.:

- Desktop [Plocha] ikona súboru bude na pracovnej ploche,
- My Computer [Tento počítač] súbor sa uloží na niektorý z lokálnych diskov,
- My Network Places [Počítače v sieti] umiestnenie súboru na iný počítač v lokálnej sieti.

Po výbere jednej z týchto možností sa v najväčšom okienku ukáže ďalšia ponuka – disky (A:, C:,...), priečinky (označené žltými obdĺžnikmi), názvy počítačov v lokálnej sieti. Ďalšiu voľbu urobíte dvojklikom na názov (disku, priečinka, počítača). Ak sa rozhodnete vytvoriť nový priečinok, môžete tak urobiť priamo v tomto dialógovom okne tlačidlom Create new folder [Vytvoriť nový priečinok]

Nový priečinok

. V priečinku, ktorý si napokon vyberieme, musíte mať právo zápisu.

Po uložení dokumentu sa jeho názov objaví v hlavičke okna. Po ďalších zmenách dokument už ukla-

dáte priamo bez dialógu príkazom **File - Save** alebo tlačidlom **Save** na paneli Rýchly prístup. Ak chcete dokument uložiť pod iným menom alebo na iné miesto, musíte použiť príkaz **File - Save As** [Súbor - Uložiť ako] a v dialógovom okne zadať nové parametre.

Ak si vymieňate súbory s niekým, kto používa staršiu verziu editora Word, prípadne úplne iný textový editor (napr. Adobe Acrobat – formát pdf), musíte uložiť dokument v tvare používanom príslušným editorom. Výber vhodného typu súboru urobíte v rozbaľovacom poli Save as type [Typ súboru] v spodnej časti dialógového okna. Máte tu tiež možnosť uložiť dokument tak, aby ste ho mohli priamo prezentovať na internete. Ak si vyberiete položku Web Page, vytvoríte súbor v HTML jazyku, ktorý dostane koncovku.html a ktokoľvek si ho môže prezrieť pomocou prehliadača Webu. Dokument môžete uložiť aj ako šablónu (položka Document Template, štandardná prípona.dot), ktorá bude slúžiť ako vzor pri tvorbe iných dokumentov rovnakého typu.

Niekedy strávite písaním a úpravou textu aj niekoľko hodín. Pritom celá práca by vyšla nazmar, keby napríklad náhle nastal výpadok elektrického prúdu. Z tohto dôvodu je veľmi vhodné text priebežne ukladať na disk. Aby ste sa nemuseli zdržiavať zadávaním príkazu uloženia, nastavíte si pravidelné ukladanie pracovnej verzie dokumentu. Použijete príkaz **Súbor** - Možnosti – Uložiť, začiarknete políčko Save AutoRecover info every ? minutes [Automaticky uložiť po 10 minútach] a priamo v okienku zadáte interval ukladania (1-120).

Ak počas práce zatuhne počítač alebo dôjde k prerušeniu jeho napájania, Word pri ďalšom spustení automaticky otvorí túto pracovnú verziu a umožní v prípade potreby zrekonštruovať pôvodný dokument. Pozor však na to, že táto voľba nie je úplne ekvivalentná príkazu **File - Save**. Ten je potrebné použiť vždy, keď chcete bezpečne uložiť aktuálnu verziu dokumentu.

#### 3.9 Otvorenie dokumentu

Súbor uložený na disku otvoríte príkazom **File - Open** [Súbor - Otvoriť]. Jeho dialóg je veľmi podobný dialógu **File - Save As** [Uložiť ako].

Word nedovolí, aby ste mali ten istý súbor otvorený v dvoch oknách. Ak opätovne otvárate už otvorený súbor, Word sa vás opýta, či sa chcete vrátiť k verzii súboru uloženej na disku (Do you want to revert to the saved...? [Chcete sa vrátiť k uloženému...?]). Po odpovedi Yes vymaže zmeny, ktoré ste urobili od posledného ukladania dokumentu.

#### Zhrnutie

Na rýchly pohyb v dokumente a presun textu v rámci rozsiahleho dokumentu môžete použiť klávesové skratky, myš, prípadne kombináciu myši a klávesnice. Pokiaľ vám pri práci s textom nestačí bežná schránka MS Windows, máte k dispozícii Schránku balíka Office, do ktorej môžete uložiť až 24 položiek.

Pomocou tlačidla na kopírovanie formátu môžete prekopírovať typ písma alebo iné formátovanie z jednej časti textu do druhej. Rovnakým spôsobom môžete prekopírovať formátovanie jedného odseku na druhý.

#### Kľúčové slová

Vzhľad písma, font, point, zarovnanie odseku, posúvanie v dokumente, výber textu, kopírovanie formátu, uloženie dokumentu, pdf formát.

#### Otázky a úlohy

- 1. Otvorte si dopredu pripravený viacstránkový dokument a prostredníctvom klávesových skratiek sa rýchlo presuňte na koniec a potom opäť na začiatok dokumentu, ďalej na presne určenú stránku, nadpis alebo objekt.
- 2. Pripravený dokument dajte uložiť v staršej verzii (Word 97-2003 Document) s príponou doc a porovnajte veľkosť toho istého dokumentu uloženého v staršej verzii a v aktuálnej verzii textového editora. Potom dokument uložte aj v pdf formáte.
- 3. Na karte Home [Domov] vytvorte novú skupinu nástrojov a nazvite ju napr. Rozšírená schránka. Do nej naimportujte ikonu Schránka balíka Office.
- 4. Do pripravenej schránky balíka Office postupne vystrihnite prvých päť odsekov, ako samostatné položky. Následne ich opätovne umiestnite do dokumentu v opačnom poradí.

#### Literatúra

- 1. Křížková, Z., Hužvár, M., Gubalová, J.: MS WORD 2000. Banská Bystrica : Univerzita Mateja Bela, Ekonomická fakulta, 2000. 110 s. ISBN 80-8055-458-7.
- 2. Getting started with Word 2010 [http://office.microsoft.com/en-us/word-help/getting-started](http://office.microsoft.com/en-us/word-help/getting-started-with-word-2010-HA010370239.aspx)[with-word-2010-HA010370239.aspx](http://office.microsoft.com/en-us/word-help/getting-started-with-word-2010-HA010370239.aspx)
- 3. Pecinovský R., Pecinovský J.: Word 2010. Praha: Grada, 2010. 232 s. ISBN: 978-80-247-3498-9.
- 4. Král M.: MS Word 2010. Praha: Grada, 2010. 144 s. ISBN: 978-80-247-3497-2.
- 5. Pírková, K.: Microsoft Office Word 2010. Brno: Computer Press, 2011. 212 s. ISBN 978-80-251- 3377-4.

## Kapitola 4

## 4 Formátovanie odsekov. Odrážky a číslovanie. Tabulátory.

Rôzne odseky dokumentu môžu mať odlišný vzhľad. Ak máte už od začiatku jasnú predstavu<br>Lo tom, ako majú jednotlivé odseky vyzerať, môžete svoje požiadavky počas písania dokumentu o tom, ako majú jednotlivé odseky vyzerať, môžete svoje požiadavky počas písania dokumentu priebežne špecifikovať a textový editor ich bude okamžite akceptovať. Ak ste so vzhľadom odseku nespokojní až po jeho napísaní, môžete urobiť zmeny dodatočne. Tieto zmeny budú pochopiteľne platiť pre všetky odseky, do ktorých zasahuje vopred vybraný text. V prípade, že pred zadaním príkazu nevyberiete žiaden text, zvolená operácia ovplyvní len ten odsek, v ktorom je umiestnený textový kurzor.

Základné nástroje pre úpravu odsekov sa nachádzajú v skupine nástrojov **Paragraph** [Odsek] na karte **Home** [Domov]. V nasledujúcich kapitolách si však ukážeme, že mnohé z týchto formátovacích operácií možno realizovať aj rýchlejším spôsobom.

#### 4.1 Okraje a odsadenie odseku

Vo Worde nemožno nastaviť rôznu šírku pre každý riadok odseku. Najmenší útvar, v ktorom sa dá zmeniť šírka riadku, je odsek. Prvý riadok pritom môže mať inú šírku ako ostatné riadky. Šírku odseku nastavíte kliknutím na spúšťač  $\Box$  v skupine nástrojov pre úpravu odseku, na karte Indents and Spacing [Zarážky a medzery] v dialógovom okne príkazu **Paragraph** alebo posúvaním zarážok na vodorovnom pravítku.

Za normálnych okolností sa okraje odseku zhodujú s okrajmi strany. Ak však chcete čitateľa upozorniť na niektorý odsek, môžete ho zvýrazniť aj tým, že v porovnaní s ostatnými odsekmi textu posuniete (odsadíte) jeho okraje jedným alebo druhým smerom (t.j. odsek zúžite alebo rozšírite). Odsadenie okrajov odseku vzhľadom na okraje strany sa presne (v centimetroch alebo milimetroch) nastaví v okienkach Left [Vľavo] a Right [Vpravo] v časti Indentation [Zarážky]. Po zadaní zápornej hodnoty sa príslušný okraj odseku posunie až za okraj strany.

V knihách, novinách a časopisoch zvyknú byť prvé riadky v odsekoch posunuté (odsadené) od ľavého okraja strany o niekoľko milimetrov. Prvý riadok odseku, ktorý práve čítate, je odsadený o 1 cm. Tento efekt dosiahnete voľbou Special - First Line [Špeciálne - Prvý riadok] v časti Indentation [Zarážky]: v okienku By [O koľko] sa určí veľkosť odsadenia (štandardne v cm).

Niekedy je vhodnejšie nemeniť šírku prvého riadku v odseku a odsadiť ostatné riadky voľbou Special - Hanging [Špeciálne - Opakovaná zarážka] o vzdialenosť zadanú opäť do okienka By [O koľko]. Typickým príkladom využitia opakovanej zarážky sú číslované odseky a odseky s odrážkami, ktoré nájdete v kapitole s touto tematikou.

Súčasťou know-how dobrej sekretárky je oddávna znalosť, že začiatok prvého riadku odseku sa dá posunúť stlačením klávesu <Tab>. Menej sa už vie, že týmto spôsobom možno odsadiť nielen prvý riadok odseku. Ak umiestnite kurzor na začiatok odseku (ak chcete odsadiť jeho prvý riadok) alebo na začiatok ktoréhokoľvek riadku okrem prvého (ak chcete odsadiť ľavý okraj celého odseku). Stlačením (prípadne aj opakovaným) klávesu <Tab> posúvate ľavý okraj odseku doprava na nasledujúcu pozíciu tabulačnej zarážky (sledujte priebeh operácie na pravítku). Takto vytvorené odsadenie možno odstrániť klávesom <Backspace>, musíte ho však použiť ešte pred premiestnením kurzora.

Podobnú funkciu majú aj tlačidlá **Decrease Indent** [Zmenšiť zarážku] a **Increase Indent** [Zväčšiť zarážku] €≡ ≹≣

v skupine nástrojov **Paragraph**, ktoré posúvajú ľavý okraj odseku na najbližšiu tabulačnú zarážku vľavo resp. vpravo.

Ak ste pri štúdiu predchádzajúcich úprav pozorne sledovali vodorovné pravítko, akiste ste si všimli, že niektoré zarážky na ňom menili pri odsadzovaní odsekov svoju polohu. Tieto zarážky však poskytujú nielen informáciu o odsadení aktuálneho odseku ale – v prípade, že máte ochotnú myš – sú aj veľmi šikovným prostriedkom pre zmenu týchto parametrov.

Odsadenie celého pravého okraja odseku dosiahnete posúvaním dolného trojuholníka v pravej časti

pravítka. Zložitejšia situácia je v ľavej časti pravítka, kde sú na tento účel k dispozícii až tri nástroje. Pomocou horného trojuholníka (stalaktit ©) sa posúva ľavý okraj prvého riadku, dolným

trojuholníkom (stalagmit  $\circledcirc$ ) sa odsadzujú ostatné riadky odseku. Ak na pravítku posúvate obdĺžnik pod spodným trojuholníkom, posúvate naraz obidva trojuholníky a tým meníte ľavý okraj všetkých riadkov odseku.

#### 4.2 Riadkovanie

Ak text nie je príliš dlhý a záleží vám na jeho prehľadnosti, použijete pravdepodobne vyššie riadky, teda opticky väčšie medzery medzi riadkami. Už v ére písacích strojov bol známy pojem riadkovanie a tri jeho štandardné hodnoty sa označovali číslami 1, 1,5 a 2. Riadkovanie 1 znamená, že výška každého riadku v odseku sa automaticky prispôsobí na mieru najväčšiemu znaku, ktorý sa v ňom nachádza (neskôr uvidíte, že za znak môže byť považovaný aj obrázok vložený do textu). Riadkovanie 1,5 resp. 2 potom znamená 1,5- a 2-násobok tejto základnej výšky.

V novších verziách Wordu (od verzie 2007) tieto vlastnosti nastavujeme prostredníctvom ikony [Riadkovanie a medzery medzi odsekmi]  $\overline{I}$ , kde máme možnosť okrem základných spôsobov riadkovania pridať aj medzery pred a za odsek. Tieto vlastnosti vieme nastaviť aj kliknutím na spúšťač v skupine nástrojov **Paragraph** [Odsek]. Na karte Indents and Spacing [Zarážky a medzery] sa v časti Spacing [Medzery] nachádza rozbaľovacie pole Line Spacing [Riadkovanie], ktoré ponúka aj spomínané tri možnosti: Single [Jednoduché], 1.5 Lines [1,5 riadka] a Double [Dvojité]. Ich prirodzeným zovšeobecnením je voľba Multiple [Násobky], pomocou ktorej uvedením číselnej hodnoty do okienka At [Koľko riadkov] môžete zadať výšku riadkov ako násobok jednoduchého riadkovania. V tomto učebnom texte bolo použité riadkovanie 1,3.

Niekedy je nevyhnutné, aby všetky riadky odseku boli rovnako vysoké bez ohľadu na veľkosť znakov, ktoré sa v nich nachádzajú (to pravdaže znamená, že sa tam niektoré z nich nemusia celé vmestiť). V takomto prípade použite voľbu Exactly [Presne] a vo vedľajšom okienku zadajte výšku riadku v bodoch (tá istá typografická jednotka, ktorá sa používa aj pri veľkosti písma) alebo v cm (mm). Pri voľbe At Least [Najmenej] zadávate rovnakým spôsobom najmenšiu prípustnú výšku riadku, ale ak sa v riadku nachádza väčší znak, riadkovanie sa mu prispôsobí.

#### 4.3 Medzery medzi odsekmi

Zatiaľ ste medzery medzi odsekmi zväčšili jednoducho tak, že ste pridali prázdne odseky klávesom <Enter>. Tento spôsob nie je výhodný v dlhších dokumentoch a neumožňuje ani presne nastaviť požadovanú vzdialenosť. Veľkosť medzery pred a za odsekom možno definovať v časti Spacing [Medzery] voľbami Before [Pred] resp. After [Za]. Môžete ich zadať v bodoch, cm aj mm.

Za obyčajnými odsekmi v tejto učebnici je 3-bodová medzera, pred nadpismi kapitol je medzera 12 bodov. Znamená to, že tento odsek je od svojho nasledovníka vzdialený práve 15 bodov (čiže asi 5 mm).

#### 4.4 Orámovanie a podfarbenie odsekov

Text môžete graficky zvýrazniť orámovaním alebo čiarou na okraji odseku. Na karte **Home** v skupine nástrojov **Paragraph** [Odsek] je tlačidlo **Border** so šípkou. Po kliknutí na šípku sa zobrazí ponuka, z ktorej môžete voliť rôzne typy rámov. Textový kurzor je umiestnený v odseku, ktorý chcete orámovať, resp. máte vyznačených niekoľko susedných odsekov. Čiaru možno umiestniť nad **– Top Border**, pod – **Bottom Border**, vľavo – **Left Border**, vpravo – **Right Border** alebo okolo celého odseku resp. výberu textu – **Outside Border**. Čiary medzi vybraté odseky vložíte pomocou – **Inside Horizontal Border**. **Horizontal Line** vám síce umožňuje rozdeliť jeden odsek na dva samostatné odseky vodorovnou čiarou, ale spolu so zvyšnými ponúknutými tlačidlami – **Diagonal Down Border** a **Diagonal Up Border** vám lepšie poslúži v tabuľke, napr. na parafovanie prázdnych buniek.

Spomenuté možnosti nájdete aj v spodnej časti tejto ponuky **Borders and Shading** [Orámovanie a podfarbenie]. Navyše tu môžete nastaviť typ, farbu a hrúbku čiary na karte Borders [Orámovanie], ďalej vzdialenosť orámovania od textu – Options [Možnosti], na karte Shading [Podfarbenie] nastavíte farbu pozadia odseku. Máte možnosť orámovať aj strany v dokumente – karta Page Border [Orámovanie strany].

#### 4.5 Odseky s odrážkami

Existuje viacero spôsobov vytvorenia začiatku zoznamu, no jedným z najrýchlejších je automatické vytvorenie zoznamu počas písania. Ak potrebujete zoznam s odrážkami, napíšte hviezdičku: \* a za ňou medzeru. Hviezdička sa zmení na odrážku a začiatok zoznamu je vytvorený. Po napísaní prvej položky v zozname stlačte kláves <Enter> a v ďalšom riadku sa zobrazí nová odrážka. Ak chcete automaticky vytvoriť číslovaný zoznam, zadajte číslo jedna s bodkou: 1. a potom medzeru. Táto funkcia sa prvý raz objavila v programe Word 2007. V predchádzajúcich verziách bolo nutné stlačiť kláves <Enter> na vytvorenie začiatku zoznamu. Ak chcete vytvoriť začiatok zoznamu s písmenami, ktorý predstavuje len iný typ číslovaného zoznamu, zadajte písmeno "a", za ním bodku a medzeru.

Na karte **Home** [Domov] v skupine **Paragraph** [Odsek] nájdete tlačidlo **Bullets** [Odrážky] . Po jeho stlačení sa začiatok odseku označí predvolenou odrážkou. Rovnako sa označí aj každý nasledujúci začatý odsek. Ak chcete prestať označovať odseky odrážkou, tlačidlo vypnete. Prípadne vytváranie zoznamu najjednoduchšie ukončíte tak, že dvakrát stlačíte kláves <Enter>. Po každom stlačení klávesu <Enter> na konci zoznamu sa vytvorí nová odrážka alebo ďalšie číslo, ale keď stlačíte kláves <Enter> znovu, posledná odrážka alebo číslo zmizne a môžete vytvoriť nový odsek na novom riadku.

Iný typ značky na začiatku odseku zvolíte kliknutím na výberové tlačidlo pri ikone **Bullets**. Ak Vám žiadna z priamo ponúknutých značiek nevyhovuje, ďalšie možnosti sú skryté za Define New Bullet [Definovať novú odrážku].

Ak napríklad potrebujete napísať obyčajný text bez odrážky uprostred zoznamu s odrážkami, ktorý má zarážku rovnakej veľkosti ako text vyššie, použite kláves <Backspace>. Odstráni sa tým odrážka, ale zachová sa rovnaká zarážka textu. Ak chcete, aby sa nový text zarovnal so samotnou odrážkou, a nie s vyššie sa nachádzajúcim textom, znovu stlačte kláves <Backspace>. Ak chcete nakoniec úplne zrušiť odsadenie zoznamu, do tretice stlačte kláves <Backspace>.

#### 4.6 Číslovanie odsekov

Na rovnakej pozícii vedľa tlačidla **Bullets** je umiestnené tlačidlo **Numbered** [Číslované] . Ak Vám žiadny z preddefinovaných spôsobov číslovania nevyhovuje, ďalšie požiadavky opäť špecifikujete voľbou Define New Number Format [Definovať nové číslovanie]. V rámčeku Number Format [Formát čísiel] pridáte znaky pred a za číslo. Číslovanie nemusí začínať od jednotky, resp. od a). Zmenu číslovania najrýchlejšie prevediete kliknutím na pravé tlačidlo myši v príslušnom číslovanom odseku a z kontextového menu si vyberiete ponuku Set Numbering Value [Nastaviť hodnotu číslovania].

Vždy, keď odsek ukončíte klávesom <Enter>, nový sa začne číslom o jednotku väčším. Pokiaľ chcete odsek s jedným číslom rozčleniť na viac častí vyzerajúcich ako samostatné odseky, ukončujete ich kombináciou klávesov <Shift +Enter>. Avšak tento spôsob členenia je vhodné použiť len vtedy, keď je zapnuté zarovnávanie odsekov len podľa ľavých okrajov.

Medzi číslované odseky máte možnosť vložiť neočíslované. V tom prípade pre prvý odsek v ďalšej skupine číslovaných odsekov zapnete v kontextovom menu voľbu Continue Numbering [Nadviazať na predchádzajúce]. Ak chcete začať s číslovaním znovu od začiatku, z kontextového menu si vyberiete ponuku Set Numbering Value – Start new list [Nastaviť hodnotu číslovania – Začať nový zoznam].

#### 4.7 Viacúrovňové číslovanie odsekov

V prípade, že chcete vymenovať niekoľko bodov a jednotlivé body obsahujú tiež niekoľko položiek,...

– použijete viacúrovňové číslovanie. Pomôže Vám tlačidlo **Multilevel list** [Viacúrovňový zoznam] . Týmto príkazom viacúrovňové číslovanie zapnete a vyberiete si spôsob číslovania z ponuky. Taktiež máte možnosť vytvoriť si vlastný spôsob číslovania voľbou Define New Multilevel List. Pri písaní odse-

kov potom posúvate odsek na vyššiu (nižšiu) úroveň tlačidlami **Increase Indent** [Zväčšiť zarážku]

a **Decrease Indent** [Zmenšiť zarážku]  $\frac{1}{2}$  v skupine nástrojov **Paragraph**. Rovnaký účinok dosiahneme aj klávesom <Tab> a <Shift +Tab>.

#### 4.8 Tabulátory

Pri tvorbe jednoduchých tabuliek, prípadne v stĺpcoch usporiadaných textových alebo číselných reťazcov sa s výhodou dá použiť kláves **<**Tab**>**, ktorý posúva textový kurzor na presne nadefinovanú pozíciu v riadku. Typom tabulátora je možné ovplyvniť spôsob zarovnania vytvorených stĺpcov. Štandardné nastavenie tabulačných zarážok je možné vidieť na pravítku v podobe malých čiarok, pravidelne rozmiestnených pri jeho spodnom okraji. Ak Vám toto štandardné nastavenie nevyhovuje, môžete ho zmeniť na karte **Home** [Domov], kde prostredníctvom spúšťača v skupine nástrojov **Paragraph** [Odsek] a tlačidla **Tabs...** [Tabulátory...], v zobrazenom dialógovom okne nastavíte inú vzialenosť vo voľbe Default tab stops [Predvolené zarážky]. Pokiaľ chcete sami zvoliť pozície pre tabulátor, najskôr klikaním myšou na tlačidlo vľavo od pravítka navolíte typ tabulátora a potom ho ďalším dobre miereným kliknutím umiestnite na pravítko. Ak chcete dodatočne upraviť pozíciu tabulátora, ťahom ho premiestnite, resp. vynesiete z pravítka, ak ho chcete zrušiť.

Nastavené pozície tabulátora sú platné pre ten odsek, v ktorom bol umiestnený kurzor pri ich vzniku. Keď tento odsek ukončíte klávesom <Enter>, pozície tabulátora sa prenesú (spolu s celým formátom odseku) aj do nasledujúceho odseku. V prípade, že budete upravovať pozície tabulátorov v niekoľkých susedných odsekoch naraz, nezabudnite ich predtým všetky vyznačiť.

Keď vytvárate tabuľku pomocou tabulátorov, je veľmi pravdepodobné, že pozície tabulátorov budete chcieť dodatočne upraviť v už hotovej tabuľke. Je preto vhodné, aby tabuľka bola jedným odsekom a teda jej riadky ukončujte radšej <Shift+Enter>.

Typy tabulátorov:

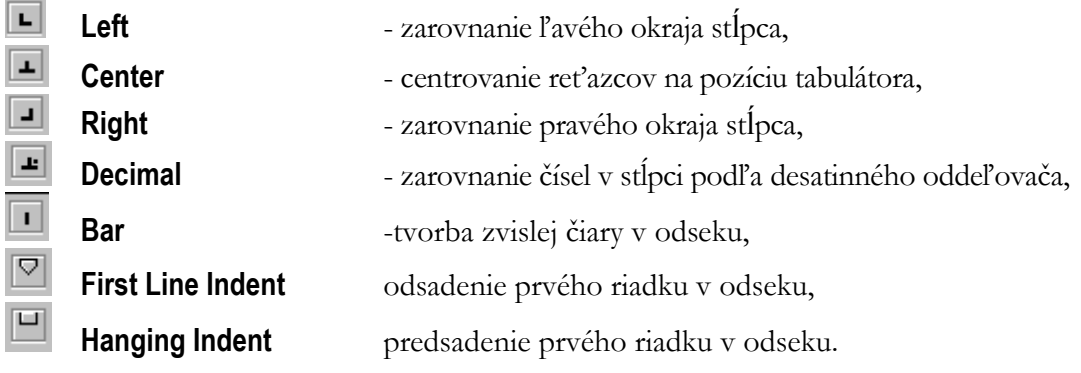

#### Zhrnutie

Formátovanie odseku v sebe zahŕňa všetky možnosti pre nastavenie vlastností odseku – zarovnanie, odsadenie zľava a sprava, odsadenie alebo predsadenie prvého riadku v odseku, nastavenie medzery zhora a zospodu odseku a riadkovanie. Taktiež nastavenie odrážok, číslovania či viacúrovňového číslovania a tabulátorov je záväzné pre odsek.

Medzi ďalšie vlastnosti odseku patrí napr. kontrola osamotených riadkov, zviazanie riadkov dohromady, zviazanie odseku s nasledujúcim či vloženie zlomu strany pred odsek.

#### Kľúčové slová

Odsek, okraje odseku, odsadenie odseku, medery medzi odsekmi, zarážka, opakovaná zarážka, zlom strany, schránka OS Windows, schránka balíka Office.

#### Otázky a úlohy

- 1. Otvorte si dopredu pripravený viacstránkový dokument a nastavte prvým dvom odsekom medzery pred a za každým z nich s veľkosťou 2 mm. Zariaďte, aby prvé riadky v odsekoch boli odsadené o ½ palca (1,27 cm) oproti ostatným riadkom.
- 2. Ďalší odsek v poradí odsaďte o 2 cm zľava a 1,5 cm sprava. Riadkovanie odseku zmeňte na 1,23.
- 3. Ľubovoľný vhodný odsek orámujte tenkou čiarkovanou čiarou o hrúbke ½ pt červenej farby a podfarbite ho sivou farbou.
- 4. Zariaďte, aby posledných päť odsekov bolo očíslovaných rímskymi číslicami.

#### Literatúra

- 1. Křížková, Z., Hužvár, M., Gubalová, J.: MS WORD 2000. Banská Bystrica : Univerzita Mateja Bela, Ekonomická fakulta, 2000. 110 s. ISBN 80-8055-458-7.
- 2. Wempen, F.: Microsoft Word 2010 in depth. USA, 2010. ISBN 13: 978-0-7897-4311-4, ISBN 10: 0-7897-4311-6.
- 3. Murray, K.: Microsoft Word 2010 Inside Out. USA, 2010. ISBN: 978-0-735-62729-1.

## Kapitola

5

## 5 Úpravy celkového vzhľadu dokumentu

#### 5.1 Hlavičky a päty strán

Pomocou skupiny nástrojov **Header** & **Footer** [Hlavička a päta] na karte **Insert** [Vložiť] môžete definovať text, ktorý sa bude tlačiť automaticky na začiatku (hlavička), resp. konci (päta) každej strany, napr. meno autora alebo firmy, názov práce, názov kapitoly a pod. Hlavičky a päty strán sú viditeľné len pri zobrazení rozloženia pri tlači (**Print Layout** [Rozloženie pri tlači]). Preto po ich vyvolaní príkazmi **Header** alebo **Footer** sa automaticky prepnete do tohto zobrazenia. Hlavičku resp. pätu potom môžete písať a upravovať ako bežný text. Ak je aktuálna hlavička alebo päta, bežný text je v pozadí sivý a ak je aktuálny bežný text, sivé sú hlavičky a päty. Medzi týmito dvomi časťami dokumentu sa môžete pohybovať aj dvojklikom myšou.

Po zobrazení hlavičky sa na obrazovke objaví aj kontextová karta **Header & Footer Tools**

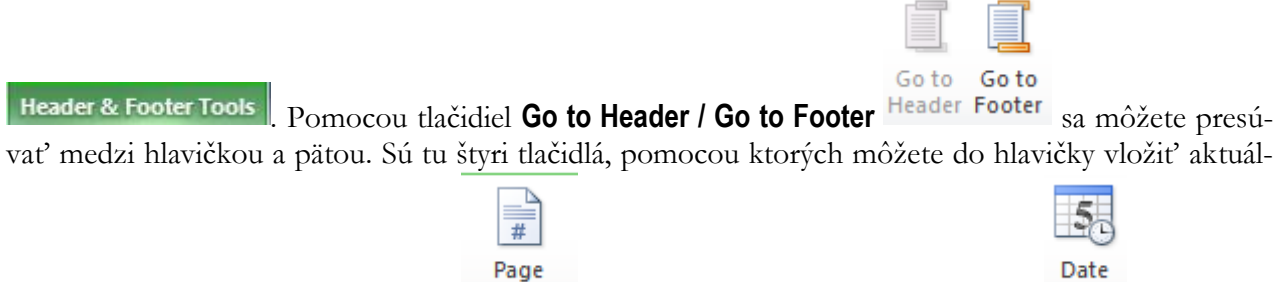

ne údaje o čísle strany **Page Number** , a aktuálny dátum a čas **Date & Time** .

Ak potrebujete mať časť hlavičky alebo päty umiestnenú v strede medzi okrajmi alebo zarovnanú podľa pravého okraja, výhodne to možno dosiahnuť použitím klávesu **<**Tab**>**. Všimnite si pravítko. Vždy, keď vytvárate hlavičku alebo pätu, v strede pravítka sa nachádza symbol  $\perp$  a na jeho pravom okraji . To sú symboly, ktoré vám naznačujú umiestnenie tabulátorov – keď kliknete na kláves <Tab>, textový kurzor skočí práve na pozíciu najbližšieho tabulátora. O umiestňovaní a použití tabulátorov sa podrobnejšie zmienime v ďalšej časti textu.

$$
\cdot \cdot \cdot \cdot 1 \cdot 1 \cdot 1 \cdot 2 \cdot 1 \cdot 3 \cdot 1 \cdot 4 \cdot 1 \cdot 5 \cdot 1 \cdot 6 \cdot 1 \cdot 7 \cdot 1 \cdot 3 \cdot 1 \cdot 10 \cdot 1 \cdot 11 \cdot 1 \cdot 12 \cdot 1 \cdot 13 \cdot 1 \cdot 14 \cdot 1 \cdot 15 \cdot 1 \cdot 3 \cdot 1 \cdot 14 \cdot 1 \cdot 15 \cdot 1 \cdot 3 \cdot 1 \cdot 14 \cdot 1 \cdot 15 \cdot 1 \cdot 3 \cdot 1 \cdot 14 \cdot 1 \cdot 15 \cdot 1 \cdot 14 \cdot 1 \cdot 15
$$

#### 5.2 Rôzne hlavičky a päty na párnych a nepárnych stranách

Ak chcete mať rôzne hlavičky na párnej a nepárnej strane alebo hlavičku na prvej strane inú ako na ostatných, môžete použiť spúšťač na karte Rozloženie strany v skupine nástrojov Nastavenie strany, kde v dialógovom okne použijete kartu Layout [Rozloženie]. Tu si môžete v časti Header and Footer [Hlavičky a päty] zvoliť Different Odd and Event [Rôzne párne a nepárne] a Different at first page [Iné na prvej strane].

#### 5.3 Čísla strán

Keď čítate odbornú publikáciu, sprehľadní vám ju samozrejme obsah a k obsahu patrí číslovanie strán. Ak chcete, aby Word automaticky čísloval strany v dokumente, vyvoláte menu na karte **Insert** [Vložiť] v skupine nástrojov **Header and Footer** [Hlavička a päta] ikonou **Page Number** [Číslo strany]. Zvolíte si umiestnenie čísel v hornej alebo spodnej časti strany, okrajoch strany príp. na aktuálnej pozícii kurzora a taktiež ich horizontálne umiestnenie vľavo, vpravo, v strede, pri vonkajšom alebo vnútornom okraji. Prostredníctvom voľby Formát – číslovanie strán môžete nastaviť číslovanie arabskými číslicami, veľkými i malými písmenami, rímskymi číslicami, príp. začiatok číslovania posunúť na iné číslo – **Start at:** [Začať od:].

#### 5.4 Symboly a špeciálne znaky

Word je vybavený aj možnosťou vloženia netradičných znakov do textu prostredníctvom karty **Insert** 

πΩ

[Vložiť], kde sa nachádza skupina nástrojov **Symbols** určená na vloženie rovníc **Equation** a špeciálnych symbolov. Kliknutím na ikonu **Symbol** v ponuke More symbols... máte možnosť vybrať si sadu znakov – Font a potom samotný znak. Na požadovaný znak sa nastavíte buď kliknutím myšou alebo pohybovými klávesmi. Do textu ho vložíte buď dvojklikom na jeho ikonu alebo tlačidlom Insert.

Z karty Special Characters [Špeciálne znaky] máte možnosť vložiť do textu špeciálne znaky, napr. už spomínanú pevnú medzeru – Nonbreaking Space, ale rovnako aj pevnú pomlčku – Nonbreaking Hyphen, ktorú použijete všade tam, kde chcete, aby pomlčkou oddelené slová sa nikdy nerozdelili do dvoch riadkov (napr. 4-6 mesiacov, §232-239, a pod.)

Ak niektorý špeciálny znak používate často, je vhodné priradiť mu klávesovú skratku, aby ste nemuseli zakaždým volať dialóg **Insert - Symbol**. Klávesovú skratku priradíte pomocou tlačidla Shortcut Key [Klávesová skratka] (napr. už spomínanej pevnej medzere je štandardne priradená klávesová skratka **<**Ctrl+Shift +Medzerník**>**).

#### 5.5 Ručne zalomené riadky

Je vám už zrejmé, že na konci riadku v bežnom odseku nestláčate žiaden kláves. Word zariadkuje vždy sám, keď dosiahne pravý okraj strany. Na konci odseku stláčate kláves <Enter>. Niekedy je vhodné ukončiť riadok skôr, ale tak, aby ste zároveň neukončili odsek. To možno dosiahnuť kombináciou **<**Shift+Enter**>**. V podstate existujú tri prípady, kedy je to vhodné urobiť:

- 1. Pri vertikálnom zarovnaní strany na karte **Page Layout** v skupine nástrojov **Page Setup**, kliknutím na spúšťač **sa** otvorí dialógové okno Page Setup, karta Layout - Vertical Alignment - Justified [Nastavenie strany, karta Rozloženie - Zvislé zarovnanie - Podľa okraja], Word stranu natiahne na výšku papiera. Rozšíri medzery medzi odsekmi – teda urobí medzeru všade tam, kde ste stlačili <Enter>. Ak časť textu má štruktúrou pripomínať niekoľko odsekov, ale vašou požiadavkou je, aby riadky zostali pri sebe, použijete na ich ukončenie <Shift+Enter>.
- 2. Pri zarovnávaní podľa obidvoch okrajov. Ak v odseku používate zarovnávanie tlačidlom **Justify** [Zarovnať podľa okraja], tak aj posledný kratší riadok sa natiahne až po pravý okraj v prípade, že riadok ukončíte pomocou <Shift+Enter>.
- 3. Pri úprave odsekov. Niektoré úpravy platia automaticky pre celý aktuálny odsek (zarovnávanie, orámovanie, nastavenie tabulátorov, ale napr. aj nastavenie okrajov odseku, riadkovanie v odseku,

číslovanie odsekov, s ktorými sa zoznámite neskôr). Pri ukončení odseku klávesom <Enter> sa jeho vzhľad prenesie aj do odseku nasledujúceho. Ak však odsek upravujete dodatočne, stačí ak umiestnite textový kurzor do odseku a zadáte príkaz. Ak časť textu, ktorá štruktúrou pripomína viacero odsekov, má mať rovnakú úpravu (orámovanie po obvode, jedno číslo v číslovaní odsekov, rovnako nastavené tabulátory, a pod.), je vhodné na ukončenie niektorých riadkov použiť <Shift+Enter>.

#### 5.6 Vzhľad strany

Okraje textu nastavujete buď pomocou pravítka – šírka okraja je na pravítku zvýraznená sivým pozadím , ak sa myšou posuniete na jeho hranicu, kurzor sa zmení na čiernu dvojšípku a vtedy ho môžete technikou drag&drop posunúť – alebo na karte **Page Layout** v skupine nástrojov **Page Setup**, kliknete na spúšťač a otvorí sa dialógové okno Page Setup, kde na karte Margins - Top (Bottom, Left, Right) (karta Okraje - Hore (Dole, Vľavo, Vpravo)) zaznačíte konkrétne číselné hodnoty. V tomto dialógu vám možno bude neznáma voľba Gutter [Na väzbu]. Tu nastavíte hodnotu, o ktorú sa má zväčšiť vnútorný okraj strany. Využijete to v prípade, že budete po vytlačení váš dokument knižne viazať a potrebujete mať kvôli väzbe väčšie vnútorné okraje. V takom prípade budete pravdepodobne požadovať aj to, aby dve susedné strany boli zrkadlovo súmerné – začiarknete voľbu Mirror Margins [Zrkadlové okraje]. Horný okraj pre hlavičku (pätu) nastavíte vo voľbe From Edge - Header (Footer) [Od hrany - Hlavička (Päta)]. Okraje hlavičky a päty môžete meniť aj na pravítku vtedy, keď je hlavička (päta) aktívna.

Okrem okrajov musíte mať ešte pred tlačou nastavenú správnu veľkosť papiera na karte Paper Size [Veľkosť papiera]. Word nám umožňuje meniť orientáciu textu na strane. Pri voľbe Orientation - Portrait bude orientácia textu na výšku strany a pri voľbe Landscape na jej šírku (viď okienko Preview v dialógu).

V prípade, že text nezapĺňa celú stranu, zvyčajne začnete uvažovať o jeho rozložení na strane – karta Layout - Vertical Alignment. Voľba Top ho pritlačí k hornému okraju, voľba Center vycentruje na strane a voľba Justified ho roztiahne na stranu.

#### 5.7 Ošetrenie zlomov strán

Viete už, že pri písaní dlhšieho dokumentu Word automaticky odstránkuje zakaždým, keď textom zaplníte celú stranu. Miesto, kde tak urobí, nám však nemusí vždy vyhovovať. Niekedy si pomôžete ručným zlomom strany, ktorý do textu vložíte klávesovou skratkou <Ctrl+Enter> alebo na karte **Page Layout** – [Rozloženie strany] v skupine nástrojov **Page Setup** [Rozloženie strany] je voľba **Breaks**  [Zlomy], kde pre tento účel zvolíme Page [Strana].

Ďalšie možnosti ošetrenia koncov strán sú k dispozícii na karte Line and Page Break [Zlomy riadkov a strán] a dostanete sa k nim cez spúšťač v skupine nástrojov **- Paragraph** [Odsek]. Zapnutím voľby Widow/Orphan Control [Kontrola osamotených riadkov] dosiahnete, že žiaden odsek v dokumente sa nerozdelí tak, aby prvý riadok zostal (ako vdova) na konci strany a všetky ostatné riadky sa už nachádzali na ďalšej strane. Nestane sa ani to, že posledný riadok odseku sa ako jediný (sirota) ocitne na novej strane. Táto voľba je štandardne zapnutá pre všetky odseky dokumentu.

Políčko Keep Lines Together [Zviazať riadky dohromady] je vhodné začiarknuť pre odsek, ktorý nemá byť za žiadnych okolností rozseknutý na dve strany. Nadpis by zasa nemal byť posledným riadkom na konci strany, preto preň zapínate voľbu Keep with Next [Zviazať s nasledujúcim]. Tým ho pevne zviažete s nasledujúcim odsekom. Pritom je treba dať pozor, aby nasledujúcim odsekom za nadpisom nebol prázdny odsek. Ak niektorý odsek má byť umiestnený stále na začiatku strany, zapnete preň voľbu Page Break Before [Zlom strany pred odsekom].

#### 5.8 Práca s viacerými dokumentmi

Vo Worde môžete mať súčasne rozpracovaných niekoľko dokumentov. Každý sa nachádza v samostatnom okne a má vlastné tlačidlo na paneli úloh, pomocou ktorého si príslušný dokument možno podľa potreby ľahko zobraziť. Ten istý účel plní aj zoznam dokumentov, ktorý nájdete na karte **View** [Zobraziť], v skupine nástrojov **Window** [Okno], tam je k dispozícii aj príkaz **Arrange All** [Usporiadať všetko], ktorý rozparceluje obrazovku na rovnaké časti tak, aby na nej boli naraz viditeľné všetky otvorené dokumenty (resp. kúsky z nich). Takéto usporiadanie je vhodné, ak chcete dokumenty porovnať alebo prenášať údaje medzi nimi (aj metódou presunúť a pustiť). Keď sa opäť rozhodnete podrobne venovať len jednému z dokumentov, zväčšíte jeho okno na maximum.

Ak chcete porovnať dve verzie toho istého dokumentu, otvoríte si ich kliknutím na ikonu príkazu **Compare** [Porovnať] na karte **Review** [Revízia], kde máte možnosť porovnať dve verzie dokumentu a zobraziť iba rozdiely medzi nimi alebo skombinovať revízie od rôznych autorov do jedného dokumentu.

#### 5.9 Ukážka pred tlačou a tlač dokumentu

Pokiaľ ste pred verziou MS Word 2010 používali aj staršie verzie – napr. MS Word 2003, možno vám teraz chýbajú vtedajšie nástroje, prostredníctvom ktorých ste si mohli skontrolovať a príp. opraviť Váš dokument pred tlačou. Tieto nástroje sú teraz nie v štandardnej ponuke na páse s nástrojmi, ale môžete si ich tam pridať – napr. na kartu **View** [Zobraziť]. Na karte **File** [Súbor] v ponuke Options – Customize Ribbon [Možnosti – Prispôsobiť pás s nástrojmi] si v pravom okne s rovnakým názvom Customize Ribbon [Prispôsobiť pás s Nástrojmi] zvoľte Main Tabs [Hlavné karty] a otvorte zoznam jestvu-

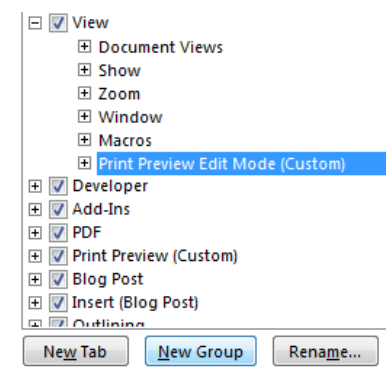

júcich skupín nástrojov na karte View [Zobraziť]. Postavte sa na poslednú položku v zozname, v tomto prípade Macros [Makrá] a prostredníctvom tlačidla New Group [Nová skupina] pripravte novú vlastnú skupinu, ktorú výstižne pomenujte napr. Print Preview Edit Mode. Do nej si potom z ľavého panela so zoznamom príkazov prostredníctvom voľby Choose command from: [Vybrať príkazy] zvoľte All Commands [Všetky príkazy] a v zozname si vyhľadajte ikonu Print Preview Edit Mode [Režim úprav ukážky pred tlačou] a tlačidlom Add [Pridať] uprostred panelov ju pridajte do predtým pripravenej skupiny nástrojov. Vaša snaha sa vám vráti v podobe nástrojov, ktoré budete mať pridané na konci pása

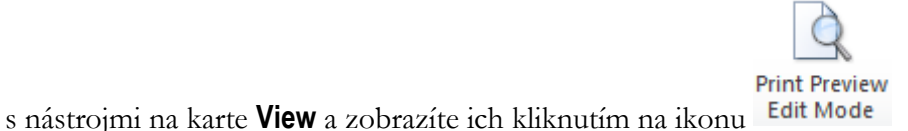

Medzi najpoužívanejšie z nich patria:

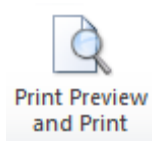

- Prepnutie na voľbu **File** – Print [Súbor - Tlačiť], kde je k dispozícii ukážka pred tlačou a možnosť nastavenia parametrov pre tlač

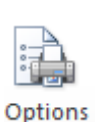

- Prepnutie na ponuku **View** – Printing Options [Zobraziť – Možnosti tlače], kde máte možnosť nastaviť tlač skrytého textu, farieb a obrázkov v pozadí ap.

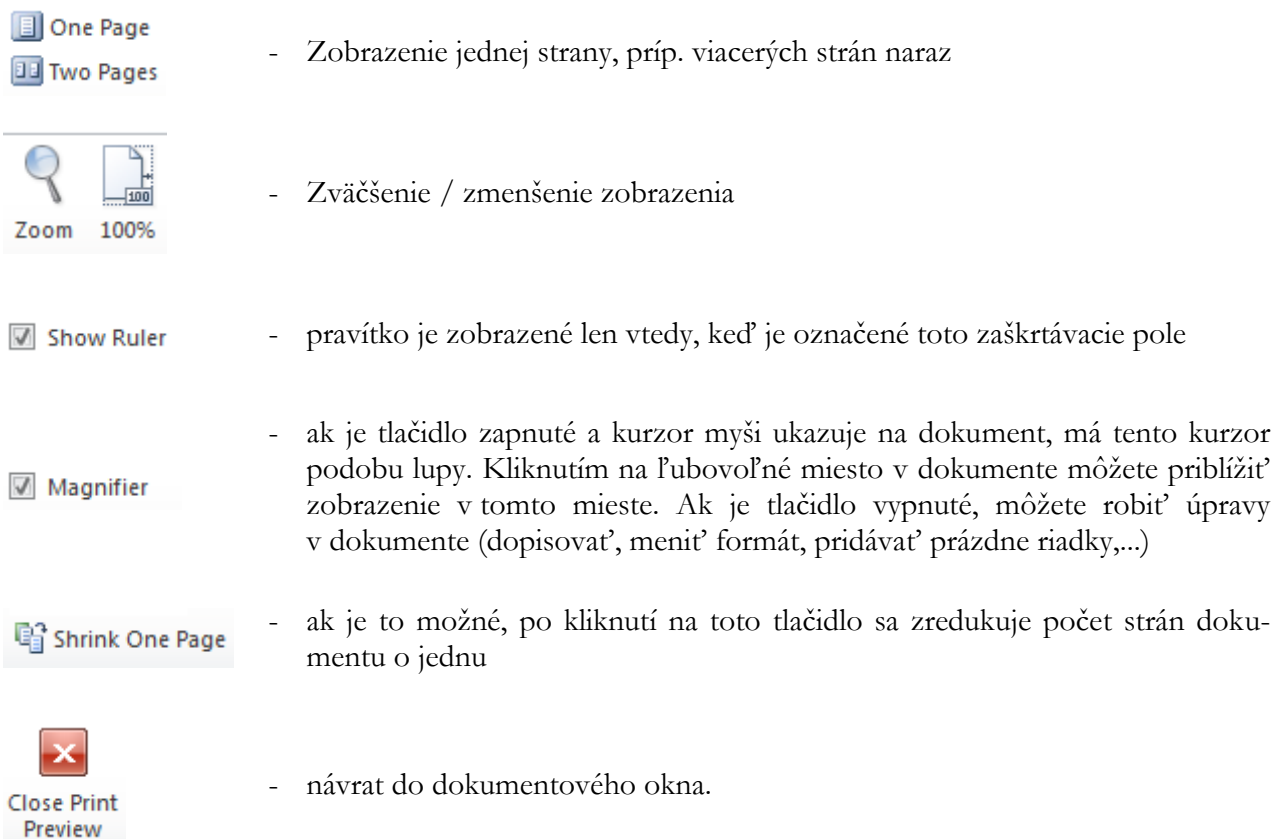

Dokument budete tlačiť na papier príkazom **File - Print** [Súbor - Tlačiť]. V zobrazenom okne skontrolujete, či je zvolená správna tlačiareň Printer. Vo voľbe Settings [Nastavenia] máte štandardne predvolené Print All Pages [Tlačiť všetky strany] a kliknutím na výberové tlačidlo si môžete zvoliť napr. len tú, na ktorej sa práve nachádza textový kurzor Print Current Page [Vytlačiť aktuálnu stranu], resp. môžete vymenovať strany určené na tlač Print Custom Range [Vytlačiť vlastný rozsah] (čísla oddelíte čiarkou, pomlčka medzi číslami znamená tlač od strany po stranu). Ak ste predtým urobili výber textu, môžete ho vytlačiť voľbou Print Selection [Vytlačiť výber].

Väčšinou asi budete chcieť tlačiť všetky žiadané strany Print - All Pages in Range [Všetky strany v rozsahu], ale niekedy potrebujete vytlačiť najskôr nepárne strany Odd Pages [Tlačiť iba nepárne], a potom na druhú stranu listov papiera tlačíte párne strany Even Pages [Tlačiť iba párne]. Pri tlači veľkých dokumentov určite oceníte možnosť číselného zoradenia strán voľba Collated [Zoradené] alebo ich môžete vytlačiť v nezoradenom stave Uncollated [Nezoradené]. V spodnej časti ponuky máte možnosť tlačiť okrem štandardnej možnosti 1 Page Per Sheet [1 strana na hárok] aj viacero strán na hárok.

#### Zhrnutie

Ak chcete definovať text, ktorý sa bude tlačiť automaticky na začiatku (hlavička), resp. konci (päta) každej strany v dokumente, prípadne zariadiť, aby na párnych a nepárnych stranách boli odlišné hlavičky a päty, je potrebné k tomu použiť skupinu nástrojov Header & Footer [Hlavička a päta] na karte Insert [Vložiť]. Prostredníctvom týchto nástrojov viete dokument aj automaticky očíslovať.

Pokiaľ potrebujete dokument upraviť pred tlačou, prípadne zredukovať celkový počet strán o jednu, je potrebné, aby ste si na pás s nástrojmi vyniesli skupinu Print Preview Edit Mode [Režim úprav ukážky pred tlačou].

#### Kľúčové slová

Orámovanie a podfarbenie, hlavičky a päty strán, symboly, špeciálne znaky, vzhľad strany, ukážka pred tlačou.

#### Otázky a úlohy

- 1. Otvorte si dopredu pripravený viacstránkový dokument a zariaďte, aby mal na párnych a nepárnych stranách rôzne hlavičky. Na nepárnych stranách vložte do hlavičky svoje meno a priezvisko zarovnané na pravý okraj a na párnych stranách bude Vaša adresa zarovnaná na ľavý okraj.
- 2. Podobným spôsobom ako v predošlej úlohe pripravte pätu, ktorá bude rovnaká v celom dokumente. Vstrede päty bude umiestnené číslo strany a celkový počet strán. Tieto dva údaje budú oddelené lomkou.
- 3. Orámujte odseky umiestnené v hlavičkách dokumentu zospodu tenkou plnou čiarou modrej farby. Rovnakým spôsobom orámujte zhora päty dokumentu.
- 4. Na karte View [Zobraziť] si vytvorte novú skupinu nástrojov a pomenujte ju napr. Ukážka pred tlačou. Do tejto skupiny nástrojov preneste ikony potrebné k úprave dokumentu pred tlačou.

#### Literatúra

- 1. Křížková, Z., Hužvár, M., Gubalová, J.: MS WORD 2000. Banská Bystrica : Univerzita Mateja Bela, Ekonomická fakulta, 2000. 110 s. ISBN 80-8055-458-7.
- 2. Pecinovský R., Pecinovský J.: Word 2010. Praha: Grada, 2010. 232 s. ISBN: 978-80-247-3498-9.
- 3. Pírková, K.: Microsoft Office Word 2010. Brno: Computer Press, 2011. 212 s. ISBN 978-80-251- 3377-4.
- 4. Wempen, F.: Microsoft Word 2010 in depth. USA, 2010. ISBN 13: 978-0-7897-4311-4, ISBN 10: 0-7897-4311-6.

## Kapitola

6

## 6 Iniciála. Obrázky a bloky textu. Tabuľky

#### 6.1 Zväčšené písmeno na začiatku odseku – iniciála

V niektorých pekne upravených textoch je prvý znak alebo niekoľko prvých znakov zvýraznených<br>ich zväčšením na výšku niekoľkých riadkov. Túto úpravu robíte až po napísaní odseku – napríich zväčšením na výšku niekoľkých riadkov. Túto úpravu robíte až po napísaní odseku – napríklad aj tento odsek je takýmto spôsobom okrášlený . Na karte **Insert** [Vložiť], v skupine nástrojov **Text** nájdete voľbu **Drop Cap** [Iniciála] a vyberiete si spôsob zvýraznenia:

- Dropped [V texte] písmeno sa zväčší na výšku predvoleného počtu riadkov,
- In Margin [V okraji] písmeno sa tiež zväčší na výšku predvoleného počtu riadkov, ale zároveň sa aj posunie za okraj dokumentu.
- None [Żiadna] ak naopak chcete zrušiť túto špeciálnu úpravu odseku.

V poslednej ponuke Iniciála možnosti môžete zvoliť typ písma pre iniciálu – Font , na aký počet riadkov má byť nastavená a jej odstup od textu – Distance from Text [Vzdialenosť od textu].

Nastavenie tabulátorov je možné robiť aj v dialógovom okne **Tabs** [Tabulátory], kde do okienka Tab Stop Position [Pozícia zarážky tabulátora] sa zadávajú pozície tabulátora číselne. Netreba zabudnúť na výber typu tabulátora - Alignment [Zarovnanie], prípadne aj vodiacej čiary - Leader [Vodiaci znak]. Tabulátor Bar [Stĺpec] - nereaguje na kláves <Tab>, ale na určenej pozíci v odseku urobí zvislú čiaru. Ak zvolíte iný typ vodiacej čiary ako None [Žiaden], po stlačení klávesu <Tab> sa textový kurzor nielen posunie na ďalšiu tabulačnú pozíciu, ale urobí aj zvolenú čiaru po túto pozíciu. Vytvorenie novej pozície tabulátora v dialógovom okne sa vždy musí potvrdiť tlačidlom Set [Nastaviť]. V dialógovom okne **Format - Tabs** sú aj ďalšie užitočné možnosti, napr.:

Clear [Vymazať] - vymaže tabulátor zvýraznený výberovým kurzorom,

Clear All [Vymazať všetky] - zruší všetky tabulátory.

#### 6.2 Vkladanie a úprava obrázkov

Pre užívateľov balíka MS Office je pripravená Galéria médií od spoločnosti Microsoft, ktorú zobrazíte z menu OS Windows kliknutím na tlačidlo Start – All programs – Microsoft Office – MS Office 2010 Tools – Microsoft Clip organizer [Štart - Všetky Programy - Microsoft Office - Nástroje balíka Microsoft Office - Galéria médií od spoločnosti Microsoft].

Tu je k dispozícii veľké množstvo obrázkov, rozčlenených do kolekcií. Základnými sú Kolekcie balíka Office, rozdelené do 39. kategórií – napr. automatické tvary, budovy, cestovanie, ap. Ďalšiu veľkú skupinu tvoria Webové kolekcie, kde je kategórií ešte podstatne viac. Okrem toho tu máte možnosť vytvoriť si vlastnú kolekciu a naimportovať do nej obrázky.

Obrázky alebo iné grafické objekty vo Worde do textu vkladáte na karte **Insert** [Vložiť], kde máte k dispozícii skupinu nástrojov **Illustations** [Ilustrácie]. Tu si môžete vybrať, či vložíte obrázok z ponuky **ClipArt**, kde sú k dispozícii obrázky z Galérie médií. Stačí v okne Find: [Hľadať:] napísať názov kategórie hľadaného obrázka, príp. ho bližšie špecifikovať – napr. budovy, mrakodrap, mačka, kríž a kliknúť na tlačidlo OK. V spodnej časti okna sa zobrazia obrázky, spĺňajúce túto požiadavku. Do dokumentu ich môžete umiestniť dvojklikom na Vami zvolený obrázok. Pokiaľ okno Find ponecháte prázdne a kliknete na OK, zobrazia sa základné obrázky z Galérie médií.

Okrem obrázkov možno do dokumentu vkladať aj bloky textu na karte **Insert** [Vložiť], pomocou voľby **Text Box** [Textové pole] v skupine nástrojov Text. Ak si nevyberiete žiadny zo vstavaných blokov textu ktoré máte v ponuke, v spodnej časti rozbaľovacieho okna si môžete zvoliť [Kresliť textové pole]. Vtedy kurzorom myši pri stlačenom ľavom tlačidle môžete nakresliť obdĺžnik, do ktorého možno písať text, vkladať obrázky, či ďalšie bloky textu. Bloky textu možno upravovať podobným spôsobom ako obrázky.

Vyznačený obrázok (blok textu) upravíte príkazom **Format Picture (Text Box)** [Formátovať obrázok (tvar)], ktorý vyvoláte z kontextového menu, kliknutím na pravé tlačidlo myši na hrane obrázka (bloku textu). Jednotlivé karty jeho dialógového okna vám umožnia:

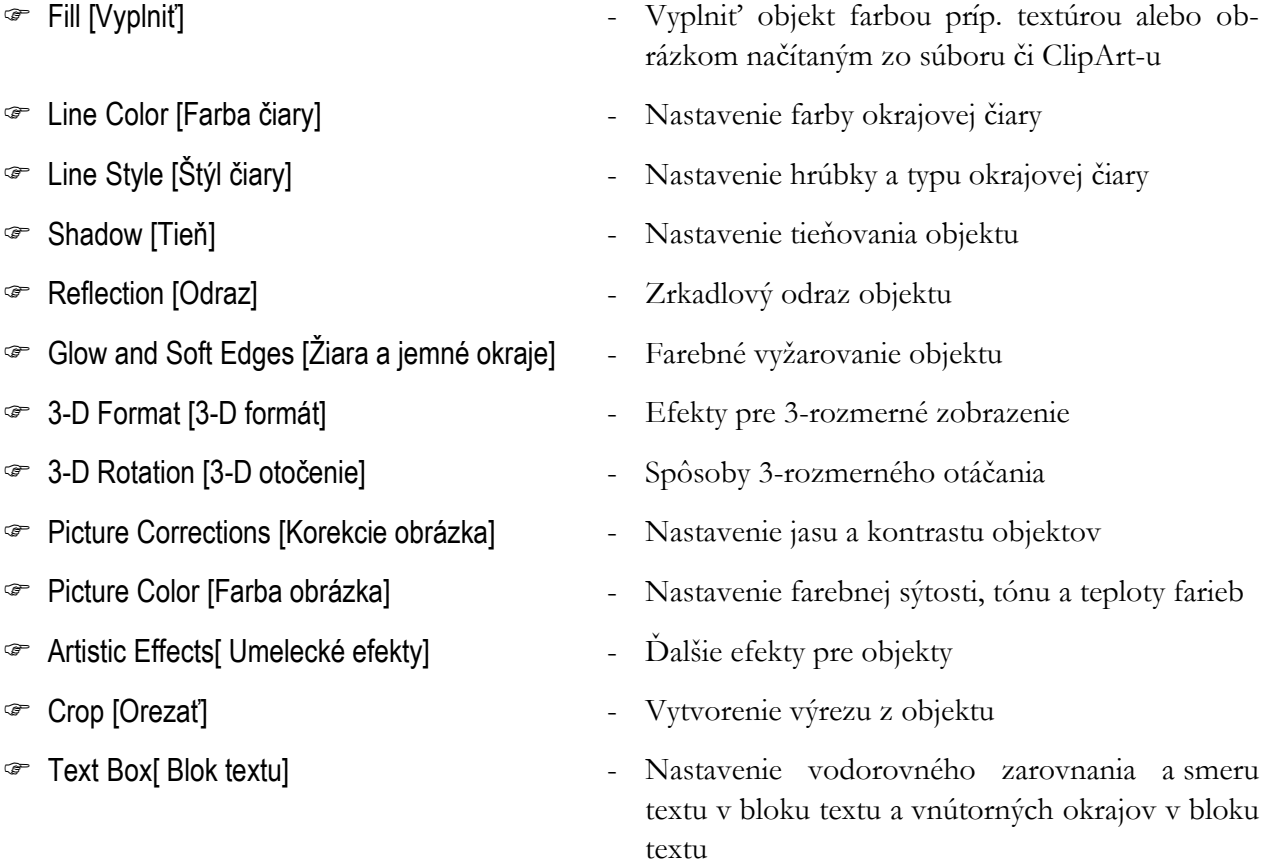

Ďalším užitočným príkazom,ktorý rovnako vyvoláte z kontextového menu, kliknutím na pravé tlačidlo myši na hrane obrázka (bloku textu) je Size and Position [Veľkosť a rozloženie]. Jednotlivé karty jeho dialógového okna vám umožnia nastaviť tieto vlastnosti:

- [Pozícia] nastavenie zarovnania a polohy obrázka vo smere zvislom aj vodorovnom
- Text Wrapping [Zalamovanie textu] vybrať si spôsob obtekania textu okolo obrázka (bloku textu) a tiež spôsob vodorovného zarovnania obrázka (bloku textu)

v dokumente. Pomocou tlačidla Advanced [Upresniť] možno lepšie definovať rozloženie obrázka (bloku textu) a voľba Wrap text [Zalomiť text] umožňuje písať text buď z obidvoch strán obrázka (bloku textu) alebo iba z jednej strany,

Size [Veľkosť] - zadať presne veľkosť obrázka (bloku textu) v centimetroch,

#### 6.3 Vkladanie a úprava tabuliek

Tabuľku do textu vložíte pomocou tlačidla **Insert Table** [Vložiť tabuľku] na karte **Insert** [Vložiť], kde máte viacero možností ako tento úkon vykonať. Prvou z nich je tá, že na mriežke, ktorá sa objaví po kliku na toto tlačidlo, si zvolíte počet riadkov a stĺpcov budúcej tabuľky.

Tabuľka sa vloží do textu na pozíciu kurzora a všetky jej bunky sú orámované jednoduchou čiarou. Do jednotlivých buniek v tabuľke môžete vpisovať text. Medzi bunkami sa pohybujete kurzorovými šípkami alebo klávesmi <Tab> a <Shift+Tab>. Ak stlačíte <Tab> v poslednej bunke tabuľky, na jej koniec sa pridá nový riadok. Vhodnú šírku stĺpcov a výšku riadkov môžete nastaviť posúvaním značiek ich hraníc na pravítkach. Všetky ďalšie úpravy tabuľky potom prevádzame s využitím kontextovej karty **Table Tools** [Nástroje tabuliek], ktorá je vám k dispozícii, keď máte kurzor umiestnený v tabuľke.

Keď sa pomaly pohybujete kurzorom myši okolo tabuľky, môžete si všimnúť, ako sa jeho vzhľad mení. Ak je tesne nad tabuľkou, má tvar malej zvislej čiernej šípky – jediným kliknutím môžete vtedy vyznačiť celý stĺpec. Keď je kurzor naľavo od tabuľky a má tvar bielej šípky ukazujúcej na tabuľku, je možné vyznačiť celý riadok. Kombináciou týchto techník s ťahom myši ľahko vyznačíte aj viac stĺpcov či riadkov. Ak potrebujete vyznačiť celú tabuľku (napríklad preto, aby ste ju úplne zlikvidovali), odporúčame použiť príkaz **Select - Table** [Vybrať - Vybrať tabuľku] na kontextovej karte Layout [Rozloženie].

Druhou možnosťou na vloženie tabuľky z horeuvedenej ponuky je voľba **Insert Table** [Vložiť tabuľku], kde možno pomocou voľby Table size [Veľkosť tabuľky] priamo určiť počet stĺpcov – Number of columns a riadkov – Number of rows novej tabuľky. Tabuľku si však môžete aj nakresliť pomocou tretej voľby v poradí **Draw Table** [Navrhnúť tabuľku], kde druh, hrúbku a farbu čiary zvolíte postupne pomo-

cou tlačidiel: **Line Style**, **Line Weight** a **Border Color** , na kontextovej karte Design [Návrh]. Tu sa nachádza aj tlačidlo **Eraser**, ktoré vám pomôže zlúčiť bunky - aktivujete ho kliknutím na

 $0.5 b. =$ 

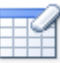

jeho ikonu Guma, a potom jednoducho vygumujete všetky prebytočné čiary a priečky. (Po ukončení tejto deštrukčnej činnosti ho nezabudnite vypnúť napr. tlačidlom **Esc**, aby vám nezničilo celú tabuľku! ©). Tabuľku alebo vybrané bunky tabuľky možno vyfarbiť pomocou výberového tlačidla **Shading Color**  $\stackrel{?}{\cong}$  Podfarbenie  $\sim$ 

Text písaný v jednotlivých bunkách môžete podľa potreby určitým spôsobom zarovnať vo zvislom aj vodorovnom smere tak, ako vám to ponúka skupina výberových tlačidiel **Align** a orientovať ho

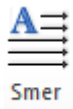

môžete aj zvislým smerom pomocou tlačidla **Change Text Direction** , na kontextovej karte Layout [Rozloženie].

Z hľadiska úprav tabuľky je najdôležitejšie si uvedomiť, že texty v jednotlivých bunkách sú Wordom považované za samostatné odseky. Znamená to, že na ne môžete aplikovať všetky známe odsekové operácie. Napríklad, vycentrovanie textu v bunke alebo jeho zarovnanie podľa niektorého z okrajov sa dá hravo urobiť príslušnými tlačidlami v skupine nástrojov **Paragraph** [Odsek]. Ak chcete čísla v stĺpci zarovnať na desatinnú čiarku, urobíte ich výber, zvolíte zarovnanie ľavého okraja a do pravítka nad stĺpec umiestnite decimálny tabulátor. Automaticky sa text píše na horný okraj bunky. Posunúť nižšie ho môžete tiež ako odsek – cez spúšťač v skupine nástrojov **Paragraph** - karta Indents and Spacing - Spacing - Before [Formát - Odsek - Zarážky a medzery - Pred].

Tabuľka nemusí mať pravidelný tvar. Po výbere viacerých buniek ich môžete spojiť cez kontextové menu, voľbou **Merge Cells** [Zlúčiť bunky]. Jednotlivú bunku zase naopak môžete rozdeliť na viac buniek cez **Split Cells** [Rozdeliť bunky].

Tabuľky môžu mať rôznu úpravu (napr. podfarbenie a orámovanie buniek) Word vám ponúka niekoľko preddefinovaných formátov. Keď je textový kurzor umiestnený v tabuľke, na kontextovej karte Design [Návrh] v skupine nástrojov Table Style [Štýly tabuliek] si vyberiete niektorý z preddefinovaných štýlov. Ak tabuľka má hlavičku, môžete požadovať špeciálny formát pre prvý alebo posledný riadok, resp. stĺpec – Apply Special Formats to [Použiť zvláštne formáty pre] Heading Rows [Riadky záhlavia], First Column [Prvý stĺpec], Last Row [Posledný riadok], Last Column [Posledný stĺpec]. Tieto voľby sa nachádzajú v susednej skupine nástrojov Table Style Options [Štýl tabuľky – možnosti]. Ďalšie čiary a podfarbenie môžete do tabuľky dodať pomocou spúšťača **Borders and Shading** [Orámovanie a podfarbenie] na kontextovej karte Design.

Ak tabuľka obsahuje číselné údaje, do niektorej bunky môžete vložiť vzorec tlačidlom **Formula** na kontextovej karte Layout [Rozloženie] ktorý ich spracuje. Pritom je vhodné vedieť, že riadky tabuľky sú očíslované a stĺpce sú označené písmenami abecedy. Takže bunka nachádzajúca sa v druhom riadku a treťom stĺpci tabuľky má symbolické označenie C2 a môžete do nej vložiť vzorce, napr. =SUM(B1:B5) alebo =A2\*12. Čísla, ktoré majú mať špeciálny formát (napr. obsahujú znak meny), tiež vkladáte do tabuľky týmto príkazom (**Formula** [Vzorec]: =1200, Number Format [Formát čísla]: # ##0,00 €). Vzorec sa do tabuľky vloží ako špeciálny objekt zvaný pole – prejavuje sa to tak, že ak na zobrazený výsledok vzorca kliknete, podfarbí sa na šedo. Pole vymažete klávesom <Del>, ale len v prípade, že ste ho predtým celé vyznačili.

Na rozdiel od tabuľkových procesorov, Word nie je schopný pri zmene vstupných číselných údajov automaticky prepočítať všetky vzorce, ktoré od nich závisia. Musíte to urobiť ručne tak, že sa nastavíte do výsledku vzorca alebo vyznačíte príslušnú časť tabuľky a stlačíte kláves <F9>.

Obrázky, tabuľky a prípadne aj ďalšie objekty možno vo Worde popísať a očíslovať podľa poradia v rámci dokumentu, prípadne aj podľa poradia v rámci kapitoly, kde sa ako prvé číslo pri popise objektu uvádza číslo kapitoly a druhým číslom je jeho poradové číslo v rámci danej kapitoly. Je to výhodné hlavne pri rozsiahlejších dokumentoch s veľkým množstvom takýchto objektov.

Ak chcete takýmto spôsobom popísať aktuálnu tabuľku, použijete pri označenej celej tabuľke z kontextového menu voľbu **Insert Caption -** Label - Table [Vložiť Popis - Označenie - Tabuľka]. Ak by ste chceli popísať iný objekt, napr. graf, pridáte jeho názov do zoznamu existujúcich menoviek po-

fx

mocou tlačidla New Label [Nová menovka]. Ak sa ho neskôr rozhodnete odstrániť, hneď pod ním je tlačidlo Delete Label [Odstrániť menovku].

Voľba Position [Umiestnenie] vám umožní umiestniť menovku buď nad alebo pod vybraným objektom. Tlačidlom Numbering [Číslovanie] zvolíte vhodný spôsob číslovania objektu. Ak sa rozhodnete číslovať objekty v rámci kapitol, zvoľte ponuku Include chapter number [Zahrnúť čísla kapitol], pričom musíte určiť štýl začiatku kapitoly – Chapter starts with style [Štýl začiatku kapitoly], ktorý bude určujúci pri číslovaní objektov. Ak sa rozhodnete pre iný oddeľovač ako je štandardná pomlčka, je tu voľba Use separator [Použiť oddeľovač].

#### Zhrnutie

V programe MS Word môžete do textu vložiť a ďalej upravovať rôzne objekty – napr. obrázky zo súboru alebo z aplikácie ClipArt, bloky textu či tabuľky. Všetky tieto objekty viete prehľadne označiť a očíslovať s využitím menoviek.

V rámci odseku viete zariadiť, aby bol prvý znak alebo niekoľko prvých znakov zvýraznených ich zväčšením na výšku niekoľkých riadkov - formou iniciály.

#### Kľúčové slová

Iniciála, tabulátor, Galéria médií, ClipArt, textové pole, obrázok, tabuľka, bunka, smer textu, vzorec, menovka.

#### Otázky a úlohy

- 1. Otvorte si dopredu pripravený viacstránkový dokument a nastavte prvým trom odsekom iniciálu na dva riadky, priamo do textu.
- 2. Do ľubovoľného odseku vložte obrázok z ClipArt-u a primerane upravte jeho rozmery. Zariaďte, aby bol obtekaný textom natesno a vycentrovaný v rámci odseku.
- 3. Do prázdneho odseku vložte blok textu s rozmermi: výška 8 cm a šírka 1 cm. Následne do neho vpíšte Vaše meno a adresu tak, aby bol text otočený o  $90^{\circ}$ .
- 4. Do nového odseku vložte tabuľku, ktorá bude pozostávať z troch stĺpcov a piatich riadkov. Zlúčte bunky v prvom riadku a zlúčenú bunku podfarbite sivou farbou. Pod tabuľku pripravte vhodnú menovku, v ktorej použijete číslovanie s arabskými číslicami.

#### Literatúra

- 1. Křížková, Z., Hužvár, M., Gubalová, J.: MS WORD 2000. Banská Bystrica: Univerzita Mateja Bela, Ekonomická fakulta, 2000. 110 s. ISBN 80-8055-458-7.
- 2. Wempen, F.: Microsoft Word 2010 in depth. USA, 2010. ISBN 13: 978-0-7897-4311-4, ISBN 10: 0-7897-4311-6.
- 3. Murray, K.: Microsoft Word 2010 Inside Out. USA, 2010. ISBN: 978-0-735-62729-1.
- 4. Tyson, H.L.: Microsoft Word 2010 Bible. Indianapolis, Indiana: Wiley Publishing, Inc., 2010. ISBN: 978-0-470-59184-0

#### Internetové zdroje

- 1. Word Help and how-to:<http://office.microsoft.com/en-us/word-help/CH010372684.aspx>
- 2. Word Help and how-to:<http://office.microsoft.com/en-us/word-help/CH010372758.aspx>

## Kapitola

7

## 7 Vyhľadávanie v texte. Oprava preklepov. Kontrola pravopisu.

#### 7.1 Vyhľadávanie a nahradzovanie textových reťazcov a formátov

Na vyhľadávanie a prípadné nahradzovanie slov alebo textových reťazcov v dokumente pužívame tlačidlá **Find** [Vyhľadaj]  $\frac{dA}{dt}$  Find  $\cdot$  a Replace [Nahraď]  $\frac{ab}{dt}$  Replace na karte **Home** [Domov] v skupine nástrojov Editing [Úpravy]. Vo voľbe Find What [Úpravy - Hľadať - karta Hľadať] zadáme kľúčové slovo a vyhľadávanie sa začne po stlačení tlačidla Find Next [Hľadať ďalej].

Editor prehľadáva celý dokument vrátane hlavičiek, piat, poznámok, obsahu, atď., ak máte zvolené More - Search **-** All [Viac možností - Hľadať - Všetky] v dialógu **Edit - Find** [Úpravy - Hľadať]. Pri voľbách Search **-** Down, Up [Hľadať - Dole, Hore] prehľadáva len dokument vo vybranom smere. Okrem reťazcov znakov môžete vyhľadávať aj špeciálne riadiace znaky (tlačidlo Special) alebo text písaný zvoleným formátom (tlačidlo Format). Tlačidlo No Formatting [Neformátovať] slúži na odstránenie formátovania definovaného v okienku Find What. Word pri prehľadávaní ignoruje rozdiel medzi malými a veľkými písmenami, pokiaľ nezačiarknete voľbu Match Case [Rozlišovať malé a VEĽKÉ písmená]. Reťazec nájde aj vtedy, keď je súčasťou dlhšieho slova, ak nezačiarknete voľbu Find Whole Words Only [Hľadať iba celé slová]. Vyhľadá aj slová podľa vzorky, ak začiarknete voľbu Use Wildcards [Použiť zástupné znaky]. Uvedieme príklady takejto vzorky:

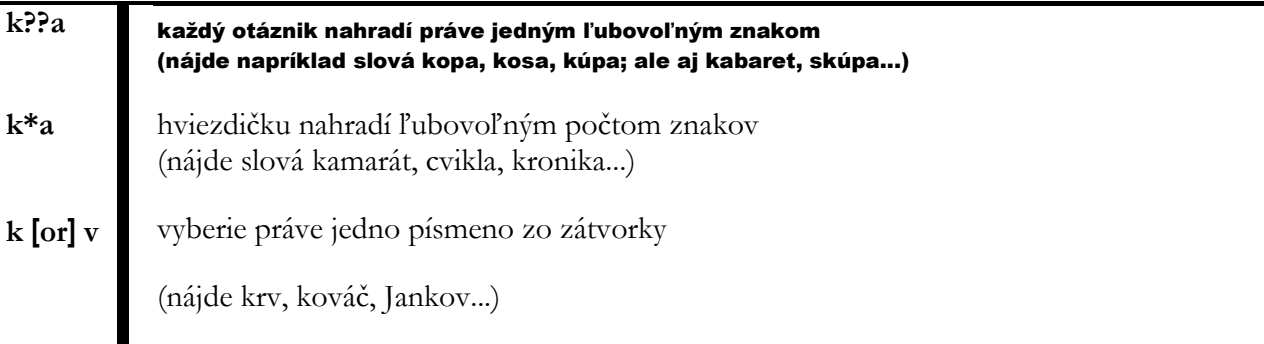

Ak musíte slovo nielen vyhľadávať, ale aj nahradzovať iným, použijete **Edit - Replace** [Úpravy - Nahradiť]. Počítač po stlačení tlačidla Find Next [Hľadať ďalej] nájde výskyt reťazca uvedeného v rámčeku Find What [Hľadať] a prepíše ho reťazcom uvedeným v Replace With [Nahradiť čím] po stlačení tlačidla Replace [Nahradiť]. Pri tejto operácii si musíte dať pozor na rozdielne gramatické tvary slovenského jazyka. Pozitívne na tejto službe je aj to, že počnúc verziou MS Word 2007, vie program odstraňovať nepotrebné znaky alebo textové reťazce – vtedy riadok vo voľbe Replace With zostáva prázdny.

#### 7.2 Oprava preklepov

Predstavte si situáciu: text je hotový, prichystaný k tlači a vy zistíte, že veľakrát ste sa v rýchlosti pomýlili a namiesto zvratného zámena "sa" ste písali "as". Ako to rýchlo opraviť? Jednu možnosť sme vám ponúkli v predchádzajúcej kapitole (**Edit - Replace -** Find What: "as"; Replace With: "sa"; Find Whole Words Only - Replace All). Aby ste sa zbavili podobných stresov, vytvoríte si zoznam slov, v ktorých sa často mýlite. Takýto zoznam sa tvorí na karte **File** [Súbor] vo voľbe Options - Proofing - AutoCorrect Options [Možnosti – Kontrola pravopisu a gramatiky – Možnosti automatických opráv] . V rámčeku Replace [Nahradiť] zapíšete slovo nesprávne "as" a v rámčeku With [Za] to správne "sa". Tlačidlom Add [Pridať] dvojicu pridáte do zoznamu. Ak je zvolená voľba Replace Text as You Type [Nahrádzať text počas písania], Word po stlačení medzery za nesprávne napísaným slovom toto automaticky opraví.

Automatické opravovanie chýb môžete použiť aj v prípade, ak chyby nerobíte, ale chcete ušetriť čas pri písaní dlhších slovných spojení. Napríklad, ak sa v texte často bude vyskytovať spojenie "verejnoprospešná práca", môžete písať do textu len skratku "vp" a AutoCorrect ju bude automaticky nahradzovať celým výrazom (ak samozrejme príslušnú skratku a celé slovné spojenie zahrniete do spomínaného zoznamu).

#### 7.3Kontrola pravopisu

Pri tvorbe dokumentov môžete využiť aj kontrolu pravopisu zabudovanú v editore Word. Dôležité pritom je, aby ste na začiatku zadali jazyk, v ktorom bude dokument písaný – Karta **File - Options - Language** [Súbor - Možnosti - Jazyk - Nastaviť jazyk].

Po zapnutí voľby **File - Options** voľba Proofing – When correcting spelling and grammar in Word – Check spelling as you type [Súbor - Možnosti – Kontrola pravopisu a gramatiky – Pri oprave pravopisu a gramatiky – Automatická kontrola pravopisu] a pri vypnutej voľbe Hide spelling errors in this document [Skryť pravopisné chyby len v tomto dokumente] budú slová, ktoré sa nenachádzajú v slovníku príslušného jazyka podčiarkované červenou vlnovkou. Ak navyše zvolíte aj Check grammar with spelling [S pravopisom kontrolovať aj gramatiku] budú iné gramatické chyby podčiarkované zelenou vlnovkou.

Ak potrebujete skontrolovať gramatiku v pripravenom dokumente, na karte **Review** [Revízia]

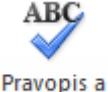

v skupine nástrojov **Proofing** [Korektúra] kliknite na ikonu **Spelling & Grammar** *gramatika* V príslušnom dialógovom okne sú postupne všetky "pravopisne nesprávne" napísané slová zobrazené červeným písmom a zároveň máte v spodnej časti tohto okna ponúknutú správnu náhradu (niekedy aj viacero možností), ktorú môžete/nemusíte akceptovať buď pre konkrétne slovo, alebo pre všetky jeho výskyty v celom dokumente. Napr. pre slovo omil program ponúka takéto náhrady: omiel, omäl, omyl, obil, …

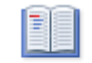

#### Synonymický

Užitočnú pomôcku predstavuje aj ďalšia ikona z tejto skupiny **Thesaurus** slovník, hlavne ak trpíte nedostatkom fantázie. Za často opakované slovo vám nájde vhodné synonymum – napr. ak sa vo vašom texte príliš často vyskytuje slovo vhodne, tak po jeho označení a kliknutí na túto ikonu, vám v okne v pravej časti obrazovky program ponúkne viacero náhrad: primerane, náležite, adekvátne… Stačí kliknúť na výberové tlačidlo pri náhradnom slove a zvoliť voľbu Insert [Vložiť].

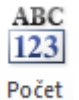

Základné štatistické údaje o dokumente vám poskytne ikona **Word Count** slov, kde v zobrazenom informatívnom okne nájdete údaje o počte strán, slov, znakov bez (aj vrátane) medzier, odsekov a riadkov aktuálneho dokumentu.

#### 7.4 Rozdeľovanie slov na konci riadka

Text do riadkov zvyčajne nerozdeľujete vy, ale o to sa stará textový procesor, pričom prihliada na nastavený pravý okraj odseku. Už sme spomínali, že bežne zariadkuje tam, kde sa začína slovo, ktoré sa už celé na daný riadok nezmestí. Pritom však niekedy vznikajú veľké medzery na koncoch riadkov alebo v ich vnútri, v závislosti od zarovnania odseku. Tieto medzery možno zmenšiť rozdeľovaním slov. Rozdeľovanie slov nastavíte na karte **Page Layout** [Rozloženie strany] v skupine nástrojov [Nastavenie strany], kde po kliknutí na tlačidlo  $b^{a}$ zvoľte ponuku [Možnosti rozdeľovania slov].

Pri automatickom rozdeľovaní slov si - na rozdiel od manuálneho, Word nežiada potvrdenie svojho návrhu na umiestnenie rozdeľovacieho znamienka v slove. Pritom je dôležité, aby ste pre napísaný text zvolili správny jazyk vo **File – Options - Language** a mali nainštalovanú podporu tohto jazyka. Po nastavení manuálneho rozdeľovania slov sa slová, ktoré by prichádzali do úvahy pre rozdelenie, objavujú postupne v dialógovom okne. Word navrhne ich rozdelenie na slabiky a označí miesto, kde chce on sám slovo rozdeliť. Toto miesto môžete zmeniť pohybovými klávesmi. Zvislou sivou čiarou je v danom slove naznačené, aká najdlhšia časť z neho sa vám do riadka ešte zmestí. Tlačidlom Yes potvrdíte voľbu, tlačidlom No zrušíte rozdelenie daného slova.

Začiarknutie voľby Hyphenate Words in CAPS [Deliť slová písané veľkými písmenami] v dialógovom okne znamená, že sa budú rozdeľovať aj slová písané veľkými písmenami. Vo voľbe Hyphenation Zone [Šírka oblasti pre delenie slov] nastavujete, aká široká medzera na konci (nezarovnaného) riadka sa má ešte zaplniť časťou nasledujúceho slova. Čím je teda číslo Hyphenation Zone menšie, tým častejšie bude dochádzať k rozdeľovaniu slov. Aby text nevyzeral nepekne a nestalo sa, že bude za sebou nasledovať príliš veľa riadkov končiacich rozdeľovníkom, môžete ich maximálny žiadúci počet nastaviť v Limit Consecutive Hyphens To [Obmedziť počet delení za sebou na].

Rozdeľovanie slov môžete zapnúť buď pred začatím písania textu alebo dodatočne v napísanom dokumente. Automatické rozdeľovanie slov vypnete opäť tlačidlom [Delenie slov] bez ponúknutých možností zvolíte [Žiadne]. Takéto rozdeľovanie slov je buď zapnuté alebo vypnuté v celom dokumente. Môžete len zabrániť rozdeľovaniu slov vo vybraných odsekoch na karte **Home** [Domov], kliknutím na spúšťač v skupine nástrojov **Paragraph**, karta Text Flow - Don't Hyphenate [Domov - Odsek - Zlomy riadkov a strán - Nedeliť slová]. Pri nastavení manuálneho rozdeľovania slov sa začnú kontrolovať riadky od aktuálneho odseku až po koniec dokumentu. Zrušiť manuálne nastavené rozdeľovacie znamienka môžete len v jednotlivých (postihnutých  $\circledcirc$ ) slovách – rozdeľovacie znamienko vymažete klávesom <Del> resp. <BackSpace>.

#### Zhrnutie

V rámci celého dokumentu viete nastaviť kontrolu pravopisu a gramatiky podľa slovníka príslušného jazyka, ktorý máte nainštalovaný a prednastavený. Ďalšími užitočnými pomôckami sú automatické opravy a tlačidlá Find [Vyhľadaj] a Replace [Nahraď] na karte Home [Domov], na vyhľadávanie a nahrádzanie určitých textových reťazcov inými. Taktiež delenie slov viete nastaviť pre celý dokument s tým, že možete extra naformátovať odseky, v ktorých nechcete deliť slová.

#### Kľúčové slová

Vyhľadávanie a nahradenie, zástupné znaky, automatické opravy, kontrola pravopisu, korektúra, Thesaurus, rozdeľovanie slov, zlomy riadkov a strán.

#### Otázky a úlohy

- 1. Nastavte delenie slov v celom dokumente, okrem prvých troch a posledných troch odsekov.
- 2. V celom dokumente skontrolujte pravopis a gramatiku.
- 3. Zistite, z koľkých strán, slov, znakov bez (aj vrátane) medzier, odsekov a riadkov je zložený Váš dokument.
- 4. Nájdite vo Vašom dokumente slovo (výraz), ktoré sa tu viacnásobne vyskytuje a zariaďte, aby bolo v celom dokumente nahradené iným vhodným slovom (výrazom).

#### Literatúra

- 1. Křížková, Z., Hužvár, M., Gubalová, J.: MS WORD 2000. Banská Bystrica: Univerzita Mateja Bela, Ekonomická fakulta, 2000. 110 s. ISBN 80-8055-458-7.
- 2. Pecinovský R., Pecinovský J.: Word 2010. Praha: Grada, 2010. 232 s. ISBN: 978-80-247-3498-9.
- 3. Wempen, F.: Microsoft Word 2010 in depth. USA, 2010. ISBN 13: 978-0-7897-4311-4, ISBN 10: 0-7897-4311-6.
- 4. Murray, K.: Microsoft Word 2010 Inside Out. USA, 2010. ISBN: 978-0-735-62729-1.
- 5. Tyson, H.L.: Microsoft Word 2010 Bible. Indianapolis, Indiana: Wiley Publishing, Inc., 2010. ISBN: 978-0-470-59184-0

#### Internetové zdroje

1. Technická podpora Microsoft: <http://support.microsoft.com/kb/970826/sk>

## Kapitola 8

## 8 Využitie formátovacích štýlov

#### 8.1 Formátovacie štýly

 $(1)$  AaBb  $(a)$  AaBb

**fl Nadpis 5 T** Nadpis 6

Štýly Keď sa pozorne pozriete na štruktúru normálneho dokumentu, zistíte, že pozostáva z niekoľkých typov odsekov. Vezmite si, povedzme, túto knihu (ak ste sa dočítali až sem, hádam ju považujete aspoň trošku za normálnu  $\circledcirc$ ). Predovšetkým sa v nej nachádzajú dve úrovne nadpisov. Potom sú tu obyčajné odseky, ako tento alebo jeho nasledovník. V reči pani módy by sme mohli povedať, že každý typ odsekov má svoj vlastný štýl. A Word s tým bude súhlasiť pod podmienkou, že si všetky používané štýly nejako pekne nazveme.

Formátovacím štýlom budeme teda nazývať súhrn úprav, ktorý si pomenujeme a použijeme ho v určitom type odsekov nášho dokumentu. Takýto štýl môže v sebe zahŕňať skoro všetky úpravy, ktoré bežne aplikujeme na odseky a text v nich (vzhľad písma, zarovnávanie podľa okrajov, nastavenie tabulátorov, vzdialenosti od susedných odsekov, orámovanie, podfarbenie, atď.). Vtip je v tom, že ak chcete zmeniť vzhľad všetkých odsekov určitého typu, stačí nám upraviť príslušný štýl. A to sa dá urobiť jediným príkazom – bez toho, aby ste obchádzali všetky odseky a trnuli hrôzou pri pomyslení, že na niektorý zabudneme. Formátovacie štýly sú preto skvelým pomocníkom najmä vo väčších dokumentoch.

Okrem dosiaľ spomínaných štýlov odsekov existujú aj štýly znakov, ktoré možno použiť na časti textu, napr. na jednotlivé slová. Znakovými štýlmi možno odlíšiť tie časti textu, v ktorých používame zvláštny vzhľad písma, orámovanie, podfarbenie alebo jazyk.

Ak sa vám ešte stále zdá, že sa vás celá táto noblesná teória netýka, pripomíname, že každý odsek a každý kúsok textu vášho dokumentu má priradený určitý štýl, či už sa vám to páči alebo nie.

Niektoré štýly sú súčasťou programu MS Word a používateľ ich môže kedykoľvek aplikovať na znaky alebo odseky vo svojom dokumente. Informáciu o tom, ktorý zo štýlov práve používate, nájdete na karte Domov v skupine nástrojov Štýly, kde kliknutím na spúšťač sa zobrazí zoznam štýlov použitých v dokumente, pričom aktívny štýl je orámovaný modrou čiarou. Ešte lepšiu informáciu vám poskytne ikona Štýl Normálny  $\bullet$ , ak ju prenesiete na Panel rýchleho prístupu spôsobom, ktorý sme popisovali v kapitole 5.

Na aplikovanie iného štýlu stačí vyznačiť príslušný text a vybrať si štýl z rozbalenej ponuky spúšťača.

Zoznam ponúkaných štýlov nastavíte pomocou voľby Možnosti [4] [45] [45] Možnosti... v spodnej časti okna Štýly, kde máte možnosť zobraziť napr. iba používané štýly, odporúčané štýly, štýly v aktuálnom dokumente alebo všetky štýly programu MS Word.

Symbolom ¶ sú v zozname označené odsekové štýly, ktoré možno priradiť aktuálnemu odseku alebo všetkým odsekom, do ktorých zasahuje vyznačený text. Znak **a** zasa nájdete pri názvoch znakových štýlov, ktorými môžete ovplyvniť vzhľad aktuálneho slova alebo celého vyznačeného textu. Okrem toho sa v ponuke nachádzajú aj štýly, ktoré sú kombináciou odsekových a znakových štýlov ¶ **a**.

V predchádzajúcich príkladoch ste (možno nič netušiac) využívali tri z preddefinovaných odsekových štýlov, ktoré poskytuje MS Word. Bežný text ste písali štýlom Normal [Normálny]. Niektoré zo štýlov využíva MS Word automaticky v špeciálnych častiach dokumentov. Pri písaní hlavičky sa takto použil štýl Header [Hlavička] a v päte štýl Footer [Päta], ktoré sa od štýlu Normal obvykle líšia len nastavením tabulátorov (overte!).

Aká kombinácia úprav sa skrýva za daným štýlom, zistíte napr. tak, že sa postavíte v okne Štýly na názov príslušného štýlu a v komentári sa zobrazia všetky informácie o jeho formátovaní.

#### 8.2 Štýly nadpisov

Názvy kapitol sa správne píšu štýlom Heading1 [Nadpis1], názvy ich podkapitol štýlom Heading2, názvy podkapitol tretej úrovne štýlom Heading3, atď. Celkovo máte k dispozícii až 9 úrovní nadpisov, Heading1-9, hoci vo väčšine dokumentov asi nevyužijete viac než dva či tri z nich. Má to význam napríklad v tom, že keď píšete názov druhej kapitoly, nemusíte sa vracať o niekoľko strán späť, lebo si neviete spomenúť, aké veľké písmo ste použili v názve prvej kapitoly či akú veľkú medzeru ste vynechali za ním.

V komentári ku štýlu Heading1 vidíte, že pre odseky písané týmto štýlom je zapnutá voľba Keep with Next [Zviazať s ďalším]. Práve ona vám zabezpečí, že názov kapitoly je vždy na tej istej strane ako nasledujúci odsek. Nesmie ním byť ale prázdny riadok, lebo v tom prípade sa tento efekt stráca. V popise štýlov Heading1-9 určite nájdete vlastnosť Space Before [Medzery Pred] resp. Space After [Za]. To znamená, že pred resp. za názvom kapitoly budú medzery vytvorené automaticky a nie je potrebné vkladať prázdny riadok klávesom <Enter>.

Ďalšie výhody používania štýlov typu Heading uvedieme v nasledujúcich kapitolách.

#### 8.3 Číslovanie nadpisov

Ak chcete pred názvy kapitol vložiť aj ich čísla, umožní vám to tlačidlo Viacúrovňový zoznam  $\frac{1}{a}$ karte Domov v skupine nástrojov Odsek. Ak je textový kurzor umiestnený v odseku s aplikovaným štýlom Heading1-9, v ponuke sa objavia základné typy číslovania nadpisov. Prípadne si ich môžete zobraziť voľbou Definovať nový viacúrovňový zoznam v spodnej časti dialógového okna. Ak ani jeden z nich nie je celkom podľa vašich predstáv, vyberte si ten, ktorý sa vašim predstavám aspoň približuje a prispôsobíte ho svojím požiadavkám – Customize [Prispôsobiť]. Najprv musíte určiť úroveň nadpisov, na ktorej chcete urobiť zmeny v číslovaní – Level1-9 [Úroveň 1-9]. Potom môžete napríklad pridať text alebo iné znaky pred a za číslo, zmeniť písmo a typ číslovania, vzdialenosť nadpisu kapitoly od jeho čísla a od okraja odseku, atď. Každá zmena, ktorú vykonáte, sa prejaví v okienku Preview [Ukážka].

Po ukončení dialógu tlačidlom OK Word prezrie celý dokument, nájde odseky napísané štýlmi Heading1-9 a očísluje ich. Dodatočne budete môcť kamkoľvek do dokumentu vkladať nové kapitoly. Ak ich nadpisom priradíte niektoré z týchto štýlov, číslovanie sa zakaždým v celom dokumente automaticky upraví.

#### 8.4 Obsah dokumentu

Na automatické vygenerovanie obsahu dokumentu využijete existenciu štýlov Heading1-9. Textový kurzor presuniete na začiatok alebo na koniec dokumentu, podľa toho, kam chcete obsah umiestniť,

a zvolíte kartu Referencie, kde v skupine nástrojov Obsah je aj ikona Obsah v a tu môžete priamo použiť preddefinované formáty obsahov tzv. vstavané obsahy, príp. prostredníctvom voľby Vložiť obsah si pripraviť formát obsahu podľa svojich predstáv. Jeden z ponúknutých formátov má názov From Template [Podľa šablóny]. Tento môžete upraviť podľa svojho vkusu – Modify [Upraviť]. Všimnite si, že pri týchto úpravách vlastne modifikujete štýly TOC 1-9 [Obsah1-9]., ktorými sú písané jednotlivé odseky v obsahu.

Obsah sa do dokumentu vloží ako pole. A ak ste doň zahrnuli aj čísla strán, môžete sa jediným kliknutím na ktorékoľvek z nich rýchlo presunúť na začiatok príslušnej kapitoly. Čo viac si možno od obsahu priať? Keby ste sa predsa len rozhodli obsah vymazať, musíte sa doň postaviť s kurzorom a použiť voľbu Delete Contents [Odstrániť obsah].

#### 8.5 Prehľad a štruktúra dokumentu

 $\Box$  #  $\Box$   $\Box$ Ak je dokument príliš rozsiahly, zaberie vám veľa času presúvanie sa v texte medzi rôznymi kapitolami. Pomohlo by vám, keby ste pri presúvaní videli na obrazovke iba názvy kapitol. Práve to vám umožní prehľad dokumentu, ktorý si zobrazíte tlačidlom **Outline** [Prehľad] v ľavom dolnom rohu obrazovky. Zobrazí sa aj panel nástrojov **Outlining** [Tvorba prehľadu]. Ak nechcete vidieť celý text, ale len názvy kapitol po určitú úroveň, stlačíte výberové tlačidlo príkazu Zobraziť úroveň ®– Zobraziť úroveň: Všetky úrovne → .

Ak chcete vidieť len prvé riadky odsekov, tak je tu tlačidlo **Show first line only** ■ Zobraziť len prvý riadok . Dĺžka textu na obrazovke sa ešte skráti, ak text zobrazíte bez špeciálnych formátovacích úprav (vypnúť **Show Formatting** @ Zobraziť formát textu).

Zobrazenie prehľadu môže byť pre vás výhodné aj v prípade, ak chcete zmeniť úroveň niektorej kapitoly

(**Promote**, **Demote**, **Demote to Body Text** ), zmeniť poradie kapitol (**Move Up**, **Move Down** ). Tieto činnosti môžete robiť aj tak, že pomocou myši premiestňujete značky, ktoré sa pri zobrazení prehľadu nachádzajú vľavo od odsekov. V zobrazení prehľadu sú nadpisy označené vľavo od textu tučným  $\bullet$  resp.  $\bullet$  (ak je kapitola zatiaľ prázdna, t.j. obsahuje iba nadpis). Podľa úrovne je odstupňovaná ich vzdialenosť od okraja. Normálny text je označený malým krúžkom . Ako už bolo spomenuté, ťahaním týchto značiek technikou drag&drop naľavo a napravo meníte úroveň kapitol. Posúvaním značiek vo zvislom smere meníte poradie kapitol.

Ak chcete niektorú kapitolu rozbaliť (pozrieť sa, aký text obsahuje), použijete tlačidlo Expand +, ak ju naopak chcete zbaliť, je tu tlačidlo **Collapse** .

#### 8.6 Modifikácia existujúceho štýlu

Spomínali sme niektoré štýly, ktoré sú viac-menej záväzné pre odseky istého typu – Heading 1-9 [Nadpis1-9] pre názvy kapitol, TOC 1-9 [Obsah1-9] pre položky v obsahu, štýl Header [Hlavička] pre hlavičku strany, Footer [Päta] pre pätu strany. Všimnite si, že štýl Header resp. Footer sa vyznačujú napríklad nastavenými dvomi tabulátormi. Word obsahuje aj viac preddefinovaných štýlov. Spomeňme skupiny štýlov List Number [Číslovaný zoznam]..., List Bullet [Zoznam s odrážkami]..., List Continue [Pokračovanie zoznamu]..., ktoré je možné využiť v číslovaných odsekoch resp. v odsekoch s odrážkami.

Používateľ môže existujúci štýl modifikovať, prípadne má možnosť vytvoriť si svoj vlastný štýl. Za týmto účelom sa používa okno **Style** [Štýly], ktoré aktivujeme kliknutím na spúšťač v skupine nástrojov Štýly. V okne, okrem zoznamu všetkých dostupných štýlov, vidíte v komentári aj popis vybraného štýlu. Kombináciu formátov, ktorá príslušný štýl tvorí, máte možnosť zmeniť. Kliknutím na výberové tlačidlo pri názve príslušného štýlu sa rozvinie ponuka príkazov, kde si zvolíte možnosť Modify [Upraviť]. Všetko, čo zmeníte v dialógovom okne [Upraviť štýl], sa odrazí v definícii štýlu, teda vo všetkých odsekoch (resp. znakoch) písaných daným štýlom. Napríklad, často potrebujete modifikovať štýl Normal, aby ste v dokumente použili písmo a tvar odseku (odsadenie prvého riadka, riadkovanie...) podľa vlastných predstáv.

Namiesto príkazu [Upraviť štýl] môžete pri modifikácii štýlu použiť tiež nasledujúci postup. Umiestnite kurzor do ľubovoľného odseku (slova), ktorému je priradený tento štýl a upravte odsek (slovo) podľa vašich predstáv. Potom upravenému odseku (slovu) opätovne priraďte jeho štýl pomocou okna **Style**, kde pri názve vybraného štýlu zvolíte (Update Style to Match Selection) Aktualizovať štýl tak, aby sa zhodoval s výberom. Ak máte štýl ktorý často používate, môžete ho v tom istom menu voľbou Pridať do galérie Rýchle priradenie štýlov zariadiť, aby bol umiestnený v základnej ponuke štýlov na paneli s nástrojmi Štýly.

Zmeny, ktoré v štýle vykonáte, sú platné pre aktuálny dokument a uložia sa spolu s ním. Ak chcete, aby sa odrazili aj v iných dokumentoch, uložíte štýl do šablóny. V spodnej časti okna Štýly kliknete na ikonu Správa štýlov (4), kde v spodnej časti dialógového okna nastavíte túto požiadavku O Len v tomto dokumente O Nové dokumenty podľa danej šablóny. Zmeny sa potom prejavia vo všetkých nových dokumentoch písaných na základe rovnakej šablóny ako je aktuálny dokument.

Ak skopírujete text upravený určitým štýlom do nového prázdneho dokumentu, jeho formátovanie sa v plnom rozsahu zachová. Keď však kopírujete text formátovaný určitým štýlom do iného dokumentu, ktorý už obsahuje štýl s rovnakým názvom, kópia textu sa naformátuje štýlom prislúchajúcim cieľovému dokumentu. Vyskúšajte!

#### 8.7 Vytvorenie nového štýlu

Ukážeme si postup, ako vytvoriť vlastný štýl. V spodnej časti okna Style kliknete na tlačidlo New Style [Nový štýl] . V príslušných rámčekoch zadávate:

Name [Názov] - meno pre nový štýl.

Based On [Založiť na] - názov štýlu, z ktorého nový štýl prevezme všetky vlastnosti. Všimnite si v už vytvorených štýloch, že väčšinou preberajú vlastnosti zo štýlu Normal, čo znamená, že vytvorený štýl prijme kombináciu formátov zo štýlu Normal a doplní ju ďalšími požiadavkami.

Style Type [Typ štýlu] - pri voľbe Character [Znak] vznikne znakový štýl, pre ktorý možno definovať typ písma, orámovanie, podfarbenie a jazyk. Voľbou Paragraph [Odsek] vytvoríte odsekový štýl, kde naviac ešte možno robiť úpravy odseku, nastavenie tabulátorov, rámy a číslovanie. V nových verziách MS Word (2007, 2010) je navyše k dispozícii užívateľom aj štýl Prepojené (odsek a znak), Tabuľka a Zoznam – na tvorbu číslovaných zoznamov.

Style for following paragraph [Štýl nasledujúceho odseku] – udáva štýl nasledujúceho odseku, ktorý sa automaticky nastaví, keď klávesom <Enter> ukončíte odsek písaný týmto práve vytváraným štýlom. Napríklad, za nadpisom kapitoly nasleduje buď bežný text, a vtedy v definícii štýlu Heading 1 je vo voľbe Style for following paragraph názov štýlu Normal. V niektorom inom dokumente za názvom kapitoly bude nasledovať vždy názov podkapitoly a vtedy v definícii štýlu Heading1 zadáte vo voľbe Style for following paragraph štýl Heading 2.

#### Zhrnutie

Formátovacím štýlom nazývame súhrn úprav, ktorý možno pripraviť a použiť v určitých odsekoch nášho dokumentu, alebo iba v určitom texte v rámci dokumentu. Takýto štýl môže v sebe zahŕňať skoro všetky úpravy, ktoré bežne aplikujeme na odseky a text v nich (vzhľad písma, zarovnávanie podľa okrajov, nastavenie tabulátorov, vzdialenosti od susedných odsekov, orámovanie, podfarbenie, atď.). Ak chcete zmeniť vzhľad všetkých odsekov určitého typu, stačí Vám upraviť príslušný štýl. Pokiaľ Vám žiadny štýl z pripravenej ponuky štýlov nevyhovuje, môžete si pripraviť nový štýl a podľa potreby ho aplikovať na odseky, ktoré uznáte za vhodné, prípadne si modifikovať (upraviť) jestvujúci štýl. Formátovacie štýly sú preto skvelým pomocníkom najmä vo väčších dokumentoch – požívajú sa napr. na úpravu nadpisov. Na základe nadpisových štýlov viete v dokumente vygenerovať obsah.

#### Kľúčové slová

Formátovací štýl, Normálny štýl, štýly nadpisov, modifikácia štýlu, obsah dokumentu, prehľad dokumentu.

#### Otázky a úlohy

- 1. Zistite, aké vlastnosti (formát písma a odseku) má Normálny štýl.
- 2. Otvorte si dopredu pripravený viacstránkový dokument a vytvorte v ňom nový odsekový štýl s názvom *Popis*, ktorý bude mať nasledujúce charakteristiky: písmo bude Courier, červenej farby, o veľkosti 16 pt a zarovnanie odseku bude na stred. Odsek bude orámovaný tenkou čiarkovanou čiarou. Potom ho priraďte ľubovoľným dvom odsekom v dokumente.
- 3. V dopredu pripravenom dokumente pripravte päť nadpisov prvej úrovne a aspoň štyri nadpisy druhej a tretej úrovne. Potom na ich základe vygenerujte obsah na konci dokumentu.
- 4. V náväznosti na predošlú úlohu vymeňte poradie ľubovoľných dvoch kapitol prvej úrovne. Presun zrealizujte bez využitia nástrojov skupiny Schránka. Následne aktualizujte obsah dokumentu.

#### Literatúra

- 1. Křížková, Z., Hužvár, M., Gubalová, J.: MS WORD 2000. Banská Bystrica: Univerzita Mateja Bela, Ekonomická fakulta, 2000. 110 s. ISBN 80-8055-458-7.
- 2. Budai, D.: Microsoft Office 2010 Bible. Praha: Zoner Press, 2010. 334 s. ISBN: 978-80-741- 3118-9.
- 3. Pasewark, W. R.: Microsoft Word 2010 Complete. USA, 2011. ISBN 13: 978-1-111-52951-2. ISBN 10: 1-111-52951-5.
- 4. Wempen, F.: Microsoft Word 2010 in depth. USA, 2010. ISBN 13: 978-0-7897-4311-4, ISBN 10: 0-7897-4311-6.
- 5. Murray, K.: Microsoft Word 2010 Inside Out. USA, 2010. ISBN: 978-0-735-62729-1.
- 6. Tyson, H.L.: Microsoft Word 2010 Bible. Indianapolis, Indiana: Wiley Publishing, Inc., 2010. ISBN: 978-0-470-59184-0

## **Kapitola**

# 9

## 9 Sekcie. Novinové stĺpce. Krížové odkazy. Komentáre, záložky a poznámky

#### 9.1 Sekcie

ednoducho povedané, sekcia je súvislá časť dokumentu, v ktorej všetky strany majú rovnaký vzhľad. Jednoducho povedané, sekcia je súvislá časť dokumentu, v ktorej všetky strany majú rovnaký vzhľad.<br>To znamená, že v jednej sekcii môžete nastaviť napríklad rovnaké veľkosti okrajov, samostatné číslovanie strán, spôsob zvislého zarovnania textu na strane, obsah a umiestnenie hlavičky a päty strany. Ak je časť textu upravená do stĺpcov, bude tiež tvoriť samostatnú sekciu. Takže na jednej strane dokumentu sa môže nachádzať viac sekcií, pričom parametre strany určí prvá z nich.

Ak chcete dokument rozdeliť na sekcie, musíte sa nastaviť na miesto, kde sa má nová sekcia začínať a na karte **Page Layout** [Rozloženie strany] v skupine nástrojov Page Setup [Nastavenie strany] prostredníctvom ikony Vložiť zlomy strán a sekcií veztrála vložiť riadiaci symbol konca sekcie

. Podľa vášho výberu v príslušnom menu sa nasledujúca sekcia bude začínať buď na novej strane Section break types - Next page [Zlomy sekcií - Nasledujúca strana] alebo bude pokračovať na tej istej strane – Continuous [Priebežne] alebo na najbližšej párnej (Even page) resp. nepárnej strane (Odd page).

Niekedy Word rozdeľuje dokument na sekcie automaticky. Napríklad, ak urobíte výber textu a preň samostatne zvolíte počet novinových stĺpcov. Na začiatok a koniec výberu textu sa vložia riadiace symboly konca sekcie.

Každá sekcia môže obsahovať samostatné číslovanie strán. Keď zvolíte ikonu **Insert Page Numbers** [Vložiť číslo strany] a potom v dialógovom okne kliknete na tlačidlo Format, môžete si zvoliť, či budete pokračovať v číslovaní od predošlej sekcie Continue from previous section [Pokračovať od predchádzajúcej sekcie] alebo začnete iným zvoleným číslom Start from [Začať od].

#### 9.2 Rôzne hlavičky a päty v jednom dokumente

V piatej kapitole je popísané, akým spôsobom možno pripraviť v dokumente rôzne hlavičky a päty na párnych a nepárnych stranách. Pri každej požiadavke na rôzne hlavičky (to isté sa týka piat) v rôznych častiach dokumentu - bez ohľadu na to, či sa jedná o párne alebo nepárne strany, je nutné dokument rozdeliť do sekcií. Pri písaní hlavičky alebo päty sa automaticky zobrazuje kontextová karta **Header and Footer** [Hlavička a päta]. Ak máte viac sekcií vo vašom dokumente, budú vám nápomocné práve tlačidlá na tejto karte.

Všimnite si, že v dokumente, ktorý je rozdelený na sekcie, sa v ľavom hornom rohu hlavičky zobrazuje aj informácia o čísle sekcie, ktorej hlavičku práve upravujete. V každej sekcii je štandardne stlačené tlačidlo

**Same as Previous** [Rovnaké ako predchádzajúce] . Ak nechcete, aby bol obsah hlavičky zhodný s ob-

sahom hlavičky v predchádzajúcej sekcii, toto tlačidlo musíte vypnúť. Medzi hlavičkami susedných sekcií prechádzate pomocou tlačidiel **Show Next** [Ďalší] a **Show Previous** [Predchádzajúci] . Rýchly presun medzi hlavičkou a pätou zabezpečia ikony **Svitch between header /footer** [Prejsť na hlavičku/pätu]

.

Všetko, čo sme povedali o hlavičkách, platí samozrejme aj pre päty dokumentu.

#### 9.3 Novinové stĺpce

Ak chcete písať spôsobom, ktorý je bežný napríklad pre noviny, kde je text rozdelený do stĺpcov, najjednoduchšie bude, ak na karte **Page Layout** [Rozloženie strany] v skupine nástrojov **Page Setup** [Na-

stavenie strany] kliknete na tlačidlo **Columns** Stlpce . Zvolíte si počet stĺpcov z ponúknutých možností. Text sa bude vkladať do prvého stĺpca až kým nedosiahne spodný okraj strany a potom bude pokračovať v druhom stĺpci. Novinové stĺpce sú viditeľné len v zobrazení rozloženia pri tlači – **Print Layout View**.

Príkaz **Next Columns** [Ďalšie stĺpce] poskytuje však viac možností. Môžete nastaviť väčší počet stĺpcov, ich presnú šírku, rozostupy medzi stĺpcami, ba aj to, či majú byť rozdelené čiarou a určiť, od ktorého miesta na strane sa má začať písanie v stĺpcoch.

Ak vznikne potreba ukončiť niektorý zo stĺpcov skôr, ako sa dostanete na dolný okraj strany, urobte tak tlačidlom **Break** [Zlomy], voľba Column [Stĺpec]. Ak chcete ukončiť písanie v stĺpcoch alebo zmeniť ich počet, použite to isté tlačidlo a voľbu Section break – Continuous [Zlomy sekcií - Priebežne]. V novej sekcii si zvolíte iný požadovaný počet stĺpcov.

Všimnite si zmenu na pravítku, keď je textový kurzor umiestnený v novinových stĺpcoch. Sivé prúžky predstavujú medzery medzi stĺpcami. Keď posúvate okraj prúžka, meníte šírku medzery. Keď posúvate stred prúžka, meníte šírku stĺpcov – toto je však možné len v prípade, že ste v dialógovom okne **Columns** vypli voľbu Equal Column Width [Rovnaká šírka stĺpcov].

Zmeniť počet stĺpcov, v ktorých je text písaný, môžete aj dodatočne. Pred použitím príkazu musíte príslušnú časť textu vyznačiť.

Problémy môžu nastať, ak chcete novinové stĺpce zrušiť. Je vhodné zapnúť tlačidlo **Show/Hide** ¶ zo skupiny nástrojov **Paragraph**. Pomocou tohto tlačidla si na obrazovke okrem bežného textu zobrazíte aj riadiace symboly. Ak sú niektoré časti textu napísané v novinových stĺpcoch, Word rozdelí dokument do sekcií a označí ich konce riadiacim symbolom End of Section [Zlom sekcie].

Každá sekcia obsahuje súvislý úsek textu s rovnakým počtom stĺpcov. Pri rušení stĺpcov alebo zmene ich počtu stačí umiestniť kurzor do príslušnej sekcie a zvoliť nový počet stĺpcov len pre túto sekciu v dialógovom okne **Columns** - Apply to - This Section [Použiť na - Táto sekcia].

Ďalšou možnosťou je vymazanie koncového symbolu sekcie, v ktorej je text upravený do stĺpcov – sekcia sa zlúči s nasledujúcou a prevezme počet jej stĺpcov.

#### 9.4 Krížové odkazy

Krížový odkaz je odkaz na položku zobrazenú na inom mieste dokumentu. Krížovými odkazmi možno odkazovať na nadpisy, poznámky pod čiarou, záložky, popisy, číslované odseky, atď. Prostredníctvom nich možno napr. vložiť číslo a názov kapitoly do hlavičky alebo päty. Krížový odkaz vložíte na karte **Insert** [Vložiť] **- Hyperlink** [Prepojenia] – Cross Reference [Krížový odkaz], kde si vyberiete Reference type [Typ odkazu], napr. Heading a vo voľbe Insert reference to [Vložiť odkaz na] si zvolíte, na aký objekt sa odkaz vzťahuje – napr. Heading number [Číslo nadpisu] alebo Heading Text [Text nadpisu].

Ak si navyše zvolíte aj ponuku Insert as hyperlink [Hypertextový odkaz], dosiahnete nielen samotné zobrazenie nadpisu kapitoly ale naviac sa môžete na príslušný nadpis aj priamo premiestniť kliknutím myšou, pretože krížový odkaz je typom hypertextového odkazu (charakteristického zdvihnutou packou ), ktorým sa však môžete pohybovať iba v rámci aktuálneho dokumentu. Pokiaľ by napr. došlo k zmene čísla alebo textu nadpisu, stačí na príslušný krížový odkaz kliknúť pravým tlačidlom myši a zvoliť ponuku Update Field [Aktualizovať pole].

Ak sa vo svojom výklade chcete odkázať na iný dokument, umiestnený buď na vašom PC alebo v sieti, musíte použiť voľbu Hyperlink [Prepojenie]. Ním si potom zariadite otvorenie príslušného dokumentu (www-stránky) tým, že k nemu zadáte cestu pomocou tlačidiel File (Web Page) [Súbor (Stránka www)]. Navyše, pokiaľ daný rozsiahly dokument nechcete mať otvorený od začiatku, ale na mieste presne určenom záložkou (ktorá je tiež popísaná v tejto kapitole), použijete tlačidlo Bookmark [Záložka].

#### 9.5 Komentáre a záložky

Pri čítaní dokumentu, ktorý vám bol doručený v elektronickej podobe, často narazíte na pasáže, ktoré sú vám nie celkom zrozumiteľné, prípadne sa k nim chcete ešte niečo na doplnenie opýtať. Pokiaľ nechcete robiť zásah do samotného textu dokumentu, je vhodné aby ste svoje výhrady alebo otázky vložili prostredníctvom komentára na karte Revízia v skupine nástrojov Komentáre, ikona **New** 

**Comment** [Nový komentár] . Najskôr ale musíte urobiť výber textu alebo kliknúť na slovo, ktoré chcete komentovať.

V pravej časti pracovnej plochy sa zobrazí blok textu komentára, kde môžete vložiť svoj textový komentár a okomentovaná časť textu bude farebne zvýraznená. Nepotrebný komentár odstránite tak, že naň kliknete pravým tlačidlom myši a zvolíte Delete Comment [Odstrániť komentár]. Komentáre sú tvorené štýlom Comment Text [Text komentára], ktorý možno v prípade potreby modifikovať alebo vytvoriť nový štýl.

Pri čítaní rozsiahleho dokumentu si občas potrebujete označiť pasáže, ku ktorým by ste sa v budúcnosti chceli vrátiť. Vtedy je vhodné na miesto pozície kurzora vložiť záložku na karte **Insert** [Vložiť] **- Hyperlink** [Prepojenia] – Bookmark [Záložka]. Vdialógovom okne záložku vhodne pomenujete a tlačidlom Add [Pridať] ju zaradíte do zoznamu existujúcich záložiek. Ak by ste sa jej v budúcnosti chceli zbaviť, hneď vedľa je tlačidlo Delete [Odstrániť]. Okrem toho sú záložky automaticky priradené aj všetkým nadpisom vytvoreným štýlmi Heading1-9 a ich zoznam uvidíte pri výbere Hidden Bookmarks [Skryté záložky].

Rýchle vyhľadanie potrebnej záložky vám umožní príkaz Go To → Prejsť na..., ktorý sa nachádza na

karte **Home** [Domov], v skupine nástrojov Úpravy **alemant**, voľba Find [Hľadať] alebo kláves <F5>, kde medzi ponúknutými objektmi v zozname si vyberiete Bookmark a vpravo si prostredníctvom výberového tlačidla zvolíte jej názov. Takto sa možno rýchlo pohybovať aj po komentároch, poznámkach, obrázkoch a ostatných objektoch.

#### 9.6 Poznámky pod čiarou a vysvetlivky

Ďalším objektom podobného charakteru ako komentáre sú poznámky a vysvetlivky. Ich funkcia je zrejmá aj z ich názvu. Keďže sa vždy vzťahujú a bližšie vysvetľujú určité pojmy, kurzor musíte mať nastavený pred slovom, ku ktorému idete písať poznámku. Poznámka, na rozdiel od vysvetlivky je vždy umiestnená na tej istej strane ako objekt, ku ktorému sa vzťahuje.

Pomocou spúšťača na karte Referencie v skupine nástrojov **Footnote** Poznámky pod čiarou sa v dialógovom okne rozhodnete, či chcete vložiť poznámku pod čiarou (Footnote) na spodnú časť strany (Bottom of page) alebo pod text (Beneath text) alebo vysvetlivku (Endnote) na koniec dokumentu (End of document) alebo koniec sekcie (End of section).

Číslovanie poznámok a vysvetliviek môžete ponechať automatické (arabskými číslicami) alebo si zvoliť vlastný spôsob číslovania. Tlačidlo Options vám poskytne viac spôsobov umiestnenia poznámky pod čiarou (spodná časť strany – Bottom of text alebo priamo pod text – Beneath text) a koncovej poznámky (koniec sekcie – End of section, koniec dokumentu – End of document). Číslovať môžete buď spojite v celom dokumente – Continuous [Priebežne] alebo zvlášť po sekciách – Restart each section a poznámky aj zvlášť po stranách – Restart each page.

Po nastavení parametrov bude kurzor priamo umiestnený na zvolenú časť dokumentu a štýlom Footnote Text [Text poznámky] môžete vyjadriť svoj názor alebo vysvetlenie. Tento štýl samozrejme môžete tiež modifikovať (alebo si vytvoriť nový). Zároveň s charakteristickou čiarou a číslom poznámky sa rovnaké číslo objaví aj pri objekte, ku ktorému sa poznámka vzťahuje a to formou komentára. Keď budete v budúcnosti chcieť vymazať poznámku alebo vysvetlivku, stačí vybrať a odstrániť práve túto jej značku. Pokiaľ nechcete, aby sa poznámky tlačili spolu s hlavným dokumentom, zmeňte písmo v štýle Footnote text na Hidden [Skryté] a zrušte tlač skrytého textu na karte **File** – voľba [Options] [Možnosti - Zobraziť - Možnosti tlače]. Tento postup je možné použiť aj pri komentároch.

#### Zhrnutie

Sekcia je súvislá časť dokumentu, v ktorej všetky strany majú rovnaký vzhľad. To znamená, že v jednej sekcii môžete nastaviť napríklad rovnaké veľkosti okrajov, samostatné číslovanie strán, spôsob zvislého zarovnania textu na strane, obsah a umiestnenie hlavičky a päty strany. Ak je časť textu upravená do stĺpcov, bude tiež tvoriť samostatnú sekciu. Takže na jednej strane dokumentu sa môže nachádzať viac sekcií, pričom parametre strany určí prvá z nich.

K jednotlivým slovám alebo výrazom v dokumente môžete vložiťkomentár so svojimi pripomienkami. Taktiež k nim máte možnosť pripraviť poznámky pod čiarou alebo vysvetlivky, kde tieto výrazy bližšie charakterizujete.

#### Kľúčové slová

Sekcia, zlom sekcie, krížový odkaz, hypertextový odkaz, komentár, záložka, poznámka pod čiarou, vysvetlivka.

#### Otázky a úlohy

- 1. V dopredu pripravenom dokumente, v ktorom ste podľa úloh v predošlej kapitole vytvorili päť nadpisov prvej úrovne a aspoň štyri nadpisy druhej a tretej úrovne zariaďte, aby všetky kapitoly prvej úrovne boli v samostatnej sekcii. Každá sekcia nech začína na novej strane.
- 2. V náväznosti na predošlú úlohu zariaďte, aby sa v hlavičkách jednotlivých sekcií zobrazoval text totožný s nadpismi prvej úrovne každej kapitoly.
- 3. K ľubovoľnému nadpisu druhej úrovne vložte komentár s pripomienkou k jeho obsahu.
- 4. K ľubovoľnému výrazu v rámci textu vložte poznámku pod čiarou, kde daný výraz bližšie charakterizujete.

#### Literatúra

- 1. Budai, D.: Microsoft Office 2010 Bible. Praha: Zoner Press, 2010. 334 s. ISBN: 978-80-741- 3118-9.
- 2. Křížková, Z., Hužvár, M., Gubalová, J.: MS WORD 2000. Banská Bystrica: Univerzita Mateja Bela, Ekonomická fakulta, 2000. 110 s. ISBN 80-8055-458-7.
- 3. Murray, K.: Microsoft Word 2010 Inside Out. USA, 2010. ISBN: 978-0-735-62729-1.
- 4. Pasewark, W. R.: Microsoft Word 2010 Complete. USA, 2011. ISBN 13: 978-1-111-52951-2. ISBN 10: 1-111-52951-5.
- 5. Tyson, H.L.: Microsoft Word 2010 Bible. Indianapolis, Indiana: Wiley Publishing, Inc., 2010. ISBN: 978-0-470-59184-0
- 6. Wempen, F.: Microsoft Word 2010 in depth. USA, 2010. ISBN 13: 978-0-7897-4311-4, ISBN 10: 0-7897-4311-6.

## Často používané klávesové skratky

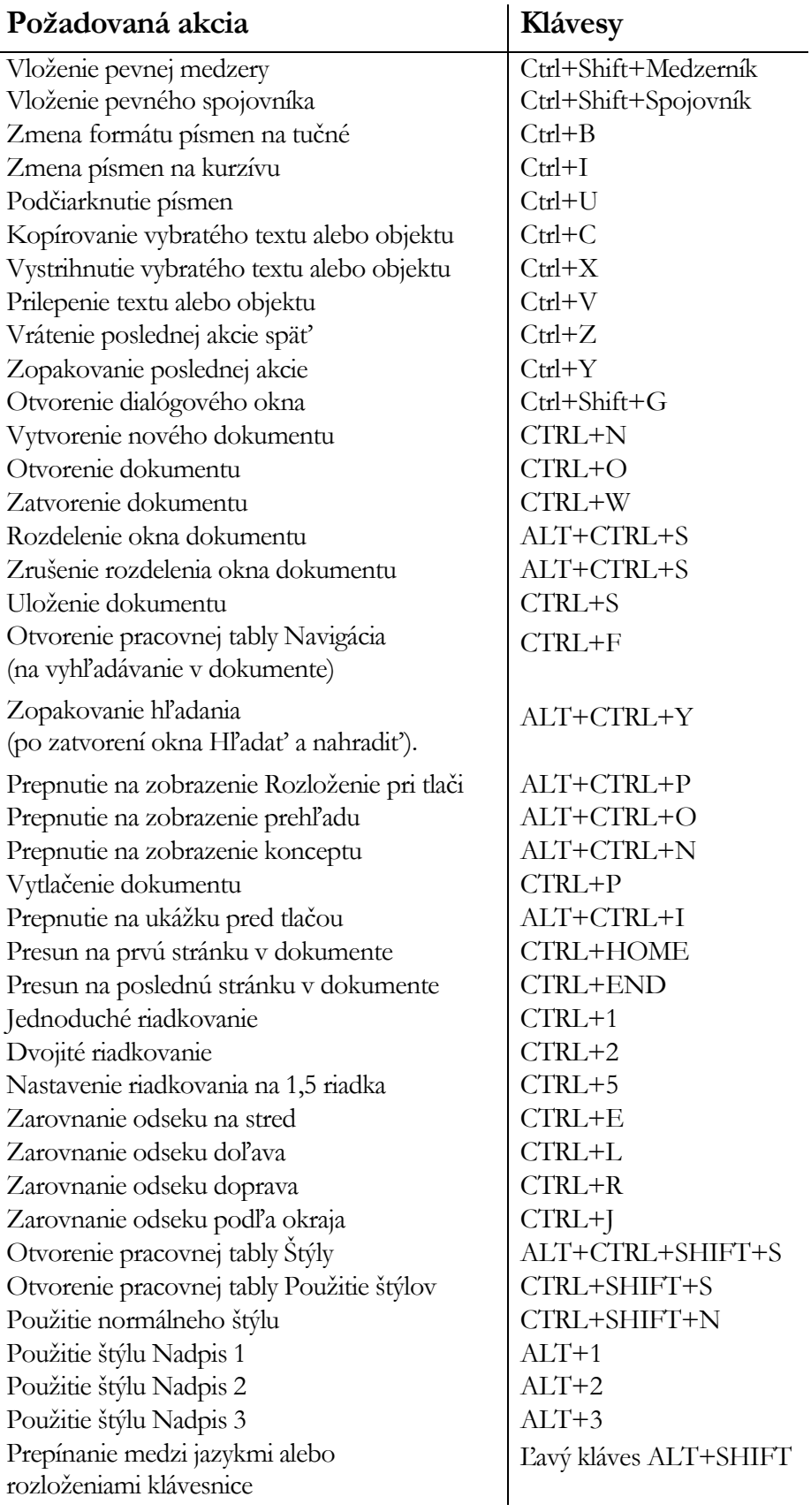

## Zoznam použitej literatúry

- 1. Budai, D.: Microsoft Office 2010 Bible. Praha: Zoner Press, 2010. 334 s. ISBN: 978-80-741- 3118-9.
- 2. Getting started with Word 2010 [http://office.microsoft.com/en-us/word-help/getting-started](http://office.microsoft.com/en-us/word-help/getting-started-with-word-2010-HA010370239.aspx)[with-word-2010-HA010370239.aspx](http://office.microsoft.com/en-us/word-help/getting-started-with-word-2010-HA010370239.aspx)
- 3. Král M.: MS Word 2010. Praha: Grada, 2010. 144 s. ISBN: 978-80-247-3497-2.
- 4. Křížková, Z., Hužvár, M., Gubalová, J.: MS WORD 2000. Banská Bystrica : Univerzita Mateja Bela, Ekonomická fakulta, 2000. 110 s. ISBN 80-8055-458-7.
- 5. Murray, K.: Microsoft Word 2010 Inside Out. USA, 2010. ISBN: 978-0-735-62729-1.
- 6. Pasewark, W. R.: Microsoft Word 2010 Complete. USA, 2011. ISBN 13: 978-1-111-52951-2. ISBN 10: 1-111-52951-5.
- 7. Pecinovský R., Pecinovský J.: Word 2010. Praha: Grada, 2010. 232 s. ISBN: 978-80-247-3498-9.
- 8. Pírková, K.: Microsoft Office Word 2010. Brno: Computer Press, 2011. 212 s. ISBN 978-80-251- 3377-4.
- 9. Tyson, H.L.: Microsoft Word 2010 Bible. Indianapolis, Indiana: Wiley Publishing, Inc., 2010. ISBN: 978-0-470-59184-0
- 10. Wempen, F.: Microsoft Word 2010 in depth. USA, 2010. ISBN 13: 978-0-7897-4311-4, ISBN 10: 0-7897-4311-6.

#### Internetové zdroje

- 1. Getting started with Word 2010: [http://office.microsoft.com/en-us/word-help/getting-started](http://office.microsoft.com/en-us/word-help/getting-started-with-word-2010-HA010370239.aspx)[with-word-2010-HA010370239.aspx](http://office.microsoft.com/en-us/word-help/getting-started-with-word-2010-HA010370239.aspx)
- 2. MS Office: Školenia: <http://office.microsoft.com/sk-sk/support/skolenia-FX010056500.aspx>
- 3. Technická podpora Microsoft: <http://support.microsoft.com/kb/970826/sk>
- 4. Word help and how-to:<http://office.microsoft.com/en-us/word-help/>

### **Záver**

Moderná spoločnosť s rýchlym rozvojom nových technológií, s obrovským množstvom informácii a informačných zdrojov si vyžaduje ľudí, ktorí budú pre takéto informačné prostredie pripravení – budú kompetentní a gramotní, budú mať znalosti a zručnosti potrebné pre 21. storočie.

Táto vysokoškolská učebnica je určená hlavne pre učiteľov a pracovníkov vedy a výskumu Univerzity Mateja Bela v Banskej Bystrici ako pomôcka pri zlepšovaní ich počítačovej gramotnosti a zručností v oblasti práce s textovým editorom. Úlohy, ktoré nasledujú po každej kapitole slúžia na otestovanie ich vedomostí a zručností.

#### Resume

Modern society with the rapid development of new technologies, with a huge amount of information and information resources requires people who are for such information environment ready - are competent and literate, have knowledge and skills needed for the 21 century.

This college textbook is intended mainly for teachers and staff of science and research, Matej Bel University in Banska Bystrica to assist in improving their computer literacy and skills in working with a text editor. Tasks that follow each chapter serve to test their knowledge and skills.